Dell™ PowerEdge™ Systems Oracle® Database on Microsoft® Windows Server<sup>®</sup> x64

# Troubleshooting Guide Version 4.4

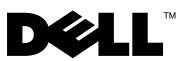

### Notes and Cautions

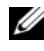

 $\mathscr{D}$  NOTE: A NOTE indicates important information that helps you make better use of your computer.

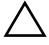

CAUTION: A CAUTION indicates potential damage to hardware or loss of data if instructions are not followed.

\_\_\_\_\_\_\_\_\_\_\_\_\_\_\_\_\_\_\_\_

Information in this document is subject to change without notice. © 2009-2010 Dell Inc. All rights reserved.

Reproduction of these materials in any manner whatsoever without the written permission of Dell Inc. is strictly forbidden.

Trademarks used in this text: Dell, the DELL logo, and PowerVault are trademarks of Dell Inc.; BroadCom is a registered trademark of BroadCom Corporation; EMC and PowerPath are registered trademarks of EMC Corporation; Microsoft, Windows, and Windows Server are either trademarks or registered trademarks of Microsoft Corporation in the United States and/or other countries; Oracle is a registered trademark of Oracle Corporation and/or its affiliates.

Other trademarks and trade names may be used in this document to refer to either the entities claiming the marks and names or their products. Dell Inc. disclaims any proprietary interest in trademarks and trade names other than its own.

## **Contents**

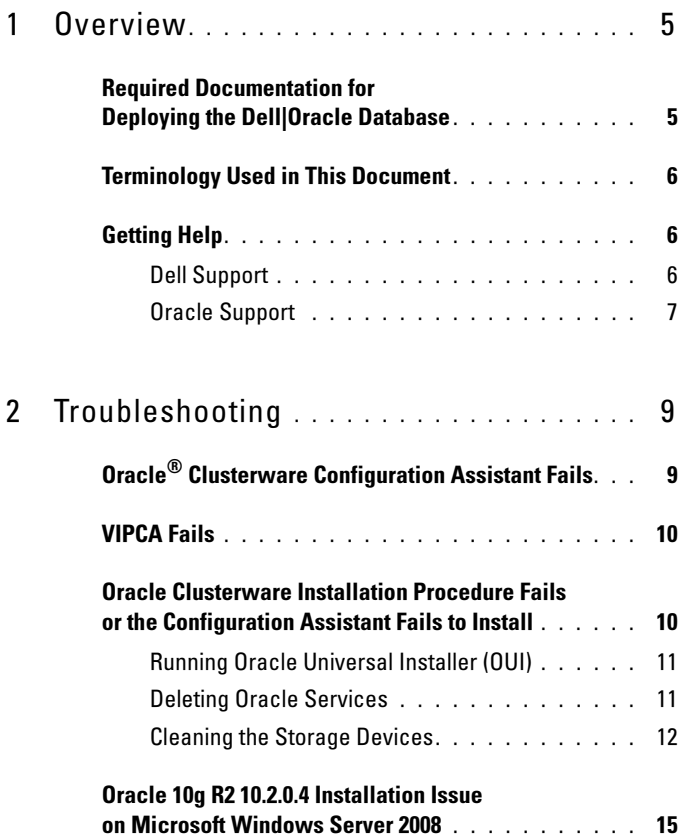

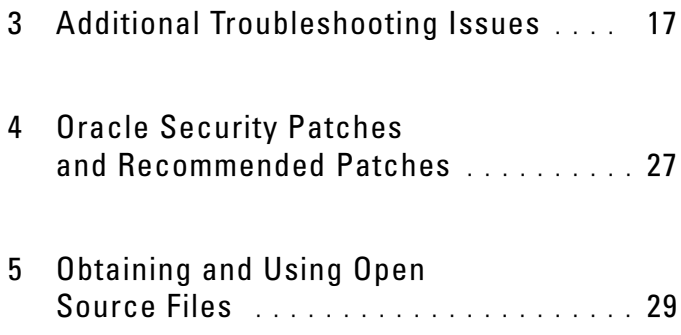

## <span id="page-4-0"></span>**Overview**

This document applies to:

- Oracle® Database 10g R2 Enterprise Edition on Microsoft® Windows Server® 2003 R2 SP2 Enterprise/Standard x64 Edition or Windows Server 2008 SP2 Enterprise/Standard x64 Edition.
- Oracle Database 10g R2 Standard Edition on Windows Server 2003 R2 SP2 Standard x64 Edition or Windows Server 2008 SP2 Standard x64 Edition.

### <span id="page-4-1"></span>Required Documentation for Deploying the Dell|Oracle Database

The required documents for installing the Dell|Oracle Database are:

- Oracle Database on Microsoft Windows Server x64 Operating System and Hardware Installation Guide – Describes the required minimum hardware and software versions, how to install and configure the operating system, how to verify the hardware and software configurations, and how to obtain open source files.
- Oracle Database on Microsoft Windows Server x64 Storage and Networking Guide – Describes how to install and configure the network and the storage solutions.
- Oracle Database on Microsoft Windows Server x64 Oracle Database Setup and Installation Guide – Describes how to install and configure the Oracle database.
- Oracle Database on Microsoft Windows Server x64 Troubleshooting Guide Describes how to troubleshoot and resolve errors encountered during the installation procedures described in the previous modules.

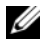

**NOTE:** All modules provide information on how to receive technical assistance from Dell.

## <span id="page-5-0"></span>Terminology Used in This Document

Throughout this document, the terms logical unit number (LUN) and virtual disk are used synonymously. The term LUN is commonly used in a Dell/EMC Fibre Channel storage system environment. The term virtual disk is commonly used in a Dell™ PowerVault™ SAS (Dell MD3000 and Dell MD3000i with MD1000 expansion) storage environment.

## <span id="page-5-1"></span>Getting Help

This section provides information on contacting Dell or Oracle for training, technical support, white papers, supported configurations, and general information.

- <span id="page-5-2"></span>Dell Support • For detailed information on using your system, see the documentation that shipped with your system components.
- For white papers, Dell-supported configurations, and general information, see dell.com/oracle.
- For Dell technical support for your hardware and operating system software and to download the latest updates for your system, do one of the following:
	- See support.dell.com.
	- Contact Dell technical support.
	- NOTE: For information on contacting Dell, see the *Installation and Troubleshooting Guide* that was shipped with the system components.
- For information on Dell Enterprise Training and Certification, see dell.com/training.

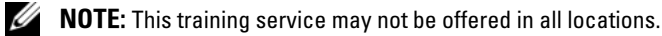

- <span id="page-6-0"></span>Oracle Support • For information about Oracle software, application clusterware training, and contacting Oracle, see oracle.com or the Oracle documentation that shipped with the system components.
- For information on technical support, downloads, and, other technical information, see metalink.oracle.com.

# <span id="page-8-0"></span>Troubleshooting

This section contains information about Oracle Clusterware installation, resolutions, and workarounds with Windows Server 2008 SP2 x64 Edition on your Dell system.

## <span id="page-8-1"></span>**Oracle<sup>®</sup> Clusterware Configuration Assistant Fails**

The installation of Oracle Clusterware Configuration Assistant fails in the Configuration Assistants window. To resolve the issue:

1 Open the file:

```
%ORA_CLUSTERWARE_HOME%\cfgtoollogs\
configToolFailedCommands
```
where %ORA\_CLUSTERWARE\_HOME% is the Cluster Ready Service (CRS) home directory that you created using procedures available in the Oracle Database on Microsoft Windows Server x64 Oracle Database Setup and Installation Guide.

- 2 Copy and run the first three commands (with the parameters) listed in the file from the command prompt.
- **3** To fix the failed Virtual Private IP Configuration Assistant (VIPCA), follow the steps in ["VIPCA Fails" on page 10](#page-9-0).

## <span id="page-9-0"></span>VIPCA Fails

If the VIPCA fails during the installation of Oracle Clusterware, the following error message is displayed:

Virtual Private IP Configuration Assistant failed

To work around the issue:

- 1 Click Start and select Run.
- 2 In the Run field, type the following and click OK:

%SystemDrive%\Oracle\product\<Oracle\_DB\_Ver>\crs\ bin\vipca

where %SystemDrive% is your local drive and  $\langle$ Oracle DB Ver $\rangle$  is your Oracle Database version that is either 10.2.0 for Oracle 10g or 11.1.0 for Oracle 11g.

- **3** Follow the steps in VIPCA by selecting the appropriate public interface, and specifying the correct Virtual IP (VIP) address to be used.
- 4 Click Finish.

 $\mathscr{\mathscr{A}}$  NOTE: This generally occurs if the Public interface is configured with an IP address in the networks 10.0.0.0/8, 172.16.0.0/16, or 192.168.1.0/24. For more information, see the Metalink note ID 338924.1 at metalink.oracle.com.

### <span id="page-9-2"></span><span id="page-9-1"></span>Oracle Clusterware Installation Procedure Fails or the Configuration Assistant Fails to Install

If the Oracle Clusterware installation procedure fails or the Configuration Assistant fails to install, you must uninstall Oracle Clusterware.

 $\mathbb Z$  NOTE: Copy the GUIOraObJman folder to a different location before uninstalling Clusterware. You can use the utilities in this folder to clean the share disks later.

To uninstall Oracle Clusterware, use the following methods:

- • ["Running Oracle Universal Installer \(OUI\)" on page 11](#page-10-0)
- • ["Deleting Oracle Services" on page 11](#page-10-1)
- • ["Cleaning the Storage Devices" on page 12](#page-11-0)

<span id="page-10-0"></span>1 On node 1, open Windows Explorer and navigate to the following directory: %SystemDrive%\Oracle\product\<Oracle\_DB\_Ver>\crs\ oui\bin\

where %SystemDrive% is your local drive and <Oracle\_DB\_Ver> is your Oracle Database version that is either 10.2.0 for Oracle 10g or 11.1.0 for Oracle 11g.

- 2 Double-click setup.exe to launch the OUI.
- 3 In the Welcome window, click Deinstall Products.
- 4 In the Inventory window, select OraCrs10g home or OraCrs11g home based on your Oracle Database version and click Remove.
- 5 In the Confirmation window, click Yes. If an error message is displayed, click Cancel.
- **6** In the Welcome window, click Cancel.
- **7** When prompted, click **Cancel**, and then, Yes. The CRS install locations and different files associated with it are deleted.

- <span id="page-10-1"></span>1 On node 1, launch the Services console.
	- a Click Start and select Run.
	- **b** In the **Run** field, type the following: services.msc
	- c Click OK.

The Services window is displayed.

2 Identify and delete any remaining Oracle services.

To delete a service:

- a Click Start and select Run.
- **b** In the Run field, type cmd and click OK. A command prompt window is displayed.

<span id="page-11-1"></span>c Type the following, and press <Enter>:

```
sc delete <oracle service name>
```
- d Repeat [step c](#page-11-1) for each additional service that you need to remove.
- 3 Restart node 1 and log in as the administrator.
- **4** Restart each of the other nodes and log in as the administrator. The Oracle services are deleted.

- <span id="page-11-0"></span>1 Clean the partitions that will be configured for the OCR registry (OCRCFG, OCRMIRROCFG) and the voting disks, Votedsk1, Votedsk2, and Votedsk3.
	- a Click Start and select Run.
	- **b** In the **Run** field, type cmd and click OK.

A command prompt window is displayed.

c Type the following and press <Enter>:

```
%SystemDrive%\Oracle\product\<Oracle_DB_Ver>\
crs\bin\ExportSYMLinks
```
where %SystemDrive% is your local drive and <Oracle\_DB\_Ver> is your Oracle Database version that is either 10.2.0 for Oracle 10g or 11.1.0 for Oracle 11g.

The Oracle Symbolic Link Exporter (ExportSYMLinks) imports the symbolic links to the SYMMAP.TBL file to your current directory.

- d At the command prompt, type the following and press <Enter>: notepad SYMMAP.TBL
- 2 Ensure that OCRCFG, OCRMIRRORCFG, Votedsk1, Votedsk2, and Votedsk3 are displayed in the file.

If OCRCFG, OCRMIRRORCFG, Votedsk1, Votedsk2, and Votedsk3 are not displayed in the file, assign OCRCFG, OCRMIRRORCFG, Votedsk1, Votedsk2, and Votedsk3 to the appropriate disk and save the file.

Use the Oracle Symbolic Link Importer (ImportSYMLinks) to import the symbolic links into the assigned storage disks (OCRCFG, OCRMIRRORCFG, Votedsk1, Votedsk2, and Votedsk3).

At the command prompt, type the following and press <Enter>:

%SystemDrive%\Oracle\product\<Oracle\_DB\_Ver>\crs\ bin\ImportSYMLinks

where %SystemDrive% is your local drive and  $\langle$ Oracle\_DB\_Ver $\rangle$  is your Oracle Database version that is either 10.2.0 for Oracle 10g or 11.1.0 for Oracle 11g.

3 Using the Oracle Logical Partition Formatter (LogPartFormat), format the OCRCFG, OCRMIRRORCFG, Votedsk1, Votedsk2, and Votedsk3 partitions on both nodes.

At the command prompt, type the following commands and press <Enter> after each command:

```
%SystemDrive%\Oracle\product\<Oracle_DB_Ver>\crs\
bin\LogPartFormat\\.\Votedsk1
```

```
%SystemDrive%\Oracle\product\<Oracle_DB_Ver>\crs\
bin\LogPartFormat \\.\Votedsk1
```
where %SystemDrive% is your local drive and  $\langle$ Oracle\_DB\_Ver $\rangle$  is your Oracle Database version that is either 10.2.0 for Oracle 10g or 11.1.0 for Oracle 11g.

The following message is displayed:

Are you sure you want to continue...  $(Y/N)$ ?

4 Type y and press <Enter>, and then launch Oracle GUI Object Manager. At the command prompt, type the following and press  $\leq$  Enter $\geq$ :

```
%SystemDrive%\Oracle\product\<Oracle_DB_Ver>\crs\
bin\GUIOracleOBJManager.exe
```
where %SystemDrive% is your local drive and <Oracle\_DB\_Ver> is your Oracle Database version that is either 10.2.0 for Oracle 10g or 11.1.0 for Oracle 11g.

The Oracle Object Manager window is displayed.

- 5 Delete the symlinks for the OCR (OCRCFG and OCRMIRRORCFG) and the voting disks (Votedsk1, Votedsk2, and Votedsk3).
	- a Select OCRCFG, OCRMIRRORCFG, Votedsk1, Votedsk2, and Votedsk3.
	- **b** Click Options and select Commit. If successful, the OCRCFG, OCRMIRRORCFG, Votedsk1, Votedsk2, and Votedsk3 entries disappear.
	- c Click Options and select Exit to close the Oracle Object Manager.
- 6 Launch the Computer Management Console.
	- a On the Windows® desktop, click Start and select Run.
	- b In the Run field, type the following and press <Enter>: compmgmt.msc

The Computer Management Console window is displayed.

- <span id="page-13-0"></span>**7** Delete the ASM or OCFS partitions.
	- a In the Computer Management Console window, click Storage and select Disk Management.
	- **b** Right-click the first partition and select Delete Logical Drive.
	- c When prompted, click Yes.
	- d Repeat [step b](#page-13-0) and [step c](#page-13-1) for each remaining partition until all partitions, including the original extended partition, have been deleted.
- <span id="page-13-1"></span>8 Restart node 1 and log in as administrator.
- 9 After you are logged in as administrator on node 1, restart each of the remaining nodes and log in as administrator.
- 10 Follow the steps in the "Preparing the Disks for Oracle Clusterware" and "Removing the Assigned Drive Letters" sections in the Oracle Database on Microsoft Windows Server x64 Storage and Networking Guide to re-create the logical partitions.

Follow the steps in the "Installing Oracle RAC 10g R2 Using OCFS" or "Installing Oracle RAC 10g R2 Using ASM" sections in the Oracle Database on Microsoft Windows Server x64 Oracle Database Setup and Installation Guide.

### <span id="page-14-0"></span>Oracle 10g R2 10.2.0.4 Installation Issue on Microsoft Windows Server 2008

When installing Oracle Cluster Ready Services on Windows Server 2008 x64, the prerequisite check fails and the following message is displayed:

Security certificates for OCFS and Orafence drivers on Windows Server 2008 have expired.

To resolve the issue, download and install the latest drivers from patch 7320726 available at metalink.oracle.com.

To install the new drivers:

- 1 Replace %SystemDrive%\system32\drivers\ocfs.sys with the ocfs.sys file from patch 7320726.
- 2 Replace %SystemDrive%\system32\drivers\orafencedrv.sys with the orafencedrv.sys file from patch 7320726.
- **3** Reboot the system for ocfs and fence drivers to take effect.

 $\mathbf{B}$ 

## <span id="page-16-0"></span>Additional Troubleshooting Issues

[Table 3-1](#page-16-1) provides resolution for problems that you may encounter while deploying and using your Microsoft® Windows Server® 2003 or 2008 operating system and Oracle® database software.

| <b>Category</b>                                 | <b>Problem/Symptom Cause</b>                                                                       |                                                                                                    | <b>Resolution</b>                                                                                                    |
|-------------------------------------------------|----------------------------------------------------------------------------------------------------|----------------------------------------------------------------------------------------------------|----------------------------------------------------------------------------------------------------|
| $EMC^{\circledR}$<br>PowerPath®<br>installation | PowerPath<br>installation fails.                                                                   | Unknown<br>installation error.                                                                                                    | Reboot the system on which<br>the PowerPath installation fails.                                                                                                    |
| NIC<br>Teaming                                  | One of the<br>BroadCom®<br>NICs that was<br>used in the<br>NIC teaming<br>fails or is<br>disabled. | Due to the<br>availability of<br>the second NIC,<br>the private network<br>is still active on the<br>node through the<br>second NIC. | If this issue is caused by<br>a Spanning Tree Protocol on<br>your switch, perform one of<br>the following procedures:<br>• Turn off Spanning Tree on<br>the switch.<br>• Enable Port Fast Learning<br>(or equivalent, which may<br>be called something different<br>depending on the brand of<br>switch) on the ports of the<br>switch to which your teamed<br>NICs are attached.<br>• Use Broadcom's LiveLink<br>feature by right-clicking the<br>team, choosing Enable<br>LiveLink, and following<br>the instructions displayed<br>in the window. |

<span id="page-16-1"></span>Table 3-1. Additional Troubleshooting Issues and Resolutions

| <b>Category</b> | <b>Problem/Symptom Cause</b>                                                                                                    |                                                                                                    | <b>Resolution</b>                                                                                                    |
|-----------------|----------------------------------------------------------------------------------------------------|----------------------------------------------------------------------------------------------------|----------------------------------------------------------------------------------------------------|
| NIC<br>Teaming  | When the first<br>NIC is still down<br>or disabled,<br>the second<br>NIC in the<br>or is disabled.                                     | This failure causes<br>the private<br>network to go down<br>completely on this<br>node. The private<br>teaming also fails IP address on this<br>node cannot be<br>pinged.             | <b>NOTE:</b> Though the suggested<br>solutions may fix the issue, a<br>few implications or issues may<br>arise from enabling Port Fast<br>Learning or turning off Spanning<br>Tree on your switches. |
| NIC<br>Teaming  | NIC that failed or becomes inactive<br>was disabled<br>becomes enabled,<br>the private<br>network of this<br>node remains<br>inactive. | When the second A private network<br>only if the failed<br>second NIC<br>becomes enabled.<br>If the first failed<br>NIC becomes<br>enabled, the<br>private network<br>becomes active. |                                                                                                    |

Table 3-1. Additional Troubleshooting Issues and Resolutions (continued)

| <b>Category</b>                     | <b>Problem/Symptom Cause</b>                                                                                                    |                                                                                                    | <b>Resolution</b>                                                                                                    |
|-------------------------------------|----------------------------------------------------------------------------------------------------|----------------------------------------------------------------------------------------------------|----------------------------------------------------------------------------------------------------|
| Installing<br>Oracle<br>Clusterware | During<br>Clusterware<br>installation the<br>following error<br>message is<br>displayed:<br>The specified<br>nodes are not<br>clusterable. | The administrative<br>account or the<br>account used to<br>install Oracle has<br>a blank password<br>associated with it. | Perform the following steps:<br>1 Right-click My Computer<br>and select Manage.<br>2 In the Computer<br>Management Window in the<br>left pane, expand System<br>Tools and Local Users,<br>and then expand Groups.<br>3 Click Users in the left pane.<br>4 In the right pane, right-click<br>the administrative account<br>being used to install Oracle<br>and select Set Password. A<br>warning window is displayed.<br><b>5</b> Ignore the message and click<br>Proceed.<br>6 In the Set Password window,<br>enter the password and<br>click <b>OK</b> .<br><b>7</b> Log off the machine and log<br>in using the new password.<br><b>8</b> Restart the Clusterware<br>installation. |
| Installing<br>Oracle                | The Oracle<br>Clusterware<br>Clusterware installation fails.                                                                               | The symlinks for<br><b>OCRCFG</b> and/or<br>Votedsk1 are<br>unavailable.                                                 | Perform the following steps:<br>1 Uninstall Oracle Clusterware<br>using Oracle Universal<br>Installer (OUI).                                                                                                    |
|                                     | The<br>Configuration<br>Assistant fails                                                                                                    | One or more storage<br>devices is not<br>formatted correctly.                                                            | 2 Uninstall any remaining<br>Oracle services.<br><b>3</b> Clean the storage devices.                                                                                                    |
|                                     | to install.                                                                                                    |                                                                                                    | For more information,<br>see "Oracle Clusterware<br>Installation Procedure Fails or<br>the Configuration Assistant<br>Fails to Install" on page 10.                                                                                                    |

Table 3-1. Additional Troubleshooting Issues and Resolutions (continued)

<span id="page-19-1"></span><span id="page-19-0"></span>

| <b>Category</b> | <b>Problem/Symptom Cause</b>                                       |                                                                      | <b>Resolution</b>                                                                                                    |
|-----------------|--------------------------------------------------------------------|----------------------------------------------------------------------|----------------------------------------------------------------------------------------------------|
| Oracle          | The cluster<br>Clusterware node restarts<br>with a blue<br>screen. | The cluster<br>node cannot<br>communicate with<br>the storage disks. | Perform the following steps:<br><b>1</b> Restart the cluster node.<br><b>2</b> During POST, press <f8>.<br/><b>3</b> In the Windows Advanced<br/>Options Menu window,<br/>select Safe Mode.<br/>4 Select the appropriate<br/>operating system.<br/><b>5</b> Log on to the system.<br/>6 In the Desktop window,<br/>click OK.<br/>7 On the Windows desktop,<br/>right-click My Computer<br/>and select Manage.<br/>8 In the Computer<br/>Management window,<br/>expand Services and<br/>Applications.<br/><b>9</b> Click Services.<br/>10 Right-click the first Oracle<br/>service and select Properties.<br/>11 Click the Startup drop-down<br/>menu and record the default<br/>startup type for this service.</f8> |
|                 |                                                                    |                                                                      |                                                                                                    |

Table 3-1. Additional Troubleshooting Issues and Resolutions (continued)

<span id="page-20-1"></span><span id="page-20-0"></span>

| <b>Category</b> | <b>Problem/Symptom Cause</b> | <b>Resolution</b>                                                                                                    |
|-----------------|------------------------------|----------------------------------------------------------------------------------------------------|
|                 |                              | 12 In the Startup drop-down<br>menu, select Disabled.                                                                                                    |
|                 |                              | 13 Repeat step 10 through<br>step 12 for all the remaining<br>Oracle services.                                                                                                    |
|                 |                              | 14 Verify the following:                                                                                                    |
|                 |                              | • The storage system is<br>functioning properly.                                                                                                    |
|                 |                              | • All fiber-optic cables are<br>connected and secure.                                                                                                    |
|                 |                              | • The cluster node can access<br>the shared storage disks.                                                                                                    |
|                 |                              | See the "Installing the<br><b>Host-Based Software</b><br>Needed for Storage" and<br>"Verifying Multi-Path Driver<br>Functionality" sections in<br>the Oracle Database on<br>Microsoft Windows Server<br>x64 Storage and Networking<br>Guide. |
|                 |                              | <b>15</b> Repeat step 1 through<br>step 14 and reset each<br>Oracle service back to<br>its original setting.                                                                                                    |
|                 |                              |                                                                                                    |

Table 3-1. Additional Troubleshooting Issues and Resolutions (continued)

| <b>Category</b> | <b>Problem/Symptom Cause</b>                                |                                                        | <b>Resolution</b>                                                                                                    |
|-----------------|-------------------------------------------------------------|--------------------------------------------------------|----------------------------------------------------------------------------------------------------|
| screen          | System blue The cluster<br>nodes generate<br>a blue screen. | The cluster nodes<br>cannot access the<br>voting disk. | <b>1</b> Ensure that the<br>HBA connection mode<br>firmware settings are<br>configured properly for<br>your storage configuration.                                                                                                    |
|                 |                                                             |                                                        | If your cluster nodes and<br>storage system are<br>configured in a<br>direct-attached<br>configuration, configure<br>the Connection mode as:<br>0-loop only.                                                                                                    |
|                 |                                                             |                                                        | If your cluster nodes and<br>storage system are connected<br>to each other through a Fibre<br>Channel switch, configure<br>the Connection mode as<br>2-loop preferred, otherwise<br>point-to-point.<br><b>2</b> If the problem persists,<br>increase the CSS misscount<br>to a value greater than 120.<br><b>3</b> Perform the following:<br>a Shut down all nodes<br>except node 1. |
|                 |                                                             |                                                        | <b>b</b> On node 1, open a<br>command prompt window.                                                                                                    |

Table 3-1. Additional Troubleshooting Issues and Resolutions (continued)

| <b>Category</b> | <b>Problem/Symptom Cause</b> | <b>Resolution</b>                                                                                                    |
|-----------------|------------------------------|----------------------------------------------------------------------------------------------------|
|                 |                              | <b>c</b> Type the following,<br>and press <enter>:</enter>                                                                                                    |
|                 |                              | %ORA CLUSTERWARE<br>HOME%\bin                                                                                                    |
|                 |                              | where<br>%ORA CLUSTERWARE<br>HOME% is the CRS<br>home directory that you<br>created using procedures<br>found in the Oracle<br>Database on Microsoft<br>Windows Server x64<br>Oracle Database Setup<br>and Installation Guide.<br><b>d</b> Type the following and<br>press <enter>:</enter> |
|                 |                              | crsctl set css<br>misscount n                                                                                                    |
|                 |                              | where n is a value greater<br>than 120.                                                                                                    |
|                 |                              | <b>4</b> Restart node 1 and log on as<br>administrator.                                                                                                    |
|                 |                              | <b>5</b> Restart each of the other<br>nodes and log on as<br>administrator.                                                                                                    |

Table 3-1. Additional Troubleshooting Issues and Resolutions (continued)

| Category | <b>Problem/Symptom Cause</b>                                                                                         |                                                                 | <b>Resolution</b>                                                                                                    |
|----------|----------------------------------------------------------------------------------------------------|-----------------------------------------------------------------|----------------------------------------------------------------------------------------------------|
| Storage  | • Disks appear as<br>unreachable.<br>$\bullet$ On the<br>Windows<br>desktop, when<br>you right-click<br>My Computer, | The LUNs are<br>not assigned to the<br>cluster nodes.           | Ensure that the storage LUNs<br>are assigned to both cluster<br>nodes.                                                                                                    |
|          |                                                                                                    | Improper cabling.                                               | Ensure that the fiber-optic<br>cables connected to the cluster<br>nodes and storage system are<br>installed correctly.                                                                  |
|          | select<br>Computer<br>Management,<br>and then click<br>Disk<br>Management,<br>the disks<br>appear<br>unreachable.    | The HBA drivers are<br>not installed on the<br>cluster node(s). | For more information, see the<br>"Cabling Your Dell/EMC Fibre<br>Channel Storage" section in<br>the Oracle Database on<br>Microsoft Windows Server x64<br>Storage and Networking Guide. |

Table 3-1. Additional Troubleshooting Issues and Resolutions (continued)

<span id="page-24-0"></span>

| Category | <b>Problem/Symptom Cause</b>                                                                                                    |                                                                              | <b>Resolution</b>                                                                                                    |
|----------|----------------------------------------------------------------------------------------------------|------------------------------------------------------------------------------|----------------------------------------------------------------------------------------------------|
|          | • SCSI disk<br>devices are not<br>displayed.                                                                                                    | • The LUNs are not<br>assigned to the<br>cluster nodes.                      | Ensure that the storage LUNs<br>are assigned to both cluster<br>nodes.                                                                                                    |
|          | $\bullet$ On the<br>Windows<br>desktop, when<br>you right-click<br>My Computer,<br>select<br>Computer<br>Management,<br>and then click<br>Disk drivers,<br>the SCSI disk<br>devices are not<br>displayed. | ٠<br>• The HBA drivers<br>are not installed<br>on the cluster<br>$node(s)$ . | Improper cabling. Perform the following steps.<br>1 On the Windows desktop,<br>right-click My Computer,<br>and select Manage.<br>2 In the Manage window,<br>expand Device Manager.<br><b>3</b> In the right-window pane,<br>right-click the host computer<br>name and select Scan for<br>hardware changes.<br><b>4</b> Repeat step 3 until the disk<br>devices are displayed.<br><b>5</b> Restart the system,<br>if required.<br>Ensure that the fiber optic |
|          |                                                                                                    |                                                                              | cables connected to the cluster<br>nodes and storage system are<br>installed correctly.<br>For more information, see the                                                                                                    |
|          |                                                                                                    |                                                                              | "Cabling Your Dell/EMC Fibre<br>Channel Storage" section in<br>the Oracle Database on<br>Microsoft Windows Server x64<br>Storage and Networking Guide.                                                                                                    |

Table 3-1. Additional Troubleshooting Issues and Resolutions (continued)

<span id="page-25-1"></span><span id="page-25-0"></span>

| <b>Category</b>                                                 | <b>Problem/Symptom Cause</b>                         |                                                                                                    | <b>Resolution</b>                                                                                                    |
|-----------------------------------------------------------------|------------------------------------------------------|----------------------------------------------------------------------------------------------------|----------------------------------------------------------------------------------------------------|
| Virtual<br>Private IP<br>Configurati<br>on Assistant<br>(VIPCA) | The VIPCA<br>configuration<br>fails.                 | The public network<br>adapter interface<br>(or the network<br>interface assigned<br>for Virtual IP (VIP)<br>in case 4 network<br>interfaces) name is<br>not identical on<br>both cluster nodes.                           | Ensure that the public network<br>adapter interface name is<br>identical on both cluster<br>nodes.<br>To verify the public network<br>adapter interface name:<br>1 On node 1, click Start and<br>select Settings $\rightarrow$<br>Control Panel $\rightarrow$<br><b>Network Connections.</b><br><b>2</b> In the Network Connections<br>window, right-click the<br>public network adapter that<br>you want to rename and<br>select Rename.<br><b>3</b> Repeat step 1 and step 2 on<br>each of the remaining nodes. |
| Uninstall<br>Oracle<br>Clusterware install                      | Configuration<br>assistant fails to<br>repetitively. | • Unclean removal<br>of previous<br>installation.<br>• Even though<br>Oracle is<br>uninstalled using<br>the GUI, the<br>empty directories<br>in Oracle home<br>and the Oracle<br>folder under<br>Program Files<br>remain. | Delete the empty directories<br>manually.                                                                                                    |

Table 3-1. Additional Troubleshooting Issues and Resolutions (continued)

# <span id="page-26-0"></span>Oracle Security Patches and Recommended Patches

Oracle® releases quarterly critical patch updates (CPUs) for fixing potential security vulnerabilities for Oracle products. These CPUs are required to be applied to the production systems.

Currently, the latest CPUs for the Microsoft® Windows® platform are:

- Oracle 11g R1 11.1.0.7 CPU patch: 8343070
- Oracle 10g R2 10.2.0.4 patches: see Metalink note #786800.1 at metalink.oracle.com.

Check the latest CPUs for Windows platform at metalink.oracle.com.

It is recommended that you apply the Oracle–recommended database patchsets for Microsoft platforms. For latest Oracle–recommended patches, see the Metalink note #161549.1 at metalink.oracle.com.

The following are the current patches recommended by Oracle:

• Oracle 11g R1 11.1.0.7 on Windows x86 64-bit: 11.1.0.7.0 Patch 12: #8508247

Fixed bugs: See Metalink note #560295.1 at metalink.oracle.com.

• Oracle 10g R2: 10.2.0.4 on Windows x86 64-bit: see Metalink note #161549.1 at metalink.oracle.com.

## <span id="page-28-0"></span>Obtaining and Using Open Source Files

The software contained on the deployment media is an aggregate of third-party programs as well as Dell programs. Use of the software is subject to designated license terms.

All software that is designated as under the terms of the GNU General Public License (GPL) may be copied, distributed, and/or modified in accordance with the terms and conditions of the GNU GPL, Version 2, June 1991.

All software that is designated as under the terms of the GNU Lesser GPL (LGPL) may be copied, distributed, and/or modified in accordance with the terms and conditions of the GNU Lesser General Public License, Version 2.1, February 1999.

Under these GNU licenses, you are also entitled to obtain the corresponding source files by contacting Dell at 1-800-WWW-DELL. You can also obtain the corresponding source files at dell.com/oracle.

#### | Obtaining and Using Open Source Files

Dell<sup>™</sup> PowerEdge<sup>™</sup> 系统 Microsoft® Windows Server® x64 上的 Oracle<sup>®</sup> 数据库 故障排除指南 4.4 版

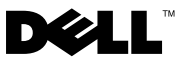

#### 注和小心 ■ 注: "注"表示可以帮助您更好地使用计算机的重要信息。  $\bigwedge$  小心:"小心"表示如果不遵循说明,就有可能损坏硬件或导致数据丢失。

本说明文件中述及的其它商标和产品名称是指拥有相应商标和产品名称的公司或其制造的产 品。 Dell Inc. 对其它公司的商标和产品名称不拥有任何所有权。

2010年3月 Rev. A02

\_\_\_\_\_\_\_\_\_\_\_\_\_\_\_\_\_\_\_\_ 本说明文件中的信息如有更改,恕不另行通知。 © 2009-2010 Dell Inc. 版权所有,翻印必究。

未经 Dell Inc. 书面许可,严禁以任何形式复制这些材料。

本文中使用的商标:Dell、 DELL 徽标和 PowerVault 是 Dell Inc. 的商标; BroadCom 是 BroadCom Corporation 的注册商标; EMC 和 PowerPath 是 EMC Corporation 的注册商标; Microsoft、Windows 和 Windows Server 是 Microsoft Corporation 在美国和 / 或其它国家 / 地区的 商标或注册商标; Oracle 是 Oracle Corporation 和 / 或其附属机构的注册商标。

目录

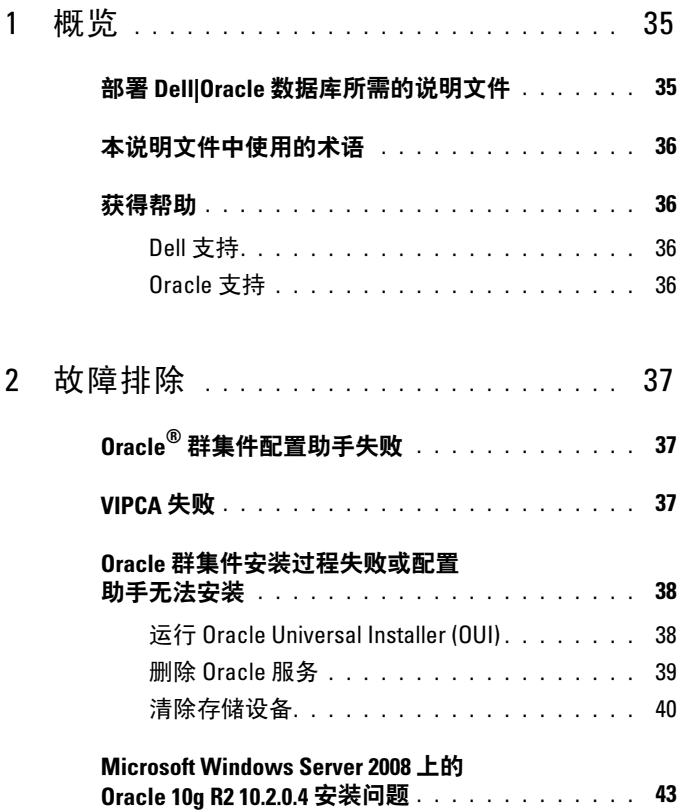

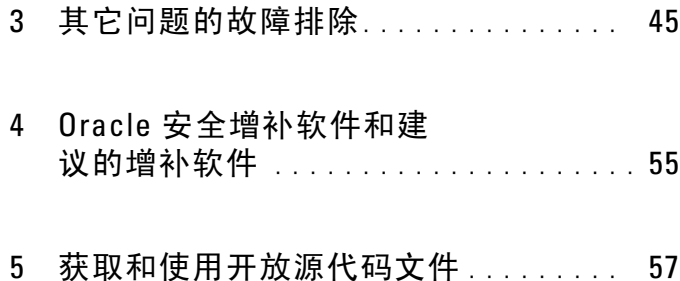

## <span id="page-34-0"></span>概览

本说明文件适用于:

- Microsoft® Windows Server® 2003 R2 SP2 x64 企业版 / 标准版或 Windows Server 2008 SP2 x64 企业版 / 标准版上的 Oracle<sup>®</sup> Database 10g R2 企业版。
- Windows Server 2003 R2 SP2 x64 标准版或 Windows Server 2008 SP2 x64 标准版上的 Oracle Database 10g R2 标准版。

### <span id="page-34-1"></span>部署 Dell|Oracle 数据库所需的说明文件

安装 Dell|Oracle 数据库所需的说明文件如下:

- 《Microsoft Windows Server x64 上的 Oracle 数据库:操作系统和硬件安 装指南》– 说明所需的最低硬件和软件版本、如何安装和配置操作系 统、如何验证硬件和软件配置以及如何获取开放源代码文件。
- 《Microsoft Windows Server x64 上的 Oracle 数据库: 存储设备和网络指 南》– 说明如何安装和配置网络和存储解决方案。
- 《Microsoft Windows Server x64 上的 Oracle 数据库: Oracle 数据库设置 和安装指南》– 说明如何安装和配置 Oracle 数据库。
- 《Microsoft Windows Server x64 上的 Oracle 数据库: 故障排除指南》 -说明如何在以前模块介绍的安装过程中进行故障排除并解决遇到的错 误。

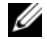

△ 注: 所有模块均提供有关如何从 Dell 获得技术帮助的信息。

### <span id="page-35-0"></span>本说明文件中使用的术语

在本说明文件中,术语逻辑单元号码 (LUN) 和虚拟磁盘是同义词。术语 LUN 通常在 Dell/EMC 光纤信道存储系统环境中使用。术语虚拟磁盘通常 在 Dell™ PowerVault™ SAS(Dell MD3000 和带有 MD1000 扩充的 Dell MD3000i)存储环境中使用。

### <span id="page-35-1"></span>获得帮助

本节介绍有关如何联系 Dell 或 Oracle 以获取培训、技术支持、白皮书、支 持的配置和一般信息的信息。

#### <span id="page-35-2"></span>Dell 支持

- 有关使用系统的详情,请参阅系统组件附带的说明文件。
- 有关白皮书、Dell 支持的配置和一般信息,请参阅 dell.com/oracle。
- 要获得对硬件和操作系统软件的 Dell 技术支持并下载最新的系统更 新,请执行以下操作之一:
	- 请参阅 support.dell.com。
	- 请与 Dell 技术支持部联络。
	- $\mathscr{L}$  注: 有关与 Dell 联络的信息,请参阅随系统组件附带的《安装与故障 排除指南》。
- 有关 Dell 企业培训与认证的信息,请参阅 dell.com/training。

4 注: 此培训服务并非在所有地区都提供。

#### <span id="page-35-3"></span>Oracle 支持

- 有关 Oracle 软件、应用程序群集件培训以及与 Oracle 联络的信息, 请 参阅 oracle.com 或随系统组件附带的 Oracle 说明文件。
- 有关技术支持、下载和其它技术信息的信息,请参阅 metalink oracle.com。
## 故障排除

本节包含有关 Dell 系统上的 Oracle 群集件安装、解决方法以及 Windows Server 2008 SP2 x64 Edition 解决方法的信息。

## Oracle<sup>®</sup> 群集件配置助手失败

Oracle 群集件配置助手的安装在 Configuration Assistant (配置助手)窗口 中失败。要解决该问题,请:

- 1 打开文件: %ORA\_CLUSTERWARE\_HOME%\cfgtoollogs\ configToolFailedCommands 其中, %ORA CLUSTERWARE HOME% 是您使用 《Microsoft Windows Server x64 上的 Oracle 数据库:Oracle 数据库设置和安装指 南》中的步骤创建的群集就绪服务 (CRS) 主目录。
- 2 从命令提示符下,复制并运行文件中列出的前三条命令 (带参数)。
- 3 要修复失败的虚拟专用 IP 配置助手 (VIPCA), 请按照第 37 [页上的](#page-36-0) "[VIPCA](#page-36-0) 失败"中的步骤进行操作。

### <span id="page-36-0"></span>VIPCA 失败

如果在 Oracle 群集件的安装过程中 VIPCA 失败,会显示以下错误信息: Virtual Private IP Configuration Assistant failed (虚 拟专用 IP 配置助手失败)

要解决该问题,请:

- $1$  单击 Start (开始), 然后选择  $Run$  (运行)。
- 2 在 Run (运行)字段中, 键入以下命令, 然后单击 OK (确定): %SystemDrive%\Oracle\product\<Oracle\_DB\_Ver>\crs\ bin\vipca

其中, %SystemDrive% 是本地驱动器, 而 <Oracle\_DB\_Ver> 是 Oracle 数据库版本 (即对于 Oracle 10g 为 10.2.0 或对于 Oracle 11g 为1110)。

- 3 选择相应的公用接口, 指定要使用的正确虚拟 IP (VIP) 地址, 并按照 VIPCA 中的步骤进行操作。
- 4 单击 Finish (完成)。
- **注:** 如果公用接口使用网络 10.0.0.0/8、172.16.0.0/16 或 192.168.1.0/24 中的 IP 地址进行配置,则通常会发生这种情况。有关详情,请参阅 metalink.oracle.com 上的 Metalink note ID 338924.1。

### <span id="page-37-1"></span>Oracle 群集件安装过程失败或配置助手无法安 装

如果 Oracle 群集件安装过程失败或配置助手无法安装,则必须卸载 Oracle 群集件。

■ 注: 卸载群集件之前, 先将 GUIOraObJman 文件夹复制到其它位置。您可以 使用此文件夹中的公用程序在稍后清除共享磁盘。

要卸载 Oracle 群集件,请使用以下方法:

- 第 38 页上的"运行 [Oracle Universal Installer \(OUI\)](#page-37-0)"
- 第 39 [页上的"删除](#page-38-0) Oracle 服务"
- 第 40 [页上的"清除存储设备"](#page-39-0)

#### <span id="page-37-0"></span>运行 Oracle Universal Installer (OUI)

1 在节点 1 上, 打开 Windows 资源管理器, 然后导航至以下目录: %SystemDrive%\Oracle\product\<Oracle\_DB\_Ver>\crs\ oui\bin\

其中, %SystemDrive% 是本地驱动器, 而 <Oracle DB Ver> 是 Oracle 数据库版本 (即对于 Oracle 10g 为 10.2.0 或对于 Oracle 11g 为 $1110$ 。

- 2 双击 setup.exe 以启动 OUI。
- 3 在 Welcome (欢迎)窗口中,单击 Deinstall Products (卸载产品)。
- 4 在 Inventory (产品清单) 窗口中, 根据您的 Oracle 数据库版本选择 OraCrs10g\_home 或 OraCrs11g\_home, 然后单击 Remove (删除)。
- 5 在 Confirmation (确认)窗口中,单击 Yes (是)。 如果显示错误信息,单击 Cancel (取消)。
- 6 在 Welcome (欢迎)窗口中,单击 Cancel (欢迎)。
- 7 出现提示时,单击 Cancel (取消), 然后单击 Yes (是)。 此时将删除 CRS 安装位置以及与其相关联的各种文件。

#### <span id="page-38-0"></span>删除 Oracle 服务

- 1 在节点 1 上,启动 Services (服务)控制台。
	- a 单击 Start (开始), 然后选择 Run (运行)。
	- b 在 Run (运行)字段中,键入以下内容: services.msc
	- c 单击 OK (确定)。 此时将显示 Services(服务)窗口。
- 2 确定并删除任何其余 Oracle 服务。 要删除服务,请:
	- a 单击 Start  $(H + \mathcal{L})$ , 然后选择  $R_{\text{un}}$   $(\mathbb{E}(\mathcal{H}))$ .
	- b 在 Run (运行)字段中,键入 cmd,然后单击 OK (确定)。 此时将显示命令提示符窗口。
	- c 键入以下命令,然后按 <Enter> 键: sc delete <oracle 服务名称 >
	- d 对每个需要删除的附加服务,重复执行[步骤](#page-38-1) c。
- <span id="page-38-1"></span>3 重新启动节点 1,并以管理员身份登录。
- 4 重新启动其它每个节点,并以管理员身份登录。 Oracle 服务被删除。

#### <span id="page-39-0"></span>清除存储设备

- 1 清除将配置用于 OCR 注册表 (OCRCFG、 OCRMIRROCFG)和投 票磁盘 (Votedsk1、 Votedsk2 和 Votedsk3)的分区。
	- 单击 Start  $($  开始 $)$ , 然后选择  $Run$   $($  运行 $)$ 。
	- b 在 Run (运行)字段中, 键入 cmd, 然后单击 OK (确定)。 此时将显示命令提示符窗口。
	- c 键入以下命令并按 <Enter> 键:

%SystemDrive%\Oracle\product\<Oracle\_DB\_Ver>\ crs\bin\ExportSYMLinks

其中, %SystemDrive% 是本地驱动器, 而 <Oracle\_DB\_Ver> 是 Oracle 数据库版本(即对于 Oracle 10g 为 10.2.0 或对于 Oracle 11g 为 $1110$ 。

Oracle 符号链接导出程序 (ExportSYMLink) 将指向 SYMMAP.TBL 文件的符号链接导入到当前目录。

- d 在命令提示符下,键入以下命令并按 <Enter> 键: notepad SYMMAP.TBL
- 2 请确保文件中显示 OCRCFG、 OCRMIRRORCFG、 Votedsk1、 Votedsk2 和 Votedsk3。

如果文件中没有显示 OCRCFG、 OCRMIRRORCFG、 Votedsk1、 Votedsk2 和 Votedsk3,请将 OCRCFG、 OCRMIRRORCFG、 Votedsk1、 Votedsk2 和 Votedsk3 分配到相应的磁盘并保存该文件。

使用 Oracle 符号链接导入程序 (ImportSYMLinks) 将符号链接导入到分 配的存储磁盘 (OCRCFG、 OCRMIRRORCFG、 Votedsk1、 Votedsk2 和 Votedsk3)。

在命令提示符下,键入以下命令并按 <Enter> 键:

%SystemDrive%\Oracle\product\<Oracle\_DB\_Ver>\crs\ bin\ImportSYMLinks

其中, %SystemDrive% 是本地驱动器, 而 <Oracle\_DB\_Ver> 是 Oracle 数据库版本 (即对于 Oracle 10g 为 10.2.0 或对于 Oracle 11g 为1110)。

3 使用 Oracle 逻辑分区格式化程序 (LogPartFormat), 格式化两个节点上 的 OCRCFG、OCRMIRRORCFG、Votedsk1、Votedsk2 和 Votedsk3 分区。

在命令提示符下,键入下列命令,并在键入每个命令后按 <Enter>:

%SystemDrive%\Oracle\product\<Oracle\_DB\_Ver>\crs\ bin\LogPartFormat\\.\Votedsk1

%SystemDrive%\Oracle\product\<Oracle\_DB\_Ver>\crs\ bin\LogPartFormat \\.\Votedsk1

其中, %SystemDrive% 是本地驱动器, 而 <Oracle\_DB\_Ver> 是 Oracle 数据库版本 (即对于 Oracle 10g 为 10.2.0 或对于 Oracle 11g  $*1110$ 。

系统将显示以下信息:

Are you sure you want to continue...(Y/N)? (确定要 继续吗 ...[ 是 / 否 ]? )

4 键入 y 并按 <Enter> 键, 然后启动 Oracle GUI Object Manager (Oracle GUI 对象管理)。

在命令提示符下,键入以下命令并按 <Enter> 键:

%SystemDrive%\Oracle\product\<Oracle\_DB\_Ver>\crs\ bin\GUIOracleOBJManager.exe

其中, %SystemDrive% 是本地驱动器, 而 <Oracle\_DB\_Ver> 是 Oracle 数据库版本 (即对于 Oracle 10g 为 10.2.0 或对于 Oracle 11g 为1110)。

此时将显示 Oracle Object Manager (Oracle 对象管理器)窗口。

- 5 删除用于 OCR (OCRCFG 和 OCRMIRRORCFG)和投票磁盘 (Votedsk1、 Votedsk2 和 Votedsk3)的符号链接。
	- a 选择 OCRCFG、 OCRMIRRORCFG、 Votedsk1、 Votedsk2 和 Votedsk3。
	- b 单击 Options (选项),然后选择 Commit (提交)。 如果成功, OCRCFG、OCRMIRRORCFG、Votedsk1、Votedsk2 和 Votedsk3 条目将会消失。
- c 单击 Options (选项), 然后选择 Exit (退出), 以关闭 Oracle Object Manager (Oracle 对象管理器)。
- 6 此时会启动 Computer Management Console (计算机管理控制台)。
	- a 在 Windows® 桌面上,单击 Start (开始),然后选择 Run (运 行)。
	- b 在 Run (运行)字段中,键入以下命令,然后按 <Enter> 键: compmgmt.msc

此时将显示 Computer Management Console(计算机管理控制 台)窗口。

- <span id="page-41-0"></span>7 删除 ASM 或 OCFS 分区。
	- a 在 Computer Management Console (计算机管理控制台)窗口 中,单击 Storage (存储设备), 然后选择 Disk Management (磁 盘管理)。
	- b 右键单击第一个分区,然后选择 Delete Logical Drive (删除逻辑 驱动器)。
	- c 屏幕出现提示时,单击 Yes (是)。
	- d 对每个其余的分区重复执行[步骤](#page-41-0) b [和步骤](#page-41-1) c,直到所有分区 (包括 原始扩展分区)都已删除。
- <span id="page-41-1"></span>8 重新启动节点 1,并以管理员身份登录。
- 9 以管理员身份在节点 1 上登录后, 重新启动每个其余的节点, 并作为 管理员登录。
- 10 按照 《Microsoft Windows Server x64 上的 Oracle 数据库: 存储设备和网 络指南》的 "为 Oracle 群集件准备磁盘"和 "删除分配的驱动器号" 这两节中的步骤进行操作,以重新创建逻辑分区。

按照 《Microsoft Windows Server x64 上的 Oracle 数据库:Oracle 数据库 设置和安装指南》的"使用 OCFS 安装 Oracle RAC 10g R2"和"使 用 ASM 安装 Oracle RAC 10g R2"这两节中的步骤进行操作。

### Microsoft Windows Server 2008 上的 Oracle 10g R2 10.2.0.4 安装问题

在 Windows Server 2008 x64 上安装 Oracle 群集就绪服务时,前提条件检查 失败,并显示下列信息:

Security certificates for OCFS and Orafence drivers on Windows Server 2008 have expired (Windows Server 2008 上的 OCFS 和 Orafence 驱动程序的安全证书已到期)。

要解决该问题,请从 metalink.oracle.com 上提供的增补软件 7320726 下载最 新驱动程序。

要安装新的驱动程序,请:

- 1 使用增补软件 7320726 中的 ocfs.sys 文件替换 %SystemDrive%\system32\drivers\ocfs.sys。
- 2 使用增补软件 7320726 中的 orafencedrv.sys 文件替换 %SystemDrive%\system32\drivers\orafencedrv.sys。
- 3 重新引导系统以使 ocfs 和 fence 驱动程序生效。

## 其它问题的故障排除

表 [3-1](#page-44-0) 提供您在部署和使用 Microsoft<sup>®</sup> Windows Server<sup>®</sup> 2003 或 2008 操作 系统以及 Oracle® 数据库软件时可能遇到的问题的解决方法。

<span id="page-44-0"></span>表 3-1. 其它问题的故障排除和解决方法

| 类别                                           | 问题 / 症状                                                   | 原因                                                             | 解决方法                                                                                                    |
|----------------------------------------------|-----------------------------------------------------------|----------------------------------------------------------------|----------------------------------------------------------------------------------------------------|
| $EMC^{\overline{B}}$<br>®<br>PowerPath<br>安装 | PowerPath 安装<br>失败。                                       | 未知的安装错误。                                                       | 重新引导 PowerPath 安装失败<br>的系统。                                                                                                    |
| NIC 组队                                       | NIC 组队中使用<br>的 BroadCom®<br>NIC 之一出现故<br>障或被禁用。           | 由于第二个 NIC 可<br>用, 因此, 通过第<br>二个 NIC,专用网<br>络在该节点上仍然<br>处于活动状态。 | 如果此问题是由交换机上的<br>生成树协议导致, 请执行以<br>下步骤之一:<br>• 在交换机上关闭生成树。<br>• 在组队 NIC 连接到的交换<br>机端口上启用端口快速记忆<br>(交换机的品牌不同,这一<br>术语的称呼也可能不同)。<br>• 通过右键单击组队,选择<br>Enable LiveLink (启用活<br>动链接), 然后按照窗口中<br>显示的说明进行操作,以便<br>使用 Broadcom 的活动链接<br>功能。 |
| NIC 组队                                       | 当第一个 NIC 仍<br>断开或仍被禁用<br>时,组队中的第<br>二个 NIC 也出现<br>故障或被禁用。 | 此故障导致专用网<br>络在此节点上完全<br>断开。无法对此节<br>点上的专用 IP 地址<br>执行 ping 命令。 | 注: 尽管建议的解决方案可<br>以修补以上提及的问题,但<br>在交换机上启用端口快速记<br>忆或关闭生成树可能会引起<br>一些隐患或问题。                                                                                                    |

表 3-1. 其它问题的故障排除和解决方法 (续)

| 类别     | 问题 /症状                                                                                                    | 原因                                                                                              | 解决方法                                                                                                    |
|--------|----------------------------------------------------------------------------------------------------|-------------------------------------------------------------------------------------------------|----------------------------------------------------------------------------------------------------|
| NIC 组队 | 当发生故障或被<br>禁用的第二个<br>NIC 变为启用状<br>态后,该节点的<br>专用网络仍旧处<br>于非活动状态。                                            | 仅当出现故障的第<br>二个 NIC 变为启用<br>状态时,专用网络<br>才会变为非活动状<br>态。如果启用了第<br>一个出现故障的<br>NIC, 专用网络将<br>变为活动状态。 |                                                                                                    |
| 群集件    | 安装 Oracle 在群集件安装过<br>程中显示以下错<br>误信息:<br>The specified<br>nodes are not<br>clusterable(指<br>定的节点不可群<br>集化)。 | 管理帐户或用于安<br>装 Oracle 的帐户具<br>有关联的空白密<br>码。                                                      | 请执行以下步骤:<br>1 右键单击 My Computer<br>(我的电脑), 然后选择<br>Manage (管理)。<br>2 在 Computer Management<br>(计算机管理) 窗口的左侧<br>窗格中, 展开 System Tools<br>(系统工具) 和 Local Users<br>(本地用户), 然后展开<br>$Groups$ (组)。<br>3 在左侧窗格中单击 Users<br>(用户)。<br>4 在右侧窗格中, 右键单击用<br>于安装 Oracle 的管理帐户,<br>然后选择 Set Password (设<br>置密码)。此时会显示警告<br>窗口。<br>5 忽略该信息并单击 Proceed<br>(继续)。<br>6 在 Set Password (设置密<br>码)窗口中,输入密码并单<br>击 OK (确定)。<br>7 从计算机注销并使用新密码<br>登录。<br>8 重新启动群集件安装。 |

表 3-1. 其它问题的故障排除和解决方法 (续)

| 类别  | 问题 / 症状                                        | 原因                                                               | 解决方法                                                                                                    |
|-----|------------------------------------------------|------------------------------------------------------------------|----------------------------------------------------------------------------------------------------|
| 群集件 | 安装 Oracle Oracle 群集件安<br>装失败。<br>无法安装配置助<br>手。 | 用于 OCRCFG 和<br>/或 Votedsk1 的符<br>号链接不可用。<br>一个或多个存储设<br>备未正确格式化。 | 请执行以下步骤:<br>1 使用 Oracle Universal<br>Installer (OUI) 卸载 Oracle<br>群集件。<br>2 卸载任何其它 Oracle 服务。<br>3.清除存储设备。 |
|     |                                                |                                                                  | 有关详情, 请参阅第38页上<br>的"Oracle 群集件安装过程<br>失败或配置助手无法安<br>装"                                                     |

<span id="page-47-1"></span><span id="page-47-0"></span>

| 类别 | 问题 / 症状                      | 原因                   | 解决方法                                                                                                    |
|----|------------------------------|----------------------|----------------------------------------------------------------------------------------------------|
| 件  | Oracle 群集 群集节点重新启<br>动时显示蓝屏。 | 群集节点不能与存<br>储磁盘进行通信。 | 请执行以下步骤:<br>1 重新启动群集节点。<br>2 POST 期间, 按 <f8> 键。<br/><b>3</b> 在 Windows Advanced<br/>Options Menu (Windows<br/>高级选项菜单)窗口中,选<br/>择 Safe Mode (安全模<br/>式)。<br/>4 选择相应的操作系统。<br/>5 登录到系统。<br/>6 在 Desktop (桌面)窗口<br/>中,单击 OK (确定)。<br/>7 在 Windows 桌面上,右键</f8>                  |
|    |                              |                      | 单击 My Computer (我的<br>电脑), 然后选择 Manage<br>(管理)。<br>8 在 Computer Management<br>(计算机管理) 窗口中, 展<br>开 Services and Applications<br>(服务和应用程序)。<br>9 单击 Services (服务)。<br>10 右键单击第一个 Oracle 服<br>务, 然后选择 Properties<br>(属性)。<br>11 单击 Startup (启动) 下拉<br>式菜单, 然后记录此服务的<br>默认启动类型。 |

表 3-1. 其它问题的故障排除和解决方法 (续)

表 3-1. 其它问题的故障排除和解决方法 (续)

<span id="page-48-1"></span><span id="page-48-0"></span>

| 类别 | 问题 / 症状 | 原因 | 解决方法                                                                                                    |
|----|---------|----|----------------------------------------------------------------------------------------------------|
|    |         |    | 12 在 Startup (启动) 下拉式<br>菜单中, 选择 Disabled<br>(己禁用)。<br>13 对所有其余 Oracle 服务重<br>复执行步骤 10 到步骤 12。<br>14 验证以下内容:<br>• 存储系统工作正常。<br>• 所有光缆都已经连接牢固。 |
|    |         |    | • 群集节点可以访问共享的存<br>储磁盘。                                                                                                    |
|    |         |    | 请参阅《Microsoft Windows<br>Server x64 上的 Oracle 数据<br>库: 存储设备和网络指南》<br>中的"安装存储设备所需的<br>基于主机的软件"和"验证<br>多路径驱动程序功能"这两<br>节。                       |
|    |         |    | 15 重复执行步骤 1 到步骤 14<br>并将每个 Oracle 服务重设<br>回其原来的设置。                                                                                            |

| 类别   | 问题 / 症状       | 原因                | 解决方法                                                                                                    |
|------|---------------|-------------------|----------------------------------------------------------------------------------------------------|
| 系统蓝屏 | 群集节点生成蓝<br>屏。 | 群集节点不能访问<br>投票磁盘。 | 1 确保为存储配置正确地配置<br>了 HBA 连接模式的固件设<br>置。                                                                           |
|      |               |                   | 如果群集节点和存储系统采<br>用直接连接配置进行配置,<br>则将 Connection (连接)<br>模式配置为:<br>0-loop only (0 - 仅回路).                           |
|      |               |                   | 如果群集节点和存储系统通<br>过光纤信道交换机彼此连<br>接, 请将 Connection (连<br>接) 模式配置为 2-loop<br>preferred (2 - 首选回<br>路), 否则为 point-to- |
|      |               |                   | point (点对点)。<br>2 如果问题仍然存在,请将<br>CSS 计数误差增加为大于<br>120 的值。                                                        |
|      |               |                   | 3 请执行以下步骤:<br>a 关闭除节点 1 之外的其它<br>所有节点。<br>b 在节点 1 上,打开命令提<br>示符窗口。                                               |

表 3-1. 其它问题的故障排除和解决方法 (续)

| 类别 | 问题 / 症状 | 原因 | 解决方法                                                                                                    |
|----|---------|----|----------------------------------------------------------------------------------------------------|
|    |         |    | c 键入以下命令,然后按<br><enter>键:<br/>%ORA CLUSTERWARE<br/>HOME%\bin</enter>                                                                                                    |
|    |         |    | 其中,<br>%ORA CLUSTERWARE<br>HOME% 是您使用<br><b>KMicrosoft Windows</b><br>Server x64 上的 Oracle 数<br>据库: Oracle 数据库设<br>置和安装指南》中的步<br>骤创建的 CRS 主目录。<br>d 键入以下命令并按<br><enter> 键:</enter> |
|    |         |    | crsctl set css<br>misscount n                                                                                                    |
|    |         |    | 其中, n 是大于 120 的<br>值。<br>4 重新启动节点 1,并以管理<br>员身份登录。<br>5 重新启动其它每个节点, 并<br>以管理员身份登录。                                                                                                 |

表 3-1. 其它问题的故障排除和解决方法 (续)

#### 表 3-1. 其它问题的故障排除和解决方法 (续)

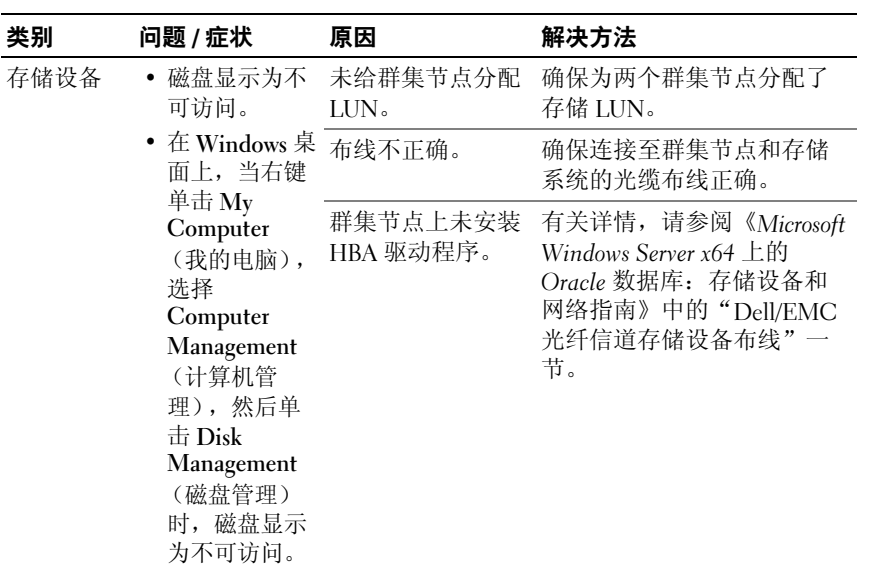

表 3-1. 其它问题的故障排除和解决方法 (续)

<span id="page-52-0"></span>

| 类别 | 问题 / 症状                                                                                                    | 原因                                                             | 解决方法                                                                                                    |
|----|----------------------------------------------------------------------------------------------------|----------------------------------------------------------------|----------------------------------------------------------------------------------------------------|
|    | • SCSI 磁盘设备<br>不显示。<br>• 在 Windows 桌<br>面上, 当右键<br>单击 My<br>Computer<br>(我的电脑),<br>洗择<br>Computer<br>Management<br>(计算机管<br>理),然后单<br>击 Disk drivers<br>(磁盘驱动程<br>序)时,不显<br>示 SCSI 磁盘<br>设备。 | • 未给群集节点分<br>配LUN。<br>• 布线不正确。<br>• 群集节点上未安<br>装 HBA 驱动程<br>序。 | 确保为两个群集节点分配了<br>存储 LUN。<br>请执行以下步骤。<br>1 在 Windows 桌面上,右键<br>单击 My Computer (我的<br>电脑), 然后选择 Manage<br>(管理)。<br>2 在 Manage (管理)窗口<br>中, 展开 Device Manager<br>(设备管理器)。<br>3 在窗口的右侧窗格中, 右键<br>单击主机计算机名, 然后选<br>择 Scan for hardware<br>changes (扫描硬件更改)。<br>4 重复执行步骤 3 直到显示磁<br>盘设备。<br>5 重新启动系统 (如果需<br>要)。<br>确保连接至群集节点和存储<br>系统的光缆布线正确。<br>有关详情,请参阅《Microsoft<br>Windows Server x64 上的<br>Oracle 数据库: 存储设备和<br>网络指南》中的"Dell/EMC<br>光纤信道存储设备布线" 一<br>节。 |

<span id="page-53-1"></span><span id="page-53-0"></span>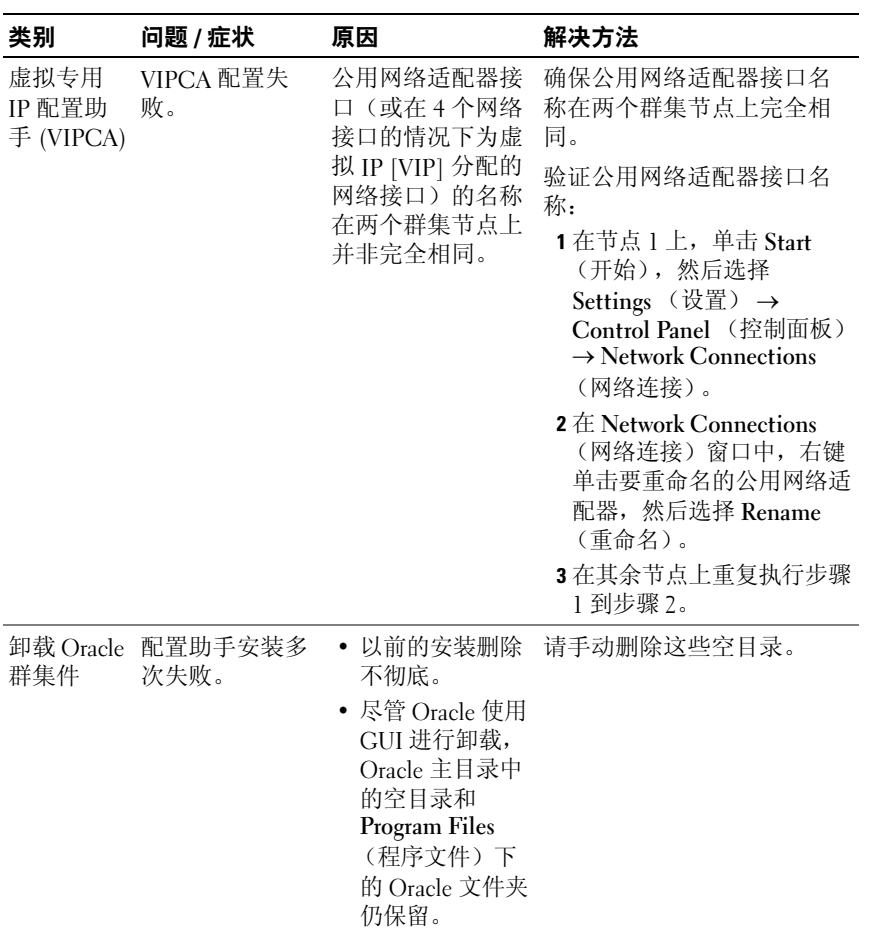

#### 表 3-1. 其它问题的故障排除和解决方法 (续)

## Oracle 安全增补软件和建议的增 补软件

Oracle® 每个季度都会发行重要的增补软件更新 (CPU), 用于修正 Oracle 产 品的潜在安全漏洞。需要将这些 CPU 应用到生产系统中。

目前, 适用于 Microsoft® Windows® 平台的最新 CPU 包括:

- Oracle 11g R1 11.1.0.7 CPU 增补软件: 8343070
- Oracle 10g R2 10.2.0.4 增补软件:请参阅 metalink.oracle.com 上的 Metalink note #786800.1。

请在 metalink.oracle.com 上查看适用于 Windows 平台的最新 CPU。

建议您应用 Oracle 建议的, 适用于 Microsoft 平台的数据库增补软件。对于 Oracle 建议的最新增补软件,请参阅 metalink.oracle.com 上的 Metalink note #161549.1。

Oracle 建议的最新增补软件如下:

Oracle 11g R1 11.1.0.7 (针对 Windows x86 64 位): 11.1.0.7.0 增补软  $412.48508247$ 

修正的错误:请参阅 metalink.oracle.com 上的 Metalink note #560295.1。

• Oracle 10g R2: 10.2.0.4 (针对 Windows x86 64 位): 请参阅 metalink.oracle.com 上的 Metalink note #161549.1。

## 获取和使用开放源代码文件

部署介质中包含的软件是第三方程序与 Dell 程序的集合。使用该软件必须 遵循指定的许可条款。

依据 GNU 一般公共许可 (GPL) 条款指定的所有软件均可复制、分发和 / 或 修改, 但是必须遵循 GNU GPL 第 2 版 (1991 年 6 月) 的条款和条件。

依据 GNU Lesser GPL (LGPL) 条款指定的所有软件均可复制、分发和 / 或修 改,但是必须遵循 GNU Lesser 一般公共许可 2.1 版 (1999年 2 月) 的条款 和条件。

根据这些 GNU 许可,您还有权通过 1-800-WWW-DELL 与 Dell 联系以便 获得相应的源代码文件。您还可以在 dell.com/oracle 上获取相应的源代码 文件。

#### 58 | 获取和使用开放源代码文件

Systèmes Dell™ PowerEdge™ Oracle® Database sous Microsoft<sup>®</sup> Windows Server<sup>®</sup> x64

## Guide de dépannage Version 4.4

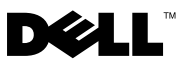

### Remarques et précautions

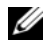

 $\mathbb Z$  **REMARQUE** : Une REMARQUE indique des informations importantes qui peuvent vous aider à mieux utiliser votre ordinateur.

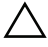

PRÉCAUTION : Une PRÉCAUTION indique un risque de dommage matériel ou de perte de données en cas de non respect des instructions.

\_\_\_\_\_\_\_\_\_\_\_\_\_\_\_\_\_\_\_\_

Les informations contenues dans ce document sont sujettes à modification sans préavis. © 2009-2010 Dell Inc. Tous droits réservés.

La reproduction de ce document de quelque manière que ce soit sans l'autorisation écrite de Dell Inc. est strictement interdite.

Marques mentionnées dans ce document : Dell, le logo DELL et PowerVault sont des marques de Dell Inc.; BroadCom est une marque déposée de BroadCom Corporation; EMC et PowerPath sont des marques déposées d'EMC Corporation ; Microsoft, Windows et Windows Server sont des marques ou des marques déposées de Microsoft Corporation aux États-Unis et/ou dans d'autres pays ; Oracle est une marque déposée d'Oracle Corporation et/ou de ses filiales.

D'autres marques commerciales et noms de marque peuvent être utilisés dans ce document pour faire référence aux entités se réclamant de ces marques et de ces noms ou de leurs produits. Dell Inc. dénie tout intérêt propriétaire vis-à-vis des marques et des noms de marque autres que les siens.

## Table des matières

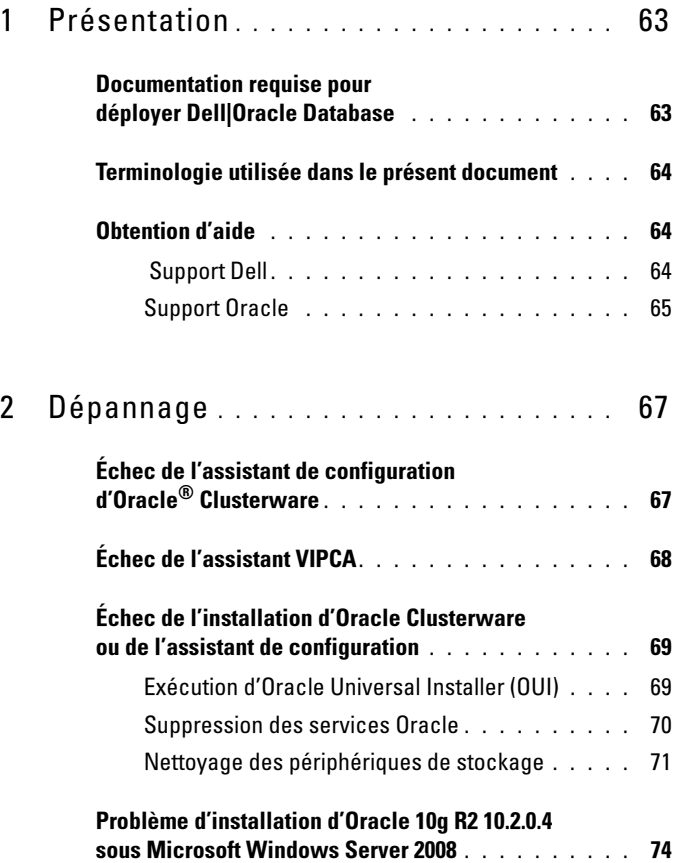

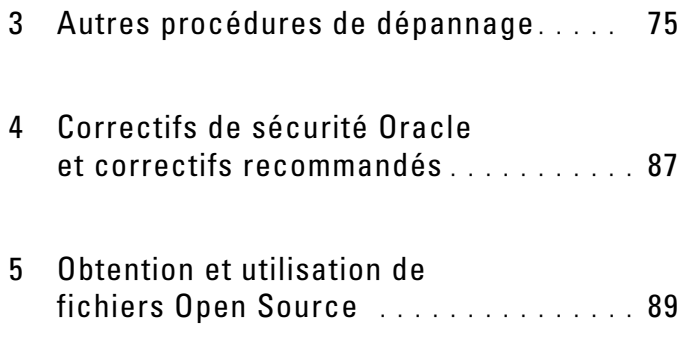

## <span id="page-62-0"></span>Présentation

Ce document s'applique aux configurations suivantes :

- Oracle® Database 10g R2 Enterprise sous Microsoft® Windows Server® 2003 R2 SP2 Enterprise/Standard x64 ou Windows Server 2008 SP2 Enterprise/Standard x64.
- Oracle Database 10g R2 Standard sous Windows Server 2003 R2 SP2 Standard x64 ou Windows Server 2008 SP2 Standard x64.

### <span id="page-62-1"></span>Documentation requise pour déployer Dell|Oracle Database

Les documents requis pour l'installation de la base de données Dell|Oracle Database sont les suivants :

- Oracle Database sous Microsoft Windows Server x64 Operating System and Hardware Installation Guide (Guide d'installation du système d'exploitation et du matériel) - Présente la configuration matérielle minimale et les versions logicielles requises, le mode d'installation et de configuration du système d'exploitation, la procédure de vérification des configurations matérielles et logicielles ainsi que la manière d'obtenir des fichiers Open Source.
- Oracle Database sous Microsoft Windows Server x64 Storage and Networking Guide (Guide de stockage et de mise en réseau) - Décrit comment installer et configurer le réseau et les solutions de stockage.
- Oracle Database on Microsoft Windows Server x64 Oracle Database Setup and Installation Guide (Guide de configuration et d'installation) - Décrit comment installer et configurer la base de données Oracle.
- Oracle Database on Microsoft Windows Server x64 Troubleshooting Guide (Guide de dépannage) - Explique comment résoudre les erreurs rencontrées lors des procédures d'installation présentées dans les modules précédents.

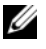

 $\mathscr{U}$  **REMARQUE** : Tous les modules indiquent comment recevoir une assistance technique auprès de Dell.

### <span id="page-63-0"></span>Terminologie utilisée dans le présent document

Dans ce document, les termes LUN (numéro d'unité logique) et disque virtuel sont synonymes. Le terme "LUN" est généralement utilisé pour les environnements de système de stockage Dell|EMC Fibre Channel, alors que le terme "disque virtuel" est plutôt réservé aux environnements de stockage Dell™ PowerVault™ SAS (Dell MD3000 et Dell MD3000i avec châssis d'extension MD1000).

### <span id="page-63-1"></span>Obtention d'aide

Cette section indique comment contacter Dell ou Oracle pour les formations, le support technique, les livres blancs, les configurations prises en charge et les informations générales.

### <span id="page-63-2"></span>Support Dell

- Pour plus d'informations sur l'utilisation du système, reportez-vous à la documentation fournie avec ses composants.
- Pour consulter les livres blancs, vous informer sur les configurations Dell prises en charge ou obtenir des informations plus générales, consultez le site dell.com/oracle.
- Pour accéder à l'assistance technique de Dell relative à vos composants logiciels et matériels et pour télécharger les dernières mises à jour pour votre système, effectuez l'une des opérations suivantes :
	- visitez le site Web support.dell.com.
	- contactez le support technique de Dell.

**EXTIBEMARQUE :** Pour savoir comment contacter Dell, consultez le document *Installation and Troubleshooting Guide* (Guide d'installation et de dépannage) accompagnant les composants du système.

• Pour plus d'informations sur les formations et certifications Dell Enterprise, visitez le site Web dell.com/training.

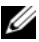

**EXEMARQUE**: Ce service n'est disponible que dans certains pays.

### <span id="page-64-0"></span>Support Oracle

- Pour obtenir des informations sur le logiciel Oracle et sur les formations concernant les clusters et pour contacter Oracle, rendez-vous sur le site oracle.com, ou consultez la documentation Oracle livrée avec les composants du système.
- Pour obtenir des informations sur l'assistance technique, les téléchargements et d'autres informations techniques, consultez le site metalink.oracle.com.

# <span id="page-66-0"></span>Dépannage

Cette section contient des informations concernant l'installation d'Oracle Clusterware, les résolutions d'incidents et les solutions, sous Windows Server 2008 SP2 x64 installé sur votre système Dell.

### <span id="page-66-1"></span>Échec de l'assistant de configuration d'Oracle® **Clusterware**

L'installation de l'assistant de configuration d'Oracle Clusterware échoue dans la fenêtre Configuration Assistants (Assistants de configuration). Pour résoudre ce problème :

1 Ouvrez le fichier : %ORA\_CLUSTERWARE\_HOME%\cfgtoollogs\ configToolFailedCommands

où %ORA\_CLUSTERWARE\_HOME% représente le répertoire racine du service CRS (Cluster Ready Service) que vous avez créé à l'aide des procédures figurant dans le document Oracle Database on Microsoft Windows Server x64 Oracle Database Setup and Installation Guide (Guide d'installation et de configuration d'Oracle Database sous Microsoft Windows Server x64).

- 2 Copiez et exécutez les trois premières commandes indiquées dans le fichier (avec leurs paramètres), à partir de l'invite de commande.
- 3 Pour réparer l'assistant de configuration des adresses IP virtuelles privées (VIPCA) ayant échoué, suivez la procédure décrite à la section ["Échec de](#page-67-0)  [l'assistant VIPCA" à la page 68.](#page-67-0)

## <span id="page-67-0"></span>Échec de l'assistant VIPCA

Si l'assistant VIPCA échoue au cours de l'installation d'Oracle Clusterware, le message d'erreur suivant s'affiche :

Virtual Private IP Configuration Assistant failed (Échec de l'assistant de configuration des adresses IP virtuelles privées)

Pour résoudre ce problème :

- 1 Cliquez sur Démarrer et sélectionnez Exécuter.
- 2 Dans le champ Exécuter, entrez la commande suivante et cliquez sur OK :

%LecteurSystème%\Oracle\product\<Ver\_BDD\_Oracle>\ crs\bin\vipca

où %LecteurSystème% représente le lecteur local et <Ver\_BDD\_Oracle> la version d'Oracle Database (10.2.0 pour Oracle 10g ou 11.1.0 pour Oracle 11g).

- 3 Suivez les étapes de l'assistant VIPCA en sélectionnant l'interface publique appropriée et en indiquant l'adresse IP virtuelle (VIP) correcte à utiliser.
- 4 Cliquez sur Terminer.
- 

**EXARPARQUE** : Ce problème se produit généralement lorsque l'interface publique est configurée avec une adresse IP faisant partie des réseaux 10.0.0.0/8, 172.16.0.0/16 ou 192.168.1.0/24. Pour plus d'informations, consultez la fiche Metalink ID 338924.1 à l'adresse metalink.oracle.com.

### <span id="page-68-0"></span>Échec de l'installation d'Oracle Clusterware ou de l'assistant de configuration

Si la procédure d'installation d'Oracle Clusterware ou de l'assistant de configuration échoue, vous devez désinstaller Oracle Clusterware.

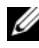

**EXAGEMARQUE** : Copiez le dossier GUIOraObJman dans un emplacement différent avant de désinstaller Clusterware. Vous pouvez ensuite nettoyer les disques de partage à l'aide des utilitaires contenus dans ce dossier.

Pour désinstaller Oracle Clusterware, procédez comme suit :

- • ["Exécution d'Oracle Universal Installer \(OUI\)" à la page 69](#page-68-1)
- • ["Suppression des services Oracle" à la page 70](#page-69-0)
- • ["Nettoyage des périphériques de stockage" à la page 71](#page-70-0)

### <span id="page-68-1"></span>Exécution d'Oracle Universal Installer (OUI)

1 Sur le nœud 1, ouvrez un Explorateur Windows et accédez au répertoire suivant :

```
%LecteurSystème%\Oracle\product\<Ver_BDD_Oracle>\
crs\oui\bin\
```
où %LecteurSystème% représente le lecteur local et <Ver\_BDD\_Oracle> la version d'Oracle Database (10.2.0 pour Oracle 10g ou 11.1.0 pour Oracle 11g.

- 2 Double-cliquez sur setup.exe pour lancer Oracle Universal Installer.
- 3 Dans la fenêtre Welcome (Accueil), cliquez sur Deinstall Products (Désinstaller les produits)
- 4 Dans la fenêtre Inventory (Inventaire), choisissez OraCrs10g home ou OraCrs11g\_home en fonction de la version d'Oracle Database, puis cliquez sur Remove (Supprimer).
- 5 Dans la fenêtre de confirmation, cliquez sur Yes (Oui). Si un message d'erreur s'affiche, cliquez sur Cancel (Annuler).
- 6 Dans la fenêtre Welcome (Accueil), cliquez sur Cancel (Annuler).
- 7 À l'invite, cliquez sur Cancel (Annuler), puis sur Yes (Oui). Les emplacements d'installation du service CRS ainsi que les différents fichiers qui y sont associés sont supprimés.

#### <span id="page-69-0"></span>Suppression des services Oracle

- 1 Sur le nœud 1, démarrez la console Services.
	- a Cliquez sur Démarrer et sélectionnez Exécuter.
	- b Dans le champ Exécuter, entrez :

services.msc

- c Cliquez sur OK. La fenêtre Services s'affiche.
- 2 Identifiez et supprimez tout service Oracle restant. Pour supprimer un service :
	- a Cliquez sur Démarrer et sélectionnez Exécuter.
	- **b** Dans le champ Exécuter, tapez cmd et cliquez sur OK. Une fenêtre d'invite de commande s'affiche.
	- c Entrez la commande suivante, puis appuyez sur <Entrée> : sc delete <nom\_service\_oracle>
	- d Recommencez l['étape c](#page-69-1) pour chaque service à supprimer.
- <span id="page-69-1"></span>3 Redémarrez le nœud 1 et ouvrez une session en tant qu'administrateur.
- 4 Redémarrez tous les autres nœuds et ouvrez une session en tant qu'administrateur sur chacun d'eux.

Les services d'Oracle sont supprimés.

#### <span id="page-70-0"></span>Nettoyage des périphériques de stockage

- 1 Nettoyez les partitions destinées à contenir le registre OCR (OCRCFG, OCRMIRROCFG) et les disques de vote Votedsk1, Votedsk2 et Votedsk3.
	- a Cliquez sur Démarrer et sélectionnez Exécuter.
	- **b** Dans le champ Exécuter, entrez cmd et cliquez sur OK. Une fenêtre d'invite de commande s'affiche.
	- c Entrez la commande suivante et appuyez sur <Entrée> :

```
%LecteurSystème%\Oracle\product\<Ver_BDD_Oracle>\
crs\bin\ExportSYMLinks
```
où %LecteurSystème% représente le lecteur local et <Ver\_BDD\_Oracle> la version d'Oracle Database (10.2.0 pour Oracle 10g ou 11.1.0 pour Oracle 11g).

L'exportateur de liens symboliques Oracle (ExportSYMLink) importe les liens symboliques vers le fichier SYMMAP.TBL du répertoire en cours.

d À l'invite de commande, entrez la commande suivante et appuyez sur <Entrée> :

notepad SYMMAP.TBL

2 Vérifiez que OCRCFG, OCRMIRRORCFG, Votedsk1, Votedsk2 et Votedsk3 figurent dans le fichier.

Si OCRCFG, OCRMIRRORCFG, Votedsk1, Votedsk2 et Votedsk3 n'y figurent pas, affectez OCRCFG, OCRMIRRORCFG, Votedsk1, Votedsk2 et Votedsk3 au disque approprié et enregistrez le fichier.

Importez les liens symboliques sur les disques de stockage affectés (OCRCFG, OCRMIRRORCFG, Votedsk1, Votedsk2 et Votedsk3) à l'aide de l'importateur de liens symboliques d'Oracle (ImportSYMLinks). À l'invite de commande, entrez la commande suivante et appuyez sur  $\langle$ Entrée $>\cdot$ 

%LecteurSystème%\Oracle\product\<Ver\_BDD\_Oracle>\ crs\bin\ImportSYMLinks

où %LecteurSystème% représente le lecteur local et <Ver\_BDD\_Oracle> la version d'Oracle Database (10.2.0 pour Oracle 10g ou 11.1.0 pour Oracle 11g).

3 Formatez les partitions OCRCFG, OCRMIRRORCFG, Votedsk1, Votedsk2 et Votedsk3 sur les deux nœuds à l'aide de l'utilitaire de formatage de partitions logiques d'Oracle (LogPartFormat).

À l'invite de commande, tapez les commandes suivantes et appuyez sur <Entrée> après chaque commande :

%LecteurSystème%\Oracle\product\<Ver\_BDD\_Oracle>\ crs\bin\LogPartFormat\\.\Votedsk1

```
%LecteurSystème%\Oracle\product\<Ver_BDD_Oracle>\
crs\bin\LogPartFormat \\.\Votedsk1
```
où %LecteurSystème% représente le lecteur local et <Ver\_BDD\_Oracle> la version d'Oracle Database (10.2.0 pour Oracle 10g ou 11.1.0 pour Oracle 11g).

Le message suivant s'affiche :

Are you sure you want to continue... (Y/N)? (Êtes-vous certain de vouloir continuer...O/N ?)

4 Tapez o et appuyez sur <Entrée>, puis lancez Oracle GUI Object Manager (Gestionnaire d'objets d'interface Oracle).

À l'invite de commande, entrez la commande suivante et appuyez sur  $\langle$ Entrée $>\cdot$ 

```
%LecteurSystème%\Oracle\product\<Ver_BDD_Oracle>\
crs\bin\GUIOracleOBJManager.exe
```
où %LecteurSystème% représente le lecteur local et <Ver\_BDD\_Oracle> la version d'Oracle Database (10.2.0 pour Oracle 10g ou 11.1.0 pour Oracle 11g).
La fenêtre Oracle Object Manager (Gestionnaire d'objets Oracle) s'affiche.

- 5 Supprimez les liens symboliques pour le registre OCR (OCRCFG et OCRMIRRORCFG) et les disques de vote (Votedsk1, Votedsk2 et Votedsk3).
	- a Sélectionnez OCRCFG, OCRMIRRORCFG, Votedsk1, Votedsk2 et Votedsk3.
	- b Cliquez sur Options et sélectionnez Commit (Valider). Si l'opération réussit, les entrées OCRCFG, OCRMIRRORCFG, Votedsk1, Votedsk2 et Votedsk3 sont supprimées.
	- c Cliquez sur Options et sélectionnez Exit (Quitter) pour fermer Oracle Object Manager.
- 6 Démarrez la console de gestion de l'ordinateur.
	- <sup>a</sup> Sur le bureau Windows®, cliquez sur Démarrer, puis sélectionnez Exécuter.
	- b Dans le champ Exécuter, entrez la commande suivante et appuyez sur  $\langle$ Entrée $>\cdot$

compmgmt.msc

Le Panneau de configuration de l'ordinateur s'affiche.

- <span id="page-72-0"></span>7 Supprimez les partitions ASM ou OCFS.
	- a Dans la fenêtre Console de gestion de l'ordinateur, développez Stockage et cliquez sur Gestion des disques.
	- b Cliquez avec le bouton droit de la souris sur la première partition et sélectionnez Supprimer un lecteur logique.
	- c À l'invite, cliquez sur Oui.
	- d Recommencez l'[étape b](#page-72-0) et l'[étape c](#page-72-1) de manière à supprimer toutes les partitions, y compris la partition étendue d'origine.
- <span id="page-72-1"></span>8 Redémarrez le nœud 1 et ouvrez une session en tant qu'administrateur.
- 9 Ensuite, redémarrez tous les autres nœuds et ouvrez une session en tant qu'administrateur sur chacun d'eux.

10 Afin de recréer les partitions logiques, suivez les étapes décrites dans les sections consacrées à la préparation des disques pour Oracle Clusterware et à la suppression des lettres affectées aux lecteurs, dans le document Oracle Database on Microsoft Windows Server x64 Storage and Networking Guide (Guide de stockage et de mise en réseau pour Oracle Database sous Microsoft Windows Server x64).

Suivez les procédures décrites dans la section consacrée à l'installation d'Oracle RAC 10g R2 à l'aide d'OCFS ou à l'installation d' Oracle RAC 10g R2 à l'aide d'ASM, dans le document Oracle Database on Microsoft Windows Server x64 Oracle Database Setup and Installation Guide (Guide d'installation et de configuration d'Oracle Database sous Microsoft Windows Server x64).

### Problème d'installation d'Oracle 10g R2 10.2.0.4 sous Microsoft Windows Server 2008

La vérification des prérequis échoue lors de l'installation des services CRS d'Oracle sous Windows Server 2008 x64 et le message suivant s'affiche :

Security certificates for OCFS and Orafence drivers on Windows Server 2008 have expired. (Les certificats de sécurité pour les pilotes OCFS et Orafence sous Windows Server 2008 ont expiré.)

Pour résoudre ce problème, téléchargez et installez les pilotes les plus récents à partir du correctif 7320726 disponible sur le site metalink.oracle.com.

Pour installer les nouveaux pilotes :

- 1 Remplacez le fichier %LecteurSystème%\system32\drivers\ocfs.sys par le fichier ocfs.sys à partir du correctif 7320726.
- 2 Remplacez le fichier %LecteurSystème%\system32\drivers\orafencedrv.sys par le fichier orafencedrv.sys du correctif 7320726.
- 3 Redémarrez le système pour activer les pilotes ocfs et fence.

 $\mathbf{B}$ 

## Autres procédures de dépannage

Le [tableau 3-1](#page-74-0) indique comment résoudre les problèmes liés au déploiement et à l'utilisation du système d'exploitation Microsoft® Windows Server®<sup>2003</sup> ou 2008 et du logiciel Oracle® Database.

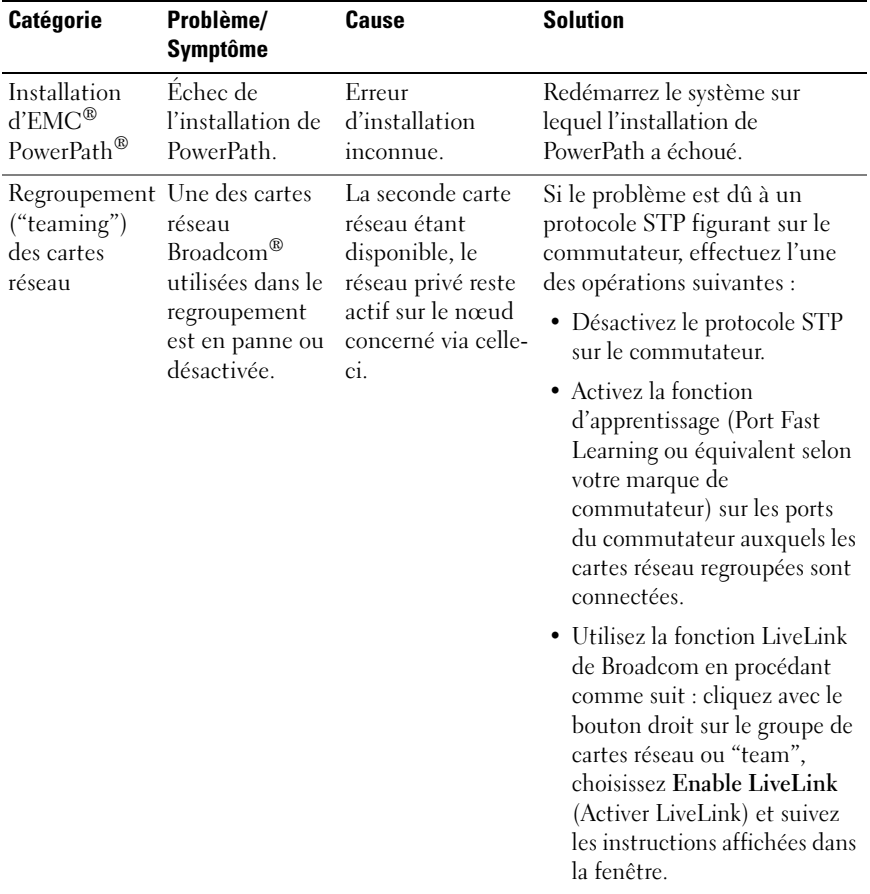

#### <span id="page-74-0"></span>Tableau 3-1. Autres problèmes de dépannage et leurs résolutions

| <b>Catégorie</b>                                               | Problème/<br>Symptôme                                                                                                    | Cause                                                                                                    | <b>Solution</b>                                                                                                    |
|----------------------------------------------------------------|----------------------------------------------------------------------------------------------------|----------------------------------------------------------------------------------------------------|----------------------------------------------------------------------------------------------------|
| Regroupement<br>("teaming")<br>des cartes<br>réseau            | Si la première<br>carte réseau<br>n'est toujours<br>pas<br>opérationnelle<br>ou est<br>désactivée, la<br>seconde tombe<br>en panne ou est<br>désactivée. | Cet échec entraîne<br>l'arrêt complet du<br>réseau privé sur<br>le nœud<br>correspondant.<br>L'adresse IP privée<br>de ce nœud ne<br>répond pas à une<br>commande ping.                                     | <b>REMARQUE:</b> Même si les<br>solutions énumérées peuvent<br>corriger ce problème précis,<br>l'activation de la fonction<br>Port Fast Learning ou la<br>désactivation du protocole STP<br>sur vos commutateurs pourrait<br>avoir des conséquences. |
| Regroupement Lorsque la<br>("teaming")<br>des cartes<br>réseau | seconde carte<br>réseau, pas<br>opérationnelle<br>ou désactivée,<br>est réactivée, le<br>réseau privé du<br>nœud<br>correspondant<br>reste inactif.      | Un réseau privé<br>devient inactif<br>uniquement si la<br>seconde carte<br>réseau en panne<br>est réactivée. Le<br>réseau privé est<br>rétabli si la<br>première carte<br>réseau en panne<br>est réactivée. |                                                                                                    |

Tableau 3-1. Autres problèmes de dépannage et leurs résolutions (suite)

| <b>Catégorie</b>                        | Problème/<br><b>Symptôme</b>                                                                                                    | <b>Cause</b>                                                                                                    | <b>Solution</b>                                                                                                    |
|-----------------------------------------|----------------------------------------------------------------------------------------------------|----------------------------------------------------------------------------------------------------|----------------------------------------------------------------------------------------------------|
| Installation<br>d'Oracle<br>Clusterware | Lors de<br>l'installation de<br>Clusterware, le<br>message d'erreur<br>suivant<br>s'affiche:<br>The specified<br>nodes are not<br>clusterable.<br>(Les nœuds<br>indiqués ne<br>peuvent pas être<br>mis en cluster.) | Le compte<br>administrateur ou<br>le compte utilisé<br>pour installer<br>Oracle est associé<br>à un mot de passe<br>vide. | Effectuez les opérations<br>suivantes :<br>1 Cliquez avec le bouton droit<br>de la souris sur <b>Poste de</b><br>travail et sélectionnez Gérer.<br>2 Dans le volet de gauche de la<br>fenêtre Gestion de<br>l'ordinateur, développez<br>Outils système et Utilisateurs<br>locaux, puis développez<br>Groupes.<br>3 Cliquez sur Utilisateurs dans<br>le volet de gauche.<br>4 Dans le volet de droite,<br>cliquez avec le bouton droit<br>de la souris sur le compte<br>administrateur utilisé pour<br>installer Oracle, puis<br>sélectionnez Définir le mot<br>de passe. Une fenêtre<br>d'avertissement s'affiche.<br><b>5</b> Ne tenez pas compte de ce<br>message et cliquez sur<br><b>Continuer</b><br>6 Dans la fenêtre Définir le<br>mot de passe, indiquez le mot<br>de passe et cliquez sur OK.<br><b>7</b> Fermez la session en cours,<br>puis ouvrez de nouveau une<br>session à l'aide du nouveau<br>mot de passe.<br><b>8</b> Relancez l'installation de<br>Clusterware. |
|                                         |                                                                                                    |                                                                                                    |                                                                                                    |

Tableau 3-1. Autres problèmes de dépannage et leurs résolutions (suite)

| <b>Catégorie</b>                        | Problème/<br>Symptôme                                             | Cause                                                                                        | <b>Solution</b>                                                                                                    |
|-----------------------------------------|-------------------------------------------------------------------|----------------------------------------------------------------------------------------------|----------------------------------------------------------------------------------------------------|
| Installation<br>d'Oracle<br>Clusterware | Echec de<br><i>l'installation</i><br>d'Oracle<br>Clusterware.     | Les liens<br>symboliques pour<br><b>OCRCFG</b> et/ou<br>Votedsk1 ne sont<br>pas disponibles. | Effectuez les opérations<br>suivantes:<br><b>1</b> Désinstallez Oracle<br>Clusterware à l'aide d'Oracle<br>Universal Installer (OUI).           |
|                                         | Échec de<br>l'installation de<br>l'assistant de<br>configuration. | Un ou plusieurs<br>périphériques de<br>stockage n'est pas<br>formatté                        | <b>2</b> Désinstallez tout service<br>Oracle restant.<br>3 Nettoyez les périphériques de<br>stockage.                                           |
|                                         |                                                                   | correctement.                                                                                | Pour plus d'informations,<br>consultez "Échec de<br>l'installation d'Oracle<br>Clusterware ou de l'assistant de<br>configuration" à la page 69. |

Tableau 3-1. Autres problèmes de dépannage et leurs résolutions (suite)

<span id="page-78-1"></span><span id="page-78-0"></span>

| <b>Catégorie</b>      | Problème/<br><b>Symptôme</b>                                         | Cause                                                                                | Solution                                                                                                    |
|-----------------------|----------------------------------------------------------------------|--------------------------------------------------------------------------------------|----------------------------------------------------------------------------------------------------|
| Oracle<br>Clusterware | Le nœud du<br>cluster<br>redémarre en<br>affichant un<br>écran bleu. | Le nœud du<br>cluster ne peut pas<br>communiquer<br>avec les disques de<br>stockage. | Effectuez les opérations<br>suivantes :<br><b>1</b> Redémarrez le nœud du<br>cluster.<br>2 Pendant l'autotest de<br>démarrage (POST), appuyez<br>sur <f8>.<br/><b>3</b> Dans la fenêtre Menu<br/>d'options avancées de<br/>Windows, sélectionnez Mode<br/>sans échec.<br/>4 Sélectionnez le système<br/>d'exploitation approprié.<br/><b>5</b> Ouvrez une session sur le<br/>système.<br/>6 Dans la fenêtre Bureau,<br/>cliquez sur OK.<br/><b>7</b> Sur le bureau Windows,<br/>cliquez avec le bouton droit<br/>de la souris sur Poste de<br/>travail et sélectionnez Gérer.<br/><b>8</b> Dans la fenêtre Gestion de<br/>l'ordinateur, développez<br/>Services et applications.<br/>9 Cliquez sur Services.<br/><b>10</b> Cliquez avec le bouton droit<br/>de la souris sur le premier<br/>service Oracle et sélectionnez<br/>Propriétés.<br/>11 Cliquez sur le menu<br/>déroulant Démarrage et<br/>enregistrez le type de<br/>démarrage par défaut pour<br/>ce service.</f8> |
|                       |                                                                      |                                                                                      |                                                                                                    |

Tableau 3-1. Autres problèmes de dépannage et leurs résolutions (suite)

<span id="page-79-1"></span><span id="page-79-0"></span>

| <b>Catégorie</b> | Problème/<br><b>Symptôme</b> | <b>Cause</b> | <b>Solution</b>                                                                                                    |
|------------------|------------------------------|--------------|----------------------------------------------------------------------------------------------------|
|                  |                              |              | 12 Dans le menu déroulant<br>Démarrage, sélectionnez<br>Désactivé.                                                                                                    |
|                  |                              |              | 13 Recommencez la procédure<br>de l'étape 10 à l'étape 12 pour<br>tous les autres services Oracle.                                                                                                    |
|                  |                              |              | 14 Vérifiez les points suivants :                                                                                                    |
|                  |                              |              | • Le système de stockage<br>fonctionne correctement.                                                                                                    |
|                  |                              |              | • Tous les câbles à fibre optique<br>sont correctement connectés.                                                                                                    |
|                  |                              |              | • Le nœud de cluster peut<br>accéder aux disques de<br>stockage partagés.                                                                                                    |
|                  |                              |              | Voir les sections consacrées à<br>l'installation des logiciels<br>hôtes requis pour le stockage<br>et à la vérification du<br>fonctionnement du pilote<br>multiacheminement dans le<br>document Oracle Database on<br>Microsoft Windows Server x64<br>Storage and Networking Guide<br>(Oracle Database sous<br>Microsoft Windows Server<br>x64 - Guide de stockage et de<br>mise en réseau). |
|                  |                              |              | 15 Répétez la procédure de<br>l'étape 1 à l'étape 14 et<br>rétablissez la configuration<br>d'origine de chaque service<br>Oracle.                                                                                                    |
|                  |                              |              |                                                                                                    |

Tableau 3-1. Autres problèmes de dépannage et leurs résolutions (suite)

| <b>Catégorie</b>      | Problème/<br>Symptôme                               | Cause                                                                   | Solution                                                                                                    |
|-----------------------|-----------------------------------------------------|-------------------------------------------------------------------------|----------------------------------------------------------------------------------------------------|
| Ecran système<br>bleu | Les nœuds du<br>cluster affichent<br>un écran bleu. | Les nœuds du<br>cluster ne peuvent<br>pas accéder au<br>disque de vote. | <b>1</b> Assurez-vous que les<br>paramètres de micrologiciel<br>du mode de connexion HBA<br>sont configurés en fonction<br>de votre configuration de<br>stockage.                                                                                                   |
|                       |                                                     |                                                                         | Si les nœuds du cluster et le<br>système de stockage sont<br>configurés en connexion<br>directe, définissez le mode<br>de connexion comme suit :<br>0-loop only (boucle 0<br>uniquement).                                                                           |
|                       |                                                     |                                                                         | Si les nœuds du cluster et le<br>système de stockage sont<br>connectés par l'intermédiaire<br>d'un commutateur Fibre<br>Channel, définissez le mode<br>de connexion sur 2-loop<br>preferred (boucle 2 de<br>préférence), ou sur point-to-<br>point (point à point). |
|                       |                                                     |                                                                         | 2 Si le problème persiste,<br>attribuez une valeur<br>supérieure à 120 au paramètre<br>CSS misscount.                                                                                                    |
|                       |                                                     |                                                                         | 3 Procédez comme suit :<br><b>a</b> Arrêtez tous les nœuds, à<br>l'exception du nœud 1.<br><b>b</b> Sur le nœud 1, ouvrez une<br>fenêtre d'invite de<br>commande.                                                                                                   |
|                       |                                                     |                                                                         |                                                                                                    |

Tableau 3-1. Autres problèmes de dépannage et leurs résolutions (suite)

| <b>Catégorie</b> | Problème/<br>Symptôme | Cause | <b>Solution</b>                                                                                                    |
|------------------|-----------------------|-------|----------------------------------------------------------------------------------------------------|
|                  |                       |       | c Entrez ce qui suit, puis<br>appuyez sur $\leq$ Entrée $\geq$ :                                                                                                    |
|                  |                       |       | %ORA CLUSTERWARE<br>HOME%\bin                                                                                                    |
|                  |                       |       | où<br>%ORA CLUSTERWARE<br>HOME% représente le<br>répertoire racine du service<br>CRS (Cluster Ready<br>Service) que vous avez créé<br>à l'aide des procédures<br>figurant dans le document<br>Oracle Database on<br>Microsoft Windows Server<br>x64 Oracle Database Setup<br>and Installation Guide<br>(Oracle Database sous<br>Microsoft Windows Server<br>x64 - Guide d'installation<br>et de configuration<br>d'Oracle Database).<br>d Entrez la commande |
|                  |                       |       | suivante et appuyez sur<br><entrée> :</entrée>                                                                                                    |
|                  |                       |       | crsctl set css<br>misscount n                                                                                                    |
|                  |                       |       | où n est une valeur<br>supérieure à 120.                                                                                                    |
|                  |                       |       | 4 Redémarrez le nœud 1 et<br>ouvrez une session en tant<br>qu'administrateur.<br>5 Redémarrez chacun des<br>autres nœuds et ouvrez<br>une session en tant                                                                                                    |
|                  |                       |       | qu'administrateur sur<br>chacun d'eux.                                                                                                    |

Tableau 3-1. Autres problèmes de dépannage et leurs résolutions (suite)

| <b>Catégorie</b> | Problème/<br><b>Symptôme</b>                                                                                | Cause                                                                             | <b>Solution</b>                                                                                                    |
|------------------|----------------------------------------------------------------------------------------------------|-----------------------------------------------------------------------------------|----------------------------------------------------------------------------------------------------|
| Stockage         | • Disques<br>indisponibles.<br>• Sur le bureau<br>Windows, les<br>disques sont                              | Les unités<br>logiques (LUN) ne<br>sont pas affectées<br>aux nœuds du<br>cluster. | Vérifiez que les unités logiques<br>LUN sont affectées aux deux<br>nœuds du cluster.                                                                                                    |
|                  | marqués<br>comme étant<br>indisponibles<br>lorsque vous<br>cliquez avec                                     | Câblage incorrect.                                                                | Vérifiez que les câbles à fibre<br>optique connectés aux nœuds<br>du cluster et au système de<br>stockage sont correctement<br>installés.                                                                                                    |
|                  | le bouton<br>droit sur<br>Poste de<br>travail,<br>Gestion de<br>l'ordinateur,<br>puis Gestion<br>du disque. | Les pilotes HBA<br>ne sont pas<br>installés sur le(s)<br>nœud(s) du<br>cluster.   | Pour obtenir plus<br>d'informations, voir la section<br>consacrée au câblage du<br>système de stockage Fibre<br>Channel Dell/EMC dans le<br>document Oracle Database on<br>Microsoft Windows Server x64<br>Storage and Networking Guide<br>(Oracle Database sous<br>Microsoft Windows Server x64 -<br>Guide de stockage et de mise<br>en réseau). |

Tableau 3-1. Autres problèmes de dépannage et leurs résolutions (suite)

<span id="page-83-0"></span>

| <b>Catégorie</b> | Problème/<br>Symptôme                                                                                                    | Cause                                                                                                    | <b>Solution</b>                                                                                                    |
|------------------|----------------------------------------------------------------------------------------------------|----------------------------------------------------------------------------------------------------|----------------------------------------------------------------------------------------------------|
|                  | • Les disques<br>SCSI ne<br>s'affichent<br>pas.<br>• Sur le bureau<br>Windows,<br>lorsque vous<br>cliquez avec<br>le bouton<br>droit de la<br>souris sur<br>Poste de<br>travail, puis<br>sélectionnez<br>Gestion de<br>l'ordinateur<br>et cliquez sur<br>Pilotes des<br>disques, les<br>disques SCSI<br>n'apparaissent<br>pas. | • Les unités<br>logiques (LUN)<br>ne sont pas<br>affectées aux<br>nœuds du<br>cluster.<br>• Câblage<br>incorrect.<br>Les pilotes HBA<br>ne sont pas<br>installés sur<br>$\lg(s)$ no cud $\lg(s)$<br>du cluster. | Vérifiez que les unités logiques<br>LUN sont affectées aux deux<br>nœuds du cluster.<br>Procédez comme suit :<br><b>1</b> Sur le bureau Windows,<br>cliquez avec le bouton droit<br>de la souris sur Poste de<br>travail et sélectionnez Gérer.<br>2 Dans la fenêtre Gestion de<br>l'ordinateur, cliquez sur<br>Gestionnaire de<br>périphériques.<br><b>3</b> Dans le volet droit de la<br>fenêtre, cliquez avec le<br>bouton droit de la souris sur le<br>nom de l'ordinateur hôte et<br>sélectionnez Rechercher les<br>modifications sur le matériel.<br>4 Répétez l'étape 3 jusqu'à ce<br>que les disques s'affichent.<br>5 Redémarrez le système, le cas<br>échéant.<br>Vérifiez que les câbles à fibre<br>optique connectés aux nœuds du<br>cluster et au système de stockage<br>sont correctement installés.<br>Pour obtenir plus d'informations,<br>voir la section consacrée au<br>câblage du système de stockage<br>Fibre Channel Dell/EMC dans le<br>document Oracle Database on<br>Microsoft Windows Server x64 |
|                  |                                                                                                    |                                                                                                    | Storage and Networking Guide<br>(Oracle Database sous Microsoft<br>Windows Server x64 - Guide de<br>stockage et de mise en réseau).                                                                                                    |

Tableau 3-1. Autres problèmes de dépannage et leurs résolutions (suite)

<span id="page-84-1"></span><span id="page-84-0"></span>

| <b>Catégorie</b>                                                                                                    | Problème/<br><b>Symptôme</b>                                                                         | Cause                                                                                                    | <b>Solution</b>                                                                                                    |
|----------------------------------------------------------------------------------------------------|----------------------------------------------------------------------------------------------------|----------------------------------------------------------------------------------------------------|----------------------------------------------------------------------------------------------------|
| Assistant de<br>configuration<br>des adresses IP<br>virtuelles<br>privées<br>(VIPCA,<br>Virtual Private<br>IΡ<br>Configuration<br>Assistant) | La configuration<br>de VIPCA a<br>échoué.                                                            | Le nom de<br>l'interface de la<br>carte du réseau<br>public (ou<br>l'interface réseau<br>affectée à l'adresse<br>IP virtuelle si la<br>configuration<br>comprend 4<br>interfaces réseau)<br>est identique sur<br>les deux nœuds du<br>cluster.                                         | Assurez-vous que le nom de<br>l'interface de la carte du réseau<br>public est identique sur les deux<br>nœuds.<br>Pour vérifier le nom d'interface<br>de la carte du réseau public :<br><b>1</b> Sur le nœud 1, cliquez sur<br>Démarrer et sélectionnez<br>Paramètres → Panneau de<br>$configuration \rightarrow Connexions$<br>réseau.<br>2 Dans la fenêtre Connexions<br>réseau, cliquez avec le bouton<br>droit de la souris sur la carte<br>du réseau public à renommer<br>et sélectionnez Renommer.<br>3 Recommencez la procédure<br>de l'étape 1 à l'étape 2 sur<br>chacun des nœuds restants. |
| d'Oracle<br>Clusterware                                                                                                    | Désinstallation Linstallation de<br>l'assistant de<br>configuration<br>échoue à chaque<br>tentative. | • Suppression<br>incomplète de<br>l'installation<br>précédente.<br>Même si Oracle<br>est désinstallé à<br>partir de<br><i>l'interface</i><br>utilisateur, les<br>répertoires vides<br>restent dans le<br>répertoire racine<br>Oracle et le<br>dossier Oracle<br>sous Program<br>Files. | Supprimez manuellement les<br>répertoires vides.                                                                                                    |

Tableau 3-1. Autres problèmes de dépannage et leurs résolutions (suite)

## Correctifs de sécurité Oracle et correctifs recommandés

Oracle® édite des mises à jour critiques (CPU, Critical Patch Update) tous les trois mois. Celles-ci permettent de corriger les vulnérabilités que pourraient présenter certains produits Oracle. Elles doivent être impérativement appliquées aux systèmes de production.

Les dernières mises à jour critiques actuellement disponibles pour la plateforme Microsoft® Windows® sont les suivantes :

- Oracle 11g R1 11.1.0.7 : mise à jour critique 8343070
- Oracle 10g R2 10.2.0.4 : voir la fiche Metalink 786800.1 à l'adresse metalink.oracle.com.

Pour savoir si de nouvelles mises à jour critiques pour la plateforme Windows sont disponibles, consultez le site metalink.oracle.com.

Dell conseille d'installer les jeux de correctifs pour les plateformes Microsoft recommandés par Oracle. Pour connaître les derniers correctifs recommandés par Oracle, reportez-vous à la fiche Metalink 161549.1 à l'adresse metalink.oracle.com.

À l'heure actuelle, voici les correctifs qu'Oracle recommande d'installer :

• Oracle 11g R1 11.1.0.7 sous Windows x86 64 bits : 11.1.0.7.0 correctif 12 : 8508247

Bogues corrigés : Voir la fiche Metalink 560295.1 à l'adresse metalink.oracle.com.

• Oracle 10g R2 : 10.2.0.4 sous Windows x86 64 bits : voir la fiche Metalink 161549.1 à l'adresse metalink.oracle.com.

#### 88 | Correctifs de sécurité Oracle et correctifs recommandés

## Obtention et utilisation de fichiers Open Source

Le logiciel figurant sur le support de déploiement comprend à la fois des programmes tiers et des programmes Dell. L'utilisation des logiciels est soumise aux conditions indiquées dans la licence.

Tous les logiciels désignés comme étant soumis aux conditions de la licence GPL (General Public License) GNU peuvent être copiés, distribués et/ou modifiés conformément aux conditions générales de la licence GNU GPL, version 2, juin 1991.

Tous les logiciels désignés comme étant soumis aux conditions de la licence LGPL (ou Lesser GPL, GPL amoindrie) GNU peuvent être copiés, distribués et/ou modifiés conformément aux conditions générales de la licence GNU Lesser General Public License, version 2.1, février 1999.

Les licences GNU vous autorisent également à obtenir les fichiers source correspondants en contactant Dell au numéro suivant : 1-800-WWW-DELL. Il est également possible de vous les procurer sur le site Web dell.com/oracle.

#### 90 | Obtention et utilisation de fichiers Open Source

Dell™ PowerEdge™-Systeme Oracle® Database unter Microsoft® Windows Server<sup>®</sup> x64

## Fehlerbehebungshandbuch Version 4.4

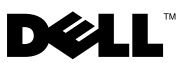

### Anmerkungen und Vorsichtshinweise

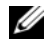

**ZANMERKUNG:** Eine ANMERKUNG macht auf wichtige Informationen aufmerksam, mit denen Sie den Computer besser einsetzen können.

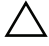

VORSICHTSHINWEIS: Ein VORSICHTSHINWEIS macht aufmerksam auf mögliche Beschädigung der Hardware oder Verlust von Daten bei Nichtbefolgung von Anweisungen.

Alle anderen in dieser Dokumentation genannten Marken und Handelsbezeichnungen sind Eigentum der entsprechenden Hersteller und Firmen. Dell Inc. erhebt keinen Anspruch auf Marken und Handelsbezeichnungen mit Ausnahme der eigenen.

\_\_\_\_\_\_\_\_\_\_\_\_\_\_\_\_\_\_\_\_

Irrtümer und technische Änderungen vorbehalten. © 2009-2010 Dell Inc. Alle Rechte vorbehalten.

Die Vervielfältigung oder Wiedergabe dieser Materialien in jeglicher Weise ohne vorherige schriftliche Genehmigung von Dell Inc. ist strengstens untersagt.

Marken in diesem Text: Dell, das DELL Logo und PowerVault sind Marken von Dell Inc.; BroadCom ist eine eingetragene Marke von BroadCom Corporation; EMC und PowerPath sind eingetragene Marken von EMC Corporation; Microsoft, Windows und Windows Server sind Marken oder eingetragene Marken von Microsoft Corporation in den USA und/oder anderen Ländern; Oracle ist eine eingetragene Marke von Oracle Corporation und/oder seinen Tochterunternehmen.

## Inhalt

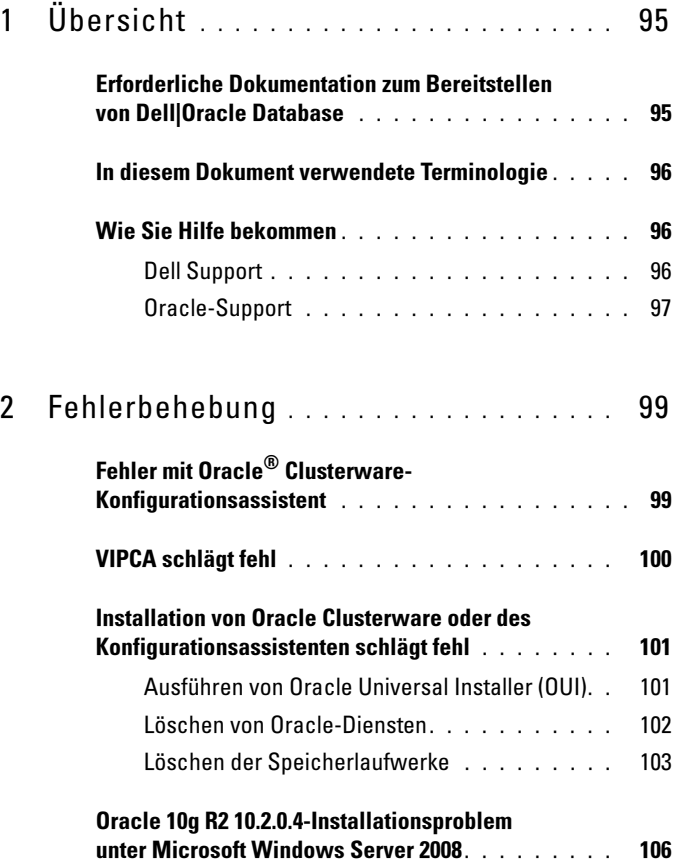

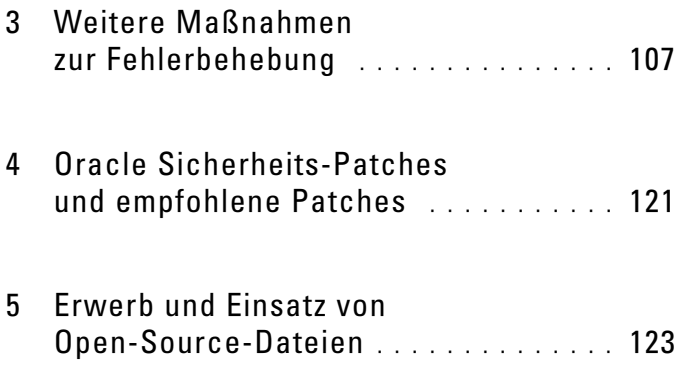

# <span id="page-94-0"></span>Übersicht

Dieses Dokument betrifft:

- Oracle<sup>®</sup> Database 10g R2 Enterprise Edition unter Microsoft<sup>®</sup> Windows Server® 2003 R2 SP2 Enterprise/Standard x64 Edition oder Windows Server 2008 SP2 Enterprise/Standard x64 Edition.
- Oracle Database 10g R2 Standard Edition unter Windows Server 2003 R2 SP2 Standard x64 Edition oder Windows Server 2008 SP2 Standard x64 Edition.

### <span id="page-94-1"></span>Erforderliche Dokumentation zum Bereitstellen von Dell|Oracle Database

Die folgenden Dokumente werden für die Installation der Dell|Oracle-Datenbank benötigt:

- Oracle Database unter Microsoft Windows Server x64 Installationshandbuch für Betriebssystem und Hardware – Beschreibung der Mindestanforderungen für Hardware und Softwareversionen, Informationen zur Installation und Konfiguration des Betriebssystems, zur Überprüfung der Hardware- und Softwarekonfigurationen und zum Erwerb von Open-Source-Dateien.
- Oracle Database unter Microsoft Windows Server x64 Speicher- und Netzwerkhandbuch – Enthält Anweisungen zum Installieren und Konfigurieren der Netzwerk- und Speicherlösungen.
- Oracle Database unter Microsoft Windows Server x64 Oracle Datenbankeinrichtungs- und -installationshandbuch – Beschreibung der Installation und Konfiguration der Oracle-Datenbank.
- Oracle Database unter Microsoft Windows Server x64 Fehlerbehebungshandbuch – Beschreibt Maßnahmen zum Lösen von Problemen, die während der Installationsvorgänge in den vorangegangenen Modulen auftreten können.

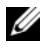

**ZANMERKUNG:** Alle Module enthalten Informationen zur technischen Unterstützung von Dell.

### <span id="page-95-0"></span>In diesem Dokument verwendete Terminologie

In diesem Dokument werden die Begriffe Logische Gerätenummer (LUN) und Virtueller Datenträger synonym verwendet. Der Begriff LUN wird üblicherweise im Zusammenhang mit Dell/EMC Fibre-Channel-Speichersystemumgebungen verwendet. Der Begriff "virtueller Datenträger" wird üblicherweise bei Dell™ PowerVault™ SAS-Speicherumgebungen (Dell MD3000 und Dell MD3000i mit MD1000-Erweiterung) verwendet.

### <span id="page-95-1"></span>Wie Sie Hilfe bekommen

Dieser Abschnitt enthält Informationen über die Kontaktaufnahme mit Dell oder Oracle für Schulungen, technischen Support, Whitepapers, unterstützte Konfigurationen sowie allgemeine Informationen.

#### <span id="page-95-2"></span>Dell Support

- Ausführliche Informationen zur Verwendung des Systems finden Sie in der zusammen mit den Systemkomponenten gelieferten Dokumentation.
- Verschiedene Whitepaper, von Dell unterstützte Konfigurationen und allgemeine Informationen finden Sie unter dell.com/oracle.
- Technischen Support von Dell für Ihre Hardware und die Betriebssystem-Software sowie die aktuellen Updates für Ihr System finden Sie auf eine der folgenden Arten:
	- Rufen Sie support.dell.com auf.
	- Wenden Sie sich an den technischen Support von Dell.

**ZANMERKUNG:** Hinweise zur Kontaktaufnahme mit Dell finden Sie im *Installations- und Fehlerbehebungshandbuch*, das Sie mit den Systemkomponenten erhalten haben.

• Informationen über Dell Enterprise Training and Certification erhalten Sie unter dell.com/training.

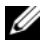

ANMERKUNG: Diese Schulungen werden eventuell nicht an allen Standorten angeboten.

#### <span id="page-96-0"></span>Oracle-Support

- Informationen über Schulungen für Oracle-Software und Anwendungs-Clusterware sowie Kontaktinformationen finden unter oracle.com oder in der Oracle-Dokumentation, die Sie mit den Systemkomponenten erhalten haben.
- Informationen über technischen Support, Downloads und andere technische Informationen erhalten Sie unter metalink.oracle.com.

## <span id="page-98-0"></span>Fehlerbehebung

Dieser Abschnitt enthält Informationen über die Oracle Clusterware-Installation, Problemlösungen und Behelfslösungen bei Windows Server 2008 SP2 x64 Edition auf Ihrem Dell-System.

## <span id="page-98-1"></span>Fehler mit Oracle® Clusterware-Konfigurationsassistent

Die Installation des Oracle Clusterware-Konfigurationsassistenten schlägt im Fenster Configuration Assistants (Konfigurationsassistenten) fehl. So lösen Sie das Problem:

1 Öffnen Sie die Datei: %ORA\_CLUSTERWARE\_HOME%\cfgtoollogs\ configToolFailedCommands

Dabei ist %ORA\_CLUSTERWARE\_HOME% das Stammverzeichnis für Cluster Ready Service (CRS), das Sie mit den im Oracle Database unter Microsoft Windows Server x64 Oracle Datenbankeinrichtungs- und Installationshandbuch beschriebenen Verfahren erstellt haben.

- 2 Kopieren Sie die ersten drei Befehle (mit Parametern), die in der Datei aufgeführt sind, und führen Sie sie an der Eingabeaufforderung aus.
- 3 Um den fehlgeschlagenen Konfigurationsassistenten für virtuelle private IP (VIPCA) auszuführen, befolgen Sie die Schritte unter "VIPCA schlägt [fehl" auf Seite 100](#page-99-0).

## <span id="page-99-0"></span>VIPCA schlägt fehl

Wenn im VIPCA während der Installation von Oracle Clusterware ein Fehler auftritt, wird eventuell die folgende Fehlermeldung angezeigt:

Virtual Private IP Configuration Assistant failed

So umgehen Sie das Problem:

- 1 Klicken Sie auf Start und wählen Sie Ausführen.
- 2 Geben Sie im Feld Ausführen den nachstehenden Befehl ein und klicken Sie auf OK:

```
%Systemlaufwerk%\Oracle\product\<Oracle_DB_Ver>\
crs\bin\vipca
```
Dabei ist %Systemlaufwerk% das lokale Laufwerk, und <Oracle\_DB\_Ver> ist die Oracle-Datenbankversion, d. h. entweder 10.2.0 für Oracle 10g oder 11.1.0 für Oracle 11g.

- 3 Befolgen Sie die Anweisungen im VIPCA, indem Sie die korrekte öffentliche Schnittstelle auswählen und die entsprechende virtuelle IP-Adresse (VIP-Adresse) festlegen.
- 4 Klicken Sie auf Fertigstellen.
- 

ANMERKUNG: Dieser Fall tritt normalerweise auf, wenn die öffentliche Schnittstelle mit einer IP-Adresse in den Netzwerken 10.0.0.0/8, 172.16.0.0/16 oder 192.168.1.0/24 konfiguriert ist. Weitere Informationen erhalten Sie im Metalink-Artikel 338924.1 unter metalink.oracle.com.

### <span id="page-100-0"></span>Installation von Oracle Clusterware oder des Konfigurationsassistenten schlägt fehl

Wenn die Installation von Oracle Clusterware fehlschlägt oder der Konfigurationsassistent nicht installiert werden kann, müssen Sie Oracle Clusterware deinstallieren.

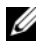

ANMERKUNG: Kopieren Sie den Ordner GUIOraObJman an einen externen Speicherort, bevor Sie Clusterware deinstallieren. Mit den Dienstprogrammen in diesem Ordner können Sie die freigegebenen Datenträger später bereinigen.

Verwenden Sie die folgenden Methoden, um Oracle Clusterware zu deinstallieren:

- • ["Ausführen von Oracle Universal Installer \(OUI\)" auf Seite 101](#page-100-1)
- • ["Löschen von Oracle-Diensten" auf Seite 102](#page-101-0)
- • ["Löschen der Speicherlaufwerke" auf Seite 103](#page-102-0)

#### <span id="page-100-1"></span>Ausführen von Oracle Universal Installer (OUI)

1 Öffnen Sie auf Knoten 1 ein Windows Explorer-Fenster und wechseln Sie in folgendes Verzeichnis:

```
%Systemlaufwerk%\Oracle\product\<Oracle_DB_Ver>\
crs\oui\bin\
```
Dabei ist %Systemlaufwerk% das lokale Laufwerk, und <Oracle\_DB\_Ver> ist die Oracle-Datenbankversion, d. h. entweder 10.2.0 für Oracle 10g oder 11.1.0 für Oracle 11g.

- 2 Doppelklicken Sie auf setup.exe, um OUI zu starten.
- 3 Klicken Sie im Begrüßungsfenster auf Deinstall Products (Produkte deinstallieren).
- 4 Wählen Sie im Fenster Inventory (Inventar) je nach Ihrer Oracle-Datenbankversion die Option OraCrs10g\_home oder OraCrs11g\_home, und klicken Sie auf Remove (Entfernen).
- 5 Klicken Sie im Fenster Confirmation (Bestätigung) auf Yes (Ja). Wenn eine Fehlermeldung angezeigt wird, klicken Sie auf Cancel (Abbrechen).
- 6 Klicken Sie im Begrüßungsfenster auf Cancel (Abbrechen).
- 7 Klicken Sie nach Aufforderung auf Cancel (Abbrechen) und anschließend auf Yes (Ja).

Die CRS-Installationsspeicherorte und verschiedene zugeordnete Dateien werden gelöscht.

#### <span id="page-101-0"></span>Löschen von Oracle-Diensten

- 1 Starten Sie auf Knoten 1 die Dienste-Konsole.
	- a Klicken Sie auf Start und wählen Sie Ausführen.
	- b Geben Sie im Feld Ausführen Folgendes ein:

services.msc

c Klicken Sie auf OK.

Das Fenster Services (Dienste) wird angezeigt.

2 Identifizieren und löschen Sie alle gegebenenfalls noch vorhandenen Oracle-Dienste.

So löschen Sie einen Dienst:

- a Klicken Sie auf Start und wählen Sie Ausführen.
- b Geben Sie im Feld Ausführen den Befehl cmd ein und klicken Sie auf OK.

Es wird ein Befehlszeilenfenster angezeigt.

<span id="page-101-1"></span>c Geben Sie die folgende Zeile ein, und drücken Sie die <Eingabetaste>:

sc delete <Name des Oracle-Dienstes>

- d Wiederholen Sie [Schritt c](#page-101-1) für jeden weiteren Dienst, den Sie löschen müssen.
- 3 Starten Sie Knoten 1 neu, und melden Sie sich als Administrator an.
- 4 Starten Sie alle anderen Knoten neu, und melden Sie sich als Administrator an.

Die Oracle-Dienste werden gelöscht.

#### <span id="page-102-0"></span>Löschen der Speicherlaufwerke

- 1 Löschen Sie den Inhalt der Partitionen, die für die OCR-Registry (OCRCFG, OCRMIRROCFG) und die Voting-Datenträger (Votedsk1, Votedsk2 and Votedsk3) konfiguriert werden.
	- a Klicken Sie auf Start und wählen Sie Ausführen.
	- b Geben Sie im Feld Ausführen den Befehl cmd ein und klicken Sie auf OK.

Es wird ein Befehlszeilenfenster angezeigt.

c Geben Sie die folgende Zeile ein, und drücken Sie die <Eingabetaste>:

```
%Systemlaufwerk%\Oracle\product\<Oracle_DB_Ver>\
crs\bin\ExportSYMLinks
```
Dabei ist %Systemlaufwerk% das lokale Laufwerk, und <Oracle\_DB\_Ver> ist die Oracle-Datenbankversion, d. h. entweder 10.2.0 für Oracle 10g oder 11.1.0 für Oracle 11g.

Der Oracle Symbolic Link Exporter (ExportSYMLinks) importiert die symbolischen Verknüpfungen zur Datei SYMMAP.TBL in das aktuelle Verzeichnis.

d Geben Sie an der Eingabeaufforderung die folgende Zeile ein und drücken Sie die <Eingabetaste>:

notepad SYMMAP.TBL

2 Vergewissern Sie sich, dass OCRCFG, OCRMIRRORCFG, Votedsk1, Votedsk2 und Votedsk3 in der Datei vorkommen.

Falls OCRCFG, OCRMIRRORCFG, Votedsk1, Votedsk2 und Votedsk3 nicht in der Datei vorkommen, weisen Sie OCRCFG, OCRMIRRORCFG, Votedsk1, Votedsk2 und Votedsk3 dem zugehörigen Datenträger zu, und speichern Sie die Datei.

Importieren Sie die symbolischen Verknüpfungen mit dem Oracle Symbolic Link Importer (ImportSYMLinks) in die zugeordneten Speicherlaufwerke (OCRCFG, OCRMIRRORCFG, Votedsk1, Votedsk2 und Votedsk3).

Geben Sie an der Eingabeaufforderung die folgende Zeile ein und drücken Sie die <Eingabetaste>:

%Systemlaufwerk%\Oracle\product\<Oracle\_DB\_Ver>\ crs\bin\ImportSYMLinks

Dabei ist %Systemlaufwerk% das lokale Laufwerk, und <Oracle\_DB\_Ver> ist die Oracle-Datenbankversion, d. h. entweder 10.2.0 für Oracle 10g oder 11.1.0 für Oracle 11g.

3 Formatieren Sie mit dem Oracle Logical Partition Formatter (LogPartFormat) die Partitionen OCRCFG, OCRMIRRORCFG, Votedsk1, Votedsk2 und Votedsk3 auf beiden Knoten.

Geben Sie an der Eingabeaufforderung die folgenden Befehle ein, und drücken Sie nach jedem Befehl auf die Eingabetaste:

```
%Systemlaufwerk%\Oracle\product\<Oracle_DB_Ver>\
crs\bin\LogPartFormat\\.\Votedsk1
```

```
%Systemlaufwerk%\Oracle\product\<Oracle_DB_Ver>\
crs\bin\LogPartFormat \\.\Votedsk1
```
Dabei ist %Systemlaufwerk% das lokale Laufwerk, und <Oracle\_DB\_Ver> ist die Oracle-Datenbankversion, d. h. entweder 10.2.0 für Oracle 10g oder 11.1.0 für Oracle 11g.

Die folgende Meldung wird angezeigt:

Are you sure you want to continue...(Y/N)?

4 Geben Sie y ein und drücken Sie die <Eingabetaste>, und starten Sie dann Oracle GUI Object Manager.

Geben Sie an der Eingabeaufforderung die folgende Zeile ein und drücken Sie die <Eingabetaste>:

%Systemlaufwerk%\Oracle\product\<Oracle\_DB\_Ver>\ crs\bin\GUIOracleOBJManager.exe

Dabei ist %Systemlaufwerk% das lokale Laufwerk, und <Oracle\_DB\_Ver> ist die Oracle-Datenbankversion, d. h. entweder 10.2.0 für Oracle 10g oder 11.1.0 für Oracle 11g.

Das Fenster Oracle Object Manager wird angezeigt.

- 5 Löschen Sie die symbolischen Verknüpfungen für die OCR-Datenträger (OCRCFG und OCRMIRRORCFG) und die Voting-Datenträger (Votedsk1, Votedsk2 und Votedsk3).
	- a Wählen Sie OCRCFG, OCRMIRRORCFG, Votedsk1, Votedsk2 und Votedsk3.
	- b Klicken Sie auf Options (Optionen) und wählen Sie Commit (Überstellen).

Im Erfolgsfall werden die Einträge OCRCFG, OCRMIRRORCFG, Votedsk1, Votedsk2 und Votedsk3 nicht mehr angezeigt.

- c Klicken Sie auf Options (Optionen), und wählen Sie Exit (Beenden), um Oracle Object Manager zu schließen.
- 6 Starten Sie die Computerverwaltungskonsole.
	- <sup>a</sup> Klicken Sie auf dem Windows®-Desktop auf Start und wählen Sie Ausführen.
	- b Geben Sie im Feld Ausführen den nachstehenden Befehl ein, und drücken Sie die <Eingabetaste>:

compmgmt.msc

Das Fenster Computerverwaltung wird angezeigt.

- <span id="page-104-0"></span>7 Löschen Sie die ASM- oder OCFS-Partitionen.
	- a Klicken Sie im Fenster Computerverwaltung auf Datenspeicher und anschließend auf Datenträgerverwaltung.
	- b Klicken Sie mit der rechten Maustaste auf die erste Partition, und wählen Sie Logisches Laufwerk löschen.
	- c Klicken Sie nach Aufforderung auf Ja.
	- d Wiederholen Sie [Schritt b](#page-104-0) und [Schritt c](#page-104-1) für alle verbleibenden Partitionen, bis alle Partitionen einschließlich der ursprünglichen erweiterten Partition gelöscht wurden.
- <span id="page-104-1"></span>8 Starten Sie Knoten 1 neu, und melden Sie sich als Administrator an.
- 9 Nachdem Sie sich auf Knoten 1 als Administrator angemeldet haben, starten Sie alle übrigen Knoten und melden Sie sich als Administrator an.

10 Befolgen Sie die Schritte in den Abschnitten "Vorbereiten der Datenträger für Oracle Clusterware" und "Entfernen der zugewiesenen Laufwerkbuchstaben" im Oracle Database unter Microsoft Windows Server x64 Speicher- und Netzwerkhandbuch, um die logischen Partitionen neu zu erstellen.

Befolgen Sie die Schritte in den Abschnitten "Installation von Oracle RAC 10g R2 mit OCFS" oder "Installation von Oracle RAC 10g R2 mit ASM" im Oracle Database unter Microsoft Windows Server x64 Oracle Datenbankeinrichtungs- und -installationshandbuch.

### <span id="page-105-0"></span>Oracle 10g R2 10.2.0.4-Installationsproblem unter Microsoft Windows Server 2008

Beim Installieren von Oracle Cluster Ready Services unter Windows Server 2008 x64 schlägt die Vorüberprüfung fehl und die folgende Meldung wird angezeigt:

Security certificates for OCFS and Orafence drivers on Windows Server 2008 have expired.

Um das Problem zu lösen, laden und installieren Sie die neuesten Treiber von Patch 7320726 unter metalink.oracle.com.

So installieren Sie die neuen Treiber:

- 1 Ersetzen Sie %SystemDrive%\system32\drivers\ocfs.sys durch die Datei ocfs.sys von Patch 7320726.
- 2 Ersetzen Sie %Systemlaufwerk%\system32\drivers\orafencedrv.sys durch die Datei orafencedrv.sys von Patch 7320726.
- 3 Starten Sie das System neu, um die Treiber ocfs und fence zu aktivieren.

## <span id="page-106-0"></span>Weitere Maßnahmen zur Fehlerbehebung

Die [tabelle 3-1](#page-106-1) enthält Lösungen für Probleme, die beim Bereitstellen und beim Einsatz von Microsoft® Windows Server® 2003 oder 2008 und der Oracle® Datenbanksoftware auftreten können.

<span id="page-106-1"></span>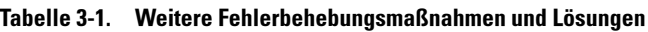

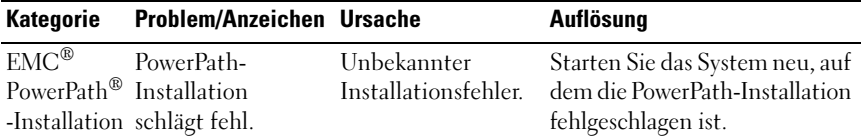

| <b>Kategorie</b> | Problem/Anzeichen Ursache                                                                                                    |                                                                                                    | <b>Auflösung</b>                                                                                                    |
|------------------|----------------------------------------------------------------------------------------------------|----------------------------------------------------------------------------------------------------|----------------------------------------------------------------------------------------------------|
| NIC-<br>Teaming  | Einer der für das<br>NIC-Teaming<br>verwendeten<br>BroadCom®-NICs<br>ist ausgefallen oder<br>deaktiviert.                                            | Aufgrund der<br>Verfügbarkeit des<br>zweiten NIC ist das<br>private Netzwerk<br>über den zweiten<br>NIC noch immer<br>auf dem Knoten<br>aktiv.                        | Wenn dieses Problem durch<br>ein Spanning-Tree-Protokoll<br>auf Ihrem Switch verursacht<br>wird, führen Sie einen der<br>folgenden Vorgänge durch:<br>• Schalten Sie Spanning Tree<br>auf dem Switch aus.<br>• Aktivieren Sie Port Fast<br>Learning (oder die<br>äquivalente Option, deren<br>Bezeichnung je nach<br>Hersteller des Switches<br>abweichen kann) an den<br>Ports des Switches, mit dem<br>die Teaming-NICs<br>verbunden sind.<br>• Setzen Sie Broadcom<br>LiveLink ein, indem Sie mit<br>der rechten Maustaste auf<br>das NIC-Team klicken, die<br>Option Enable LiveLink<br>(LiveLink aktivieren)<br>wählen und die im Fenster<br>angezeigten Anweisungen |
| NIC-<br>Teaming  | Während der erste<br>NIC noch immer<br>ausgefallen oder<br>deaktiviert ist, fällt<br>auch der zweite<br>Teaming-NIC aus<br>oder wird<br>deaktiviert. | Dadurch fällt das<br>private Netzwerk<br>auf diesem Knoten<br>komplett aus. Die<br>private IP-Adresse<br>auf diesem Knoten<br>lässt sich nicht über<br>ping abfragen. | befolgen.<br><b>ANMERKUNG: Auch wenn die</b><br>vorgeschlagenen Lösungen das<br>oben beschriebene Problem<br>möglicherweise beheben, kann<br>das Aktivieren von Port Fast<br>Learning oder das Deaktivieren<br>von Spanning Tree auf den<br>Switches bestimmte Folgen<br>oder Probleme nach sich<br>ziehen.                                                                                                    |

Tabelle 3-1. Weitere Fehlerbehebungsmaßnahmen und Lösungen (fortgesetzt)
| <b>Kategorie</b> | Problem/Anzeichen Ursache                                                                                                    |                                                                                                    | Auflösung |
|------------------|----------------------------------------------------------------------------------------------------|----------------------------------------------------------------------------------------------------|-----------|
| NIC-<br>Teaming  | Wenn der zweite<br>ausgefallene oder<br>deaktivierte NIC<br>wieder aktiv wird,<br>bleibt das private<br>Netzwerk auf<br>diesem Knoten<br>inaktiv. | Ein privates<br>Netzwerk wird nur<br>dann inaktiv, wenn<br>der ausgefallene<br>zweite NIC<br>aktiviert wird.<br>Wenn der erste<br>ausgefallene NIC<br>aktiviert wird, kehrt<br>das private<br>Netzwerk in den<br>aktiven Zustand<br>zurück. |           |

Tabelle 3-1. Weitere Fehlerbehebungsmaßnahmen und Lösungen (fortgesetzt)

| <b>Kategorie</b>           | <b>Problem/Anzeichen Ursache</b>                                                                                                    |                                                                                                    | Auflösung                                                                                                    |
|----------------------------|----------------------------------------------------------------------------------------------------|----------------------------------------------------------------------------------------------------|----------------------------------------------------------------------------------------------------|
| Installation<br>von Oracle | Während der<br>Installation von<br>Clusterware Oracle Clusterware<br>erhalten Sie die<br>folgende<br>Fehlermeldung:<br>The specified<br>nodes are not<br>clusterable. | Dem Administrati-<br>onskonto oder dem<br>Benutzerkonto, das<br>zur Installation von<br>Oracle verwendet<br>wird, ist ein leeres<br>Kennwort zuge-<br>ordnet. | Führen Sie folgende Schritte<br>durch:<br>1 Klicken Sie mit der rechten<br>Maustaste auf Arbeitsplatz<br>und wählen Sie die Option<br>Verwalten.<br>2 Erweitern Sie im linken<br>Bereich des Fensters<br>Computerverwaltung erst<br>Systemprogramme und<br>Lokale Benutzer und dann<br>den Eintrag Gruppen.<br><b>3</b> Klicken Sie im linken<br>Fensterbereich auf Benutzer.<br>4 Klicken Sie im rechten<br>Fensterbereich auf das<br>Administrationskonto, das<br>für die Installation von<br>Oracle verwendet wird,<br>und wählen Sie Kennwort<br>festlegen. Ein Warnhinweis<br>wird angezeigt.<br>5 Ignorieren Sie die Meldung,<br>und klicken Sie auf<br>Fortsetzen.<br>6 Geben Sie im Fenster<br>Kennwort festlegen die<br>Kennwörter ein, und klicken<br>Sie auf OK.<br>7 Melden Sie sich beim<br>System ab und mit dem<br>neuen Kennwort wieder an.<br>8 Starten Sie die Clusterware-<br>Installation neu. |
|                            |                                                                                                    |                                                                                                    |                                                                                                    |

Tabelle 3-1. Weitere Fehlerbehebungsmaßnahmen und Lösungen (fortgesetzt)

| <b>Kategorie</b> | <b>Problem/Anzeichen Ursache</b>                                                              |                                                                                                    | Auflösung                                                                                                    |
|------------------|-----------------------------------------------------------------------------------------------|----------------------------------------------------------------------------------------------------|----------------------------------------------------------------------------------------------------|
| von Oracle       | Installation Die Installation<br>von Oracle<br>Clusterware Clusterware ist<br>fehlgeschlagen. | Die symbolischen<br>Verknüpfungen<br>für OCRCFG<br>und/oder Votedskl<br>sind nicht<br>verfügbar.<br>Ein oder mehrere<br>Speichergeräte<br>sind nicht korrekt<br>formatiert. | Führen Sie folgende Schritte<br>durch:<br><b>1</b> Deinstallieren Sie Oracle<br>Clusterware unter<br>Verwendung von Oracle<br>Universal Installer (OUI). |
|                  | Der<br>Konfigurations-<br>assistent konnte<br>nicht installiert<br>werden.                    |                                                                                                    | <b>2</b> Deinstallieren Sie alle<br>verbliebenen Oracle-<br>Dienste.<br><b>3</b> Löschen Sie alle Daten auf<br>den Speicherlaufwerken.                   |
|                  |                                                                                               |                                                                                                    | Weitere Informationen finden<br>Sie unter "Installation von<br>Oracle Clusterware oder des<br>Konfigurationsassistenten<br>schlägt fehl" auf Seite 101.  |

Tabelle 3-1. Weitere Fehlerbehebungsmaßnahmen und Lösungen (fortgesetzt)

<span id="page-111-1"></span><span id="page-111-0"></span>

| <b>Kategorie</b> | Problem/Anzeichen Ursache                                                                      |                                                                                 | <b>Auflösung</b>                                                                                                    |
|------------------|------------------------------------------------------------------------------------------------|---------------------------------------------------------------------------------|----------------------------------------------------------------------------------------------------|
| Oracle           | Beim Neustart des<br>Clusterware Clusterknotens<br>wird ein blauer<br>Bildschirm<br>angezeigt. | Der Clusterknoten<br>kann nicht mit den<br>Speicherlaufwerken<br>kommunizieren. | Führen Sie folgende Schritte<br>durch:<br>1 Starten Sie den<br>Clusterknoten neu.<br>2 Drücken Sie während des<br>POST auf $\langle$ F8 $>$ .<br>3 Wählen Sie im Fenster<br>für erweiterte Windows-<br>Optionen den<br>Abgesicherten Modus.<br>4 Wählen Sie das zutreffende<br>Betriebssystem.<br>5 Melden Sie sich beim<br>System an.<br><b>6</b> Klicken Sie im Fenster<br>Desktop auf OK.<br>7 Klicken Sie auf dem<br>Windows-Desktop mit der<br>rechten Maustaste auf<br>Arbeitsplatz, und wählen<br>Sie Verwalten.<br>8 Erweitern Sie im Fenster<br>Computerverwaltung den<br>Zweig Dienste und<br>Anwendungen.<br>9 Klicken Sie auf Dienste.<br>10 Klicken Sie mit der rechten<br>Maustaste auf den ersten<br>Oracle-Dienst und wählen<br>Sie Eigenschaften.<br>11 Klicken Sie auf das<br>Dropdown-Menü Autostart,<br>und wählen Sie den<br>Standard-Autostarttyp für<br>diesen Dienst aus. |
|                  |                                                                                                |                                                                                 |                                                                                                    |

Tabelle 3-1. Weitere Fehlerbehebungsmaßnahmen und Lösungen (fortgesetzt)

<span id="page-112-1"></span><span id="page-112-0"></span>

| <b>Kategorie</b> | Problem/Anzeichen Ursache | <b>Auflösung</b>                                                                                                    |
|------------------|---------------------------|----------------------------------------------------------------------------------------------------|
|                  |                           | 12 Wählen Sie im Dropdown-<br>Menü Autostart die Option<br>Deaktiviert.<br>13 Wiederholen Sie Schritt 10                                                                                                    |
|                  |                           | bis Schritt 12 für alle<br>übrigen Oracle-Dienste.                                                                                                    |
|                  |                           | 14 Überprüfen Sie folgende<br>Punkte:                                                                                                    |
|                  |                           | • Das Speichersystem<br>funktioniert<br>ordnungsgemäß.                                                                                                    |
|                  |                           | · Alle Glasfaserkabel sind<br>korrekt angeschlossen und<br>intakt.                                                                                                    |
|                  |                           | • Der Clusterknoten kann auf<br>die gemeinsamen<br>Datenträger zugreifen.                                                                                                    |
|                  |                           | Lesen Sie die Abschnitte<br>"Installation der<br>hostbasierten Software für<br>das Speichersystem" und<br>"Überprüfen der<br>Funktionalität des<br>Multipath-Treibers" im<br>Oracle Database unter<br>Microsoft Windows Server<br>x64 Speicher- und<br>Netzwerkhandbuch. |
|                  |                           | 15 Wiederholen Sie Schritt 1<br>bis Schritt 14, und setzen<br>Sie jeden Oracle-Dienst auf<br>die ursprüngliche<br>Einstellung zurück.                                                                                                    |

Tabelle 3-1. Weitere Fehlerbehebungsmaßnahmen und Lösungen (fortgesetzt)

| <b>Kategorie</b>                | <b>Problem/Anzeichen Ursache</b>                    |                                                                                   | Auflösung                                                                                                    |
|---------------------------------|-----------------------------------------------------|-----------------------------------------------------------------------------------|----------------------------------------------------------------------------------------------------|
| Blauer<br>System-<br>bildschirm | Die Clusterknoten<br>zeigen einen<br>Bluescreen an. | Die Clusterknoten<br>können nicht auf<br>den Voting-<br>Datenträger<br>zugreifen. | <b>1</b> Stellen Sie sicher, dass<br>die Firmwareeinstellungen<br>für den HBA-<br>Verbindungsmodus für die<br>Speicherkonfiguration<br>korrekt konfiguriert sind.                                            |
|                                 |                                                     |                                                                                   | Wenn die Clusterknoten<br>und das Speichersystem in<br>einer Direct-Attach-<br>Konfiguration verbunden<br>sind, konfigurieren Sie den<br>Verbindungsmodus als:<br>0-loop only.                               |
|                                 |                                                     |                                                                                   | Wenn die Clusterknoten<br>und das Speichersystem<br>über einen Fibre-Channel-<br>Switch verbunden sind,<br>konfigurieren Sie den<br>Verbindungsmodus als<br>2-loop preferred, andernfalls<br>point-to-point. |
|                                 |                                                     |                                                                                   | 2 Wenn das Problem<br>weiterhin besteht, erhöhen<br>Sie den CSS-Misscount auf<br>einen Wert, der größer als<br>$120$ ist.                                                                                    |
|                                 |                                                     |                                                                                   | 3 Führen Sie folgende Schritte<br>durch:<br><b>a</b> Fahren Sie alle Knoten<br>außer Knoten 1 herunter.<br><b>b</b> Offnen Sie ein<br>Befehlszeilenfenster auf<br>Knoten 1.                                  |
|                                 |                                                     |                                                                                   |                                                                                                    |

Tabelle 3-1. Weitere Fehlerbehebungsmaßnahmen und Lösungen (fortgesetzt)

| <b>Kategorie</b> | Problem/Anzeichen Ursache | Auflösung                                                                                                    |
|------------------|---------------------------|----------------------------------------------------------------------------------------------------|
|                  |                           | c Geben Sie die folgende<br>Zeile ein und drücken Sie<br>die <eingabetaste>:</eingabetaste>                                                                                                    |
|                  |                           | %ORA CLUSTERWARE<br>HOME%\bin                                                                                                    |
|                  |                           | Dabei ist<br>%ORA CLUSTERWARE<br>HOME% das CRS-<br>Stammverzeichnis, das<br>Sie mit den im Oracle<br>Database unter Microsoft<br>Windows Server x64<br>Oracle Datenbankeinrich-<br>tungs- und -<br>installationshandbuch<br>beschriebenen Verfahren<br>erstellt haben.<br>d Geben Sie die folgende<br>Zeile ein, und drücken Sie<br>die <eingabetaste>:</eingabetaste> |
|                  |                           | crsctl set css<br>misscount n                                                                                                    |
|                  |                           | Dabei ist n ein Wert<br>über 120.                                                                                                    |
|                  |                           | 4 Führen Sie einen Neustart<br>für Knoten 1 durch und<br>melden Sie sich als<br>Administrator an.                                                                                                    |
|                  |                           | <b>5</b> Starten Sie alle anderen<br>Knoten neu, und melden<br>Sie sich jeweils als<br>Administrator an.                                                                                                    |
|                  |                           |                                                                                                    |

Tabelle 3-1. Weitere Fehlerbehebungsmaßnahmen und Lösungen (fortgesetzt)

| <b>Kategorie</b> | <b>Problem/Anzeichen Ursache</b>                                                                                                    |                                                                        | Auflösung                                                                                                    |
|------------------|----------------------------------------------------------------------------------------------------|------------------------------------------------------------------------|----------------------------------------------------------------------------------------------------|
| Lagerung         | • Datenträger<br>werden als nicht<br>zugänglich<br>angezeigt.                                                                                                    | Die LUNs sind den<br>Clusterknoten<br>nicht zugeordnet.                | Uberprüfen Sie, ob die<br>LUNs der Speicherlaufwerke<br>beiden Clusterknoten<br>zugewiesen sind.                                                                                                    |
|                  | • Wenn Sie auf<br>dem Windows-<br>Desktop mit<br>der rechten<br>Maustaste auf                                                                                                    | Die<br>Kabelverbindung<br>ist fehlerhaft.                              | Uberprüfen Sie, ob die<br>Glasfaserkabel zwischen den<br>Clusterknoten und den<br>Speichersystemen korrekt<br>angeschlossen sind.                                                                        |
|                  | Arbeitsplatz<br>klicken, Compu-<br>terverwaltung<br>wählen und<br>dann auf Daten-<br>trägerverwaltung<br>klicken, werden<br>die Datenträger<br>als nicht zugäng-<br>lich angezeigt. | Auf dem/den<br>Clusterknoten sind<br>keine HBA-Treiber<br>installiert. | Weitere Informationen finden<br>Sie im Abschnitt "Verkabelung<br>des Dell/EMC Fibre-Channel-<br>Clusters" im Oracle Database<br>unter Microsoft Windows<br>Server x64 Speicher- und<br>Netzwerkhandbuch. |

Tabelle 3-1. Weitere Fehlerbehebungsmaßnahmen und Lösungen (fortgesetzt)

<span id="page-116-0"></span>

| <b>Kategorie</b> | <b>Problem/Anzeichen Ursache</b>                                                                                                    |                                                                                                    | <b>Auflösung</b>                                                                                                    |
|------------------|----------------------------------------------------------------------------------------------------|----------------------------------------------------------------------------------------------------|----------------------------------------------------------------------------------------------------|
|                  | $\cdot$ SCSI-<br>Laufwerkgeräte<br>werden nicht<br>angezeigt.<br>• Wenn Sie auf<br>dem Windows-<br>Desktop mit<br>der rechten<br>Maustaste auf<br>Arbeitsplatz,<br>klicken,<br>Computerver-<br>waltung wählen<br>und dann auf<br>Datenträger-<br>treiber klicken,<br>werden die<br>SCSI-Laufwerke<br>nicht angezeigt. | $\bullet$ Die LUNs<br>sind den<br>Clusterknoten<br>nicht zugeordnet.<br>$\bullet$ Die Kabel-<br>verbindung ist<br>fehlerhaft.<br>• Auf dem/den<br>Clusterknoten<br>sind keine HBA-<br>Treiber<br>installiert. | Uberprüfen Sie, ob die LUNs<br>der Speicherlaufwerke beiden<br>Clusterknoten zugewiesen sind.<br>Führen Sie folgende Schritte<br>durch:<br><b>1</b> Klicken Sie auf dem<br>Windows-Desktop mit der<br>rechten Maustaste auf<br>Arbeitsplatz, und wählen<br>Sie Verwalten.<br>2 Erweitern Sie in der<br>Computerverwaltung den<br>Eintrag Geräte-Manager.<br><b>3</b> Klicken Sie im rechten<br>Fensterbereich mit der<br>rechten Maustaste auf den<br>Namen des Host-Computers<br>und wählen Sie die Option<br>Nach geänderter Hardware<br>suchen.<br>4 Wiederholen Sie Schritt 3,<br>bis die Laufwerke angezeigt<br>werden.<br><b>5</b> Starten Sie das System neu,<br>falls erforderlich. |

Tabelle 3-1. Weitere Fehlerbehebungsmaßnahmen und Lösungen (fortgesetzt)

<span id="page-117-1"></span><span id="page-117-0"></span>

| <b>Kategorie</b>                                                      | Problem/Anzeichen Ursache                    |                                                                                                    | Auflösung                                                                                                    |
|-----------------------------------------------------------------------|----------------------------------------------|----------------------------------------------------------------------------------------------------|----------------------------------------------------------------------------------------------------|
|                                                                       |                                              |                                                                                                    | Uberprüfen Sie, ob die<br>faseroptischen Kabel zwischen<br>den Clusterknoten und den<br>Speichersystemen korrekt<br>angeschlossen sind.                                                                                                    |
|                                                                       |                                              |                                                                                                    | Weitere Informationen finden<br>Sie im Abschnitt "Verkabelung<br>des Dell/EMC Fibre-Channel-<br>Clusters" im Oracle Database<br>unter Microsoft Windows Server<br>x64 Speicher- und<br>Netzwerkhandbuch.                                                                                                    |
| Virtual<br>Private IP<br>Configura-<br>tion Assis-<br>tant<br>(VIPCA) | Die VIPCA-<br>Konfiguration<br>schlägt fehl. | Der Name des<br>öffentlichen Netz-<br>werkadapters (bzw.<br>– bei 4 Netzwerk-<br>schnittstellen – der<br>Name der Netz-<br>werkschnittstelle<br>für die virtuelle IP-<br>Adresse (VIP)) ist<br>nicht auf beiden<br>Clusterknoten<br>identisch. | Stellen Sie sicher, dass der<br>Name des öffentlichen<br>Netzwerkadapters auf beiden<br>Clusterknoten identisch ist.<br>So überprüfen Sie den Namen<br>des öffentlichen<br>Netzwerkadapters:<br>1 Klicken Sie an Knoten 1 auf<br>Start und wählen Sie<br>Einstellungen $\rightarrow$<br>Systemsteuerung $\rightarrow$<br>Netzwerkverbindungen.<br>2 Klicken Sie im Fenster<br>Netzwerkverbindungen<br>mit der rechten Maustaste<br>auf den öffentlichen<br>Netzwerkadapter, der<br>umbenannt werden soll,<br>und klicken Sie auf<br>Umbenennen.<br><b>3</b> Wiederholen Sie Schritt 1<br>und Schritt 2 auf jedem der<br>verbleibenden Knoten. |

Tabelle 3-1. Weitere Fehlerbehebungsmaßnahmen und Lösungen (fortgesetzt)

| <b>Kategorie</b>                                      | <b>Problem/Anzeichen Ursache</b>                                               |                                                                                                    | Auflösung                                        |
|-------------------------------------------------------|--------------------------------------------------------------------------------|----------------------------------------------------------------------------------------------------|--------------------------------------------------|
| Deinstalla-<br>tion von<br>Oracle<br>Cluster-<br>ware | Installation des<br>Konfigurationsassi-<br>stenten schlägt<br>wiederholt fehl. | • Frühere<br>Installation<br>wurde nicht<br>vollständig<br>entfernt.                                                                                                    | Löschen Sie die leeren<br>Verzeichnisse manuell. |
|                                                       |                                                                                | • Obwohl Oracle<br>über die GUI<br>installiert wurde,<br>verbleiben die<br>leeren<br>Verzeichnisse<br>unter dem<br>Oracle-<br>Stammpfad und<br>der Oracle-<br>Ordner unter<br>Programme. |                                                  |

Tabelle 3-1. Weitere Fehlerbehebungsmaßnahmen und Lösungen (fortgesetzt)

# Oracle Sicherheits-Patches und empfohlene Patches

Oracle® gibt vierteljährlich kritische Patch-Updates (CPUs) heraus, mit denen potentielle Sicherheitslücken bei Oracle-Produkten behoben werden. Diese CPUs müssen auf Produktionssystemen angewendet werden.

Folgendes sind die aktuellen CPUs für die Microsoft® Windows®-Plattform:

- 
- Oracle 11g R1 11.1.0.7 CPU-Patch: 8343070 • Oracle 10g R2 10.2.0.4-Patches: siehe Metalink-Artikel 786800.1 unter metalink.oracle.com.

Überprüfen Sie die aktuelle CPUs für die Windows-Plattform unter metalink.oracle.com.

Es wird empfohlen, die von Oracle empfohlenen Datenbank-Patchsets für Microsoft-Plattformen anzuwenden. Die aktuellen von Oracle empfohlenen Patches finden Sie im Metalink-Artikel 161549.1 unter metalink.oracle.com.

Folgendes sind die aktuellen von Oracle empfohlenen Patches:

• Oracle 11g R1 11.1.0.7 unter Windows x86 64-Bit: 11.1.0.7.0 Patch 12: 8508247

Behobene Fehler: Siehe Metalink-Artikel 560295.1 unter metalink.oracle.com.

• Oracle 10g R2: 10.2.0.4 unter Windows x86 64-Bit: siehe Metalink-Artikel 161549.1 unter metalink.oracle.com.

# Erwerb und Einsatz von Open-Source-Dateien

Die Software auf dem Bereitstellungsmedium umfasst sowohl Programme von Drittanbietern als auch von Dell. Die Verwendung der Software unterliegt den jeweils angegebenen Lizenzbestimmungen.

Alle mit "under the terms of the GNU General Public License (GPL)" (gemäß den Bedingungen der GNU GPL) gekennzeichneten Softwarekomponenten dürfen gemäß den Bedingungen der GNU GPL, Version 2, Juni 1991, kopiert, verteilt und/oder modifiziert werden.

Alle mit "under the terms of the GNU Lesser GPL (LGPL)" (gemäß den Bedingungen der GNU Lesser LGPL) gekennzeichneten Softwarekomponenten dürfen gemäß den Bedingungen der GNU Lesser General Public License, Version 2.1, Februar 1999, kopiert, verteilt und/oder modifiziert werden.

Gemäß diesen GNU-Lizenzen sind Sie berechtigt, die entsprechenden Quelldateien von Dell unter 1-800-WWW-DELL anzufordern. Sie können Sie entsprechenden Quelldateien auch unter dell.com/oracle erhalten.

Dell™ PowerEdge™ システム Microsoft® Windows Server® x64 で使用する Oracle® データベース

トラブルシューティン グガイドバージョン 4.4

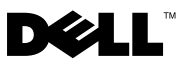

### メモおよび注意

■■ メモ:コンピュータを使いやすくするための重要な情報を説明しています。

注意 : 手順に従わない場合は、ハードウェアの損傷やデータの損失の可能 性があることを示しています。

### \_\_\_\_\_\_\_\_\_\_\_\_\_\_\_\_\_\_\_\_ 本書の内容は予告なく変更されることがあります。 **©2009** ~ **2010** すべての著作権は **Dell Inc.** にあります。

Dell Inc. の書面による許可のない複製は、いかなる形態においても厳重に禁じられています。

本書に使用されている商標:Dell、DELL ロゴ、および PowerVault は Dell Inc. の商標です。 BroadCom は BroadCom Corporation の登録商標です。EMC および PowerPath は EMC Corporation の登録商標です。Microsoft、Windows および Windows Server は米国その他 の国における Microsoft Corporation の商標または登録商標です。Oracle は Oracle Corporation および / またはその関連会社の登録商標です。

商標または製品の権利を主張する事業体を表すためにその他の商標および社名が使用され ていることがあります。それらの商標や会社名は、一切 Dell Inc. に帰属するものではあり ません。

2010年3月 Rev. A02

# 目次

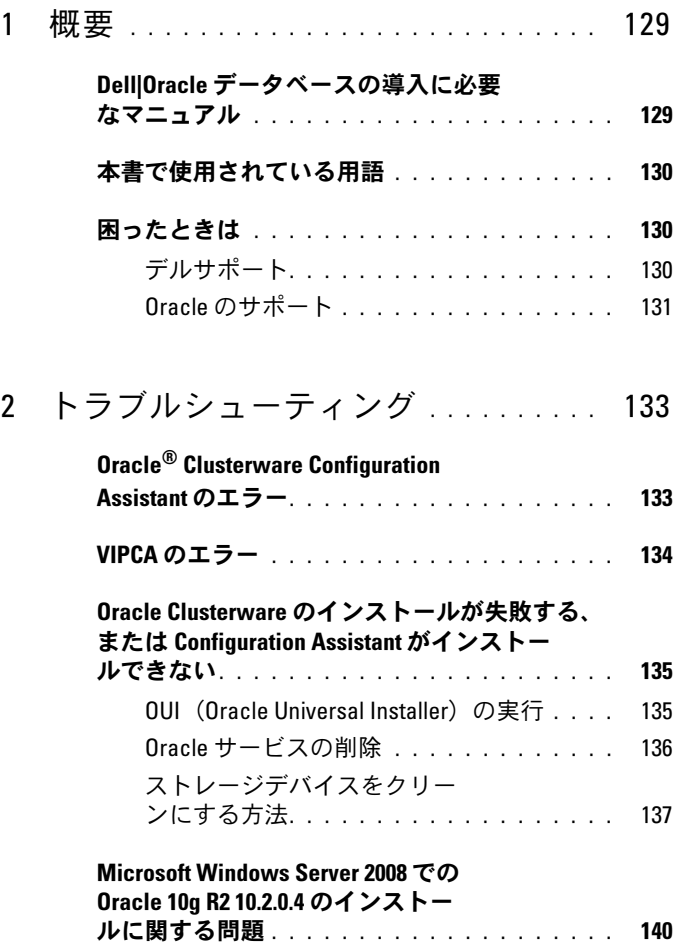

- 3 [トラブルシューティ](#page-140-0) ーランルシューティ<br>- [ングのその他の問題](#page-140-0) . . . . . . . . . . . . . 141
- 4 Oracle [セキュリティ更新プログ](#page-152-0) [ラムと推奨される修正プログラム](#page-152-0) . . . 153
- 5 [オープンソースファイルの入](#page-154-0) [手および使用](#page-154-0) . . . . . . . . . . . . . . . . . . . . 155

<span id="page-128-0"></span>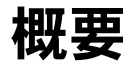

本書の説明は次の製品に適用されます。

- • Microsoft® Windows Server® 2003 R2 SP2 Enterprise/Standard x64 Edition または Windows Server 2008 SP2 Enterprise/Standard x64 Edition で使用する Oracle® Database 10g R2 Enterprise Edition
- Windows Server 2003 R2 SP2 Standard x64 Edition または Windows Server 2008 SP2 Standard x64 Edition で使用する Oracle Database 10g R2 Standard Edition

# <span id="page-128-1"></span>Dell|Oracle データベースの導入に必要なマ ニュアル

Dell|Oracle データベースのインストールに必要なマニュアルは、以下の とおりです。

- 『Microsoft Windows Server x64 で使用する Oracle データベース OS のインストールとハードウェアの取り付けガイド』- 最低限必要 なソフトウェアとハードウェアのバージョン、OS のインストールと 設定の方法、ハードウェアとソフトウェアの構成を確認する方法、 オープンソースファイルの入手方法について説明しています。
- • 『Microsoft Windows Server x64 で使用する Oracle データベース — ストレージ & ネットワークガイド』 – ネットワークとストレージソ リューションの設置と設定の方法について説明しています。
- 『Microsoft Windows Server x64 で使用する Oracle データベース Oracle データベースセットアップ & インストールガイド』 – Oracle データベースのインストールと設定の方法について説明しています。
- • 『Microsoft Windows Server x64 で使用する Oracle データベース — トラブルシューティングガイド』– 前の分冊で説明されているインス トール手順中に発生するエラーの解決方法について説明しています。

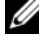

■ メモ:各分冊のいずれにも、デルのテクニカルサポートを利用する方法 が記されています。

# <span id="page-129-0"></span>本書で使用されている用語

本書では、「LUN」と「仮想ディスク」は同義語として使われています。 + a dist, henvi と「<sub>仮心フ」</sub>スフ」は同義語として反われているす。<br>「LUN」は、Dell/EMC ファイバーチャネルストレージシステムの環境で通 (Dell MD3000/MD3000i + MD1000 拡張)ストレージの環境で通常使わ れる用語です。

### <span id="page-129-1"></span>困ったときは

本項では、トレーニング、テクニカルサポート、ホワイトペーパー、サ ポートされている構成に関する情報、および一般的な情報を入手するため にデルまたは Oracle に問い合わせる方法を説明しています。

### <span id="page-129-2"></span>デルサポート

- システムの使い方の詳細については、システムコンポーネントに付 属のマニュアルを参照してください。
- 各種のホワイトペーパー、デルがサポートする設定、および一般情 報については、**dell.com/oracle** を参照してください。
- ハードウェアおよび OS ソフトウェアに対するデルのテクニカルサ ポート、およびアップデートのダウンロードについては、次の方法 のいずれかをご利用いただけます。

– **support.dell.com** を参照する。

- デルテクニカルサポートに連絡する。
- メモ:デルへのお問合せの方法については、システムコンポーネン トに付属の『インストール & トラブルシューティング』を参照して ください。
- デルが実施している企業向けのトレーニングと資格認証については、 **dell.com/training** を参照してください。
- メモ:なお、トレーニングサービスを提供していない地域がありますの でご了承ください。

### <span id="page-130-0"></span>Oracle のサポート

- • Oracle ソフトウェア、アプリケーションクラスタウェアのトレーニ ング、および Oracle へのお問い合わせの方法については、 **oracle.com** またはシステムコンポーネントに付属の Oracle のマ ニュアルを参照してください。
- テクニカルサポート、ダウンロード、その他の技術情報については、 **metalink.oracle.com** を参照してください。

### 132 | 概要

# <span id="page-132-0"></span>トラブルシューティング

本項では、お使いの Dell システムで Windows Server 2008 SP2 x64 Edition を使用している場合の Oracle Clusterware のインストール、問題 解決、および問題回避の方法について説明します。

# <span id="page-132-1"></span>Oracle $^{\circledR}$  Clusterware Configuration Assistant  $\mathcal D$ エラー

**Configuration Assistants** ウィンドウで Oracle Clusterware Configuration Assistant のインストールが失敗する場合があります。問 題を解決するには、次の手順を実行します。

1 次のファイルを開きます。 %ORA\_CLUSTERWARE\_HOME%\cfgtoollogs\ configToolFailedCommands

%ORA\_CLUSTERWARE\_HOME% は、『Microsoft Windows Server x64 で使用する Oracle データベース — Oracle データベースセット アップ & インストールガイド』で説明されている手順に従って作成 した CRS (Cluster Ready Service)ホームディレクトリです。

- 2 ファイルに記載されている最初の 3 つのコマンドを(パラメータと いっしょに)コピーして、コマンドプロンプトから実行します。
- 3 エラーの発生した VIPCA (Virtual Private IP Configuration Assistant)を修正するには、134 [ページの「](#page-133-0)VIPCA のエラー」の手 順に従います。

# <span id="page-133-0"></span>VIPCA のエラー

Oracle Clusterware のインストール中に VIPCA にエラーが発生すると、 次のエラーメッセージが表示されます。

Virtual Private IP Configuration Assistant failed (VIPCA にエラーが発生しました。)

この問題を回避するには、次の手順を実行します。

- 1 スタート をクリックし、ファイル名を指定して実行 を選択します。
- 2 ファイル名を指定して実行 フィールドに次のテキストを入力し、**OK** をクリックします。

%SystemDrive%\Oracle\product\<Oracle\_DB\_Ver>\crs\ bin\vipca

%SystemDrive% はローカルドライブで、<Oracle\_DB\_Ver> は Oracle データベースのバージョン(Oracle 10g の場合は 10.2.0、 Oracle 11g の場合は 11.1.0)です。

- 3 VIPCA の手順に従って、適切なパブリックインタフェースを選択し、 使用すべき正しい仮想 IP(VIP)アドレスを指定します。
- 4 完了 をクリックします。
- メモ:この問題は一般に、パブリックインタフェースがネットワーク 10.0.0.0/8、172.16.0.0/16 または 192.168.1.0/24 の IP アドレスで設定されている 場合に発生します。詳細については、metalink.oracle.com で Metalink Note ID 338924.1 を参照してください。

## <span id="page-134-2"></span><span id="page-134-0"></span>Oracle Clusterware のインストールが失敗す る、または Configuration Assistant がインス トールできない

Oracle Clusterware のインストールが失敗するか、または Configuration Assistant がインストールできない場合は、Oracle Clusterware をアンイ ンストールする必要があります。

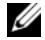

**■ メモ:Clusterware のアンインストールを行う前に、GUIOraObJman フォル** ダを別の場所にコピーします。後でこのフォルダ内のユーティリティを使 用して、共有ディスクをクリーンにすることができます。

Oracle Clusterware のアンインストールは次の方法で行います。 •

- 135 ページの「OUI([Oracle Universal Installer](#page-134-1))の実行」
- 136 ページの「Oracle [サービスの削除」](#page-135-0)
- 137 [ページの「ストレージデバイスをクリーンにする方法」](#page-136-0)

#### <span id="page-134-1"></span>OUI (Oracle Universal Installer)の実行

1 ノード1 で Windows エクスプローラを開き、次のディレクトリに移 動します。

%SystemDrive%\Oracle\product\<Oracle\_DB\_Ver>\crs\ oui\bin\

%SystemDrive% はローカルドライブで、<Oracle\_DB\_Ver> は Oracle データベースのバージョン(Oracle 10g の場合は 10.2.0、 Oracle 11g の場合は 11.1.0)です。

- 2 **setup.exe** をダブルクリックして OUI を起動します。
- 3 **Welcome**(ようこそ)ウィンドウで **Deinstall Products**(製品の 削除)をクリックします。
- 4 Inventory (インベントリ)ウィンドウで、Oracle データベースの バージョンに応じて **OraCrs10g\_home** または **OraCrs11g\_home** を選択し、**Remove**(削除)をクリックします。
- 5 **Confirmation**(確認)ウィンドウで、**Yes**(はい)をクリックしま す。

エラーメッセージが表示されたら、Cancel (キャンセル) をクリッ クします。

- 6 **Welcome**(ようこそ)ウィンドウで **Cancel**(キャンセル)をク リックします。
- **7** 確認のメッセージが表示されたら、Cancel (キャンセル) を、次に **Yes**(はい)をクリックします。 CRS のインストール場所、および関連付けられていたその他のファ イルが削除されます。

#### <span id="page-135-0"></span>Oracle サービスの削除

- 1 ノード 1 で **Services**(サービス)コンソールを起動します。
	- a スタート をクリックし、ファイル名を指定して実行 を選択しま す。
	- b ファイル名を指定して実行 フィールドで、次のテキストを入力 します。

services.msc

- c **OK** をクリックします。 **Services** (サービス) ウィンドウが表示されます。
- 2 残りの Oracle サービスをすべて確認し、削除します。 サービスを削除するには、以下の手順を実行します。
	- a スタート をクリックし、ファイル名を指定して実行 を選択しま す。
	- b ファイル名を指定して実行 フィールドに cmd と入力し、**OK** を クリックします。 コマンドプロンプトウィンドウが表示されます。
	- c 次のテキストを入力し、<Enter> キーを押します。 sc delete <Oracle サービス名 >
	- d 削除する必要がある各追加サービスについて[、手順](#page-135-1) c を繰り返し ます。
- <span id="page-135-1"></span>3 ノード 1 を再起動し、Administrator としてログインします。
- 4 その他の各ノードを再起動し、Administrator としてログインしま す。

Oracle サービスが削除されます。

136 | トラブルシューティング

### <span id="page-136-0"></span>ストレージデバイスをクリーンにする方法

- 1 OCR レジストリ (OCRCFG、OCRMIRROCFG) と投票ディスク (Votedsk1、Votedsk2、および Votedsk3)用に設定するパーティ ションをクリーンにします。
	- スタート をクリックし、ファイル名を指定して実行 を選択しま す。
	- b ファイル名を指定して実行 フィールドに cmd と入力し、**OK** を クリックします。 コマンドプロンプトウィンドウが表示されます。
	- c 次のテキストを入力し、<Enter> キーを押します。

%SystemDrive%\Oracle\product\<Oracle\_DB\_Ver>\ crs\bin\ExportSYMLinks

%SystemDrive% はローカルドライブで、<Oracle\_DB\_Ver> は Oracle データベースのバージョン(Oracle 10g の場合は 10.2.0、 Oracle 11g の場合は 11.1.0)です。

Oracle Symbolic Link Exporter(ExportSYMLinks)によって、 シンボリックリンクが **SYMMAP.TBL** ファイルから現在のディ レクトリにインポートされます。

d コマンドプロンプトに次のテキストを入力し、<Enter> を押しま す。

notepad SYMMAP.TBL

2 **OCRCFG**、**OCRMIRRORCFG**、**Votedsk1**、**Votedsk2**、および **Votedsk3** がファイル内に表示されていることを確認します。

**OCRCFG**、**OCRMIRRORCFG**、**Votedsk1**、**Votedsk2**、および **Votedsk3** がファイル内に表示されない場合は、**OCRCFG**、 **OCRMIRRORCFG**、**Votedsk1**、**Votedsk2**、および **Votedsk3** を 適切なディスクに割り当て、ファイルを保存します。

Oracle Symbolic Link Importer (ImportSYMLinks)を使用して、割 り当てられたストレージディスク(**OCRCFG**、**OCRMIRRORCFG**、 **Votedsk1**、**Votedsk2**、および **Votedsk3**)にシンボリックリンク をインポートします。

### コマンドプロンプトに次のテキストを入力し、<Enter> を押します。

%SystemDrive%\Oracle\product\<Oracle\_DB\_Ver>\crs\ bin\ImportSYMLinks

%SystemDrive% はローカルドライブで、<Oracle\_DB\_Ver> は Oracle データベースのバージョン(Oracle 10g の場合は 10.2.0、 Oracle 11g の場合は 11.1.0)です。

3 Oracle Logical Partition Formatter (LogPartFormat) を使用して、 両方のノードでパーティション **OCRCFG**、**OCRMIRRORCFG**、 **Votedsk1**、**Votedsk2**、および **Votedsk3** をフォーマットします。 コマンドプロンプトで以下のコマンドを入力し、各コマンドの後で <Enter> を押します。

%SystemDrive%\Oracle\product\<Oracle\_DB\_Ver>\crs\ bin\LogPartFormat\\.\Votedsk1

%SystemDrive%\Oracle\product\<Oracle DB Ver>\crs\ bin\LogPartFormat \\.\Votedsk1

%SystemDrive% はローカルドライブで、<Oracle\_DB\_Ver> は Oracle データベースのバージョン(Oracle 10g の場合は 10.2.0、 Oracle 11g の場合は 11.1.0)です。

次のメッセージが表示されます。

Are you sure you want to continue...(Y/N)? (続行してよいですか ...(Y/N)?)

4 y を入力して <Enter> を押し、続いて **Oracle GUI Object Manager** を起動します。

コマンドプロンプトに次のテキストを入力し、<Enter> を押します。

%SystemDrive%\Oracle\product\<Oracle\_DB\_Ver>\crs\ bin\GUIOracleOBJManager.exe

%SystemDrive% はローカルドライブで、<Oracle\_DB\_Ver> は Oracle データベースのバージョン(Oracle 10g の場合は 10.2.0、 Oracle 11g の場合は 11.1.0)です。

#### **Oracle Object Manager** ウィンドウが表示されます。

- 5 OCR(**OCRCFG** および **OCRMIRRORCFG**)用および投票ディスク (**Votedsk1**、**Votedsk2**、および **Votedsk3**)用のシムリンクを削 除します。
	- a **OCRCFG**、**OCRMIRRORCFG**、**Votedsk1**、**Votedsk2**、および **Votedsk3** を選択します。
	- **b Options** (オプション) をクリックし、Commit (反映する) を選択します。

成功すると、**OCRCFG**、**OCRMIRRORCFG**, **Votedsk1**、 **Votedsk2**、および **Votedsk3** のエントリが消えます。

- c **Options**(オプション)をクリックし、**Exit**(終了)を選択し て **Oracle Object Manager** を閉じます。
- 6 コンピュータの管理コンソール を起動します。
	- a Windows® デスクトップで スタート をクリックし、ファイル名 を指定して実行 を選択します。
	- b ファイル名を指定して実行 フィールドに次のテキストを入力し、 <Enter> を押します。

compmgmt.msc

コンピュータの管理コンソール ウィンドウが表示されます。

- <span id="page-138-0"></span>7 ASM または OCFS のパーティションを削除します。
	- a コンピュータの管理コンソール ウィンドウで 記憶域 をクリック し、ディスクの管理 を選択します。
	- b 最初のパーティションを右クリックし、論理ドライブの削除 を 選択します。
	- **c** 確認のメッセージが表示されたら、**はい** をクリックします。
	- d 元の拡張パーティションを含め、すべてのパーティションが削除 されるまで、残りの各パーティションについて [手順](#page-138-0) b と [手順](#page-138-1) c を繰り返します。
- <span id="page-138-1"></span>8 ノード 1 を再起動し、Administrator としてログインします。
- 9 ノード 1 に Administrator としてログインした後で、残りの各ノー ドを再起動し、Administrator としてログインします。

10 『Microsoft Windows Server x64 で使用する Oracle データベース — ストレージ & ネットワークガイド』で「Oracle Clusterware 用の ディスクの準備」および「割り当て済みドライブ文字の削除」の手 順に従って論理パーティションを作成しなおします。

『Microsoft Windows Server x64 で使用する Oracle データベース — Oracle データベースセットアップ & インストールガイド』で 「OCFS を使用した Oracle RAC 10g R2 のインストール」または 「ASM を使用した Oracle RAC 10g R2 のインストール」の手順に従 います。

# <span id="page-139-0"></span>Microsoft Windows Server 2008 での Oracle 10g R2 10.2.0.4 のインストールに関する問題

Windows Server 2008 x64 に Oracle CRS (Cluster Ready Services) をイ ンストールする際に、前提条件の確認が失敗し、次のメッセージが表示さ れます。

Security certificates for OCFS and Orafence drivers on Windows Server 2008 have expired. (Windows Server 2008 の OCFS ドライバと Orafence ドライバのセキュリティ証明書の有効期限 が切れました。)

この問題を解決するには、**metalink.oracle.com** で修正プログラム 7320726 から最新のドライバをダウンロードし、インストールしてくだ さい。

新しいドライバをインストールするには、次の手順を実行します。

- 1 **%SystemDrive%\system32\drivers\ocfs.sys** を修正プログラム 7320726 の **ocfs.sys** ファイルに置き換えます。
- 2 **%SystemDrive%\system32\drivers\orafencedrv.sys** を修正プ ログラム 7320726 の **orafencedrv.sys** ファイルに置き換えます。
- 3 **ocfs** ドライバと **fence** ドライバを有効にするためにシステムを再起 動します。

# <span id="page-140-0"></span>トラブルシューティングのその 他の問題

Microsoft® Windows Server® 2003 または 2008 と Oracle® データベー スソフトウェアを導入して使用する際に発生する可能性のある問題の解決 方法を 表 [3-1](#page-140-1) に示します。

<span id="page-140-1"></span>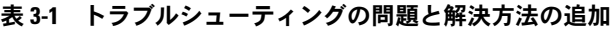

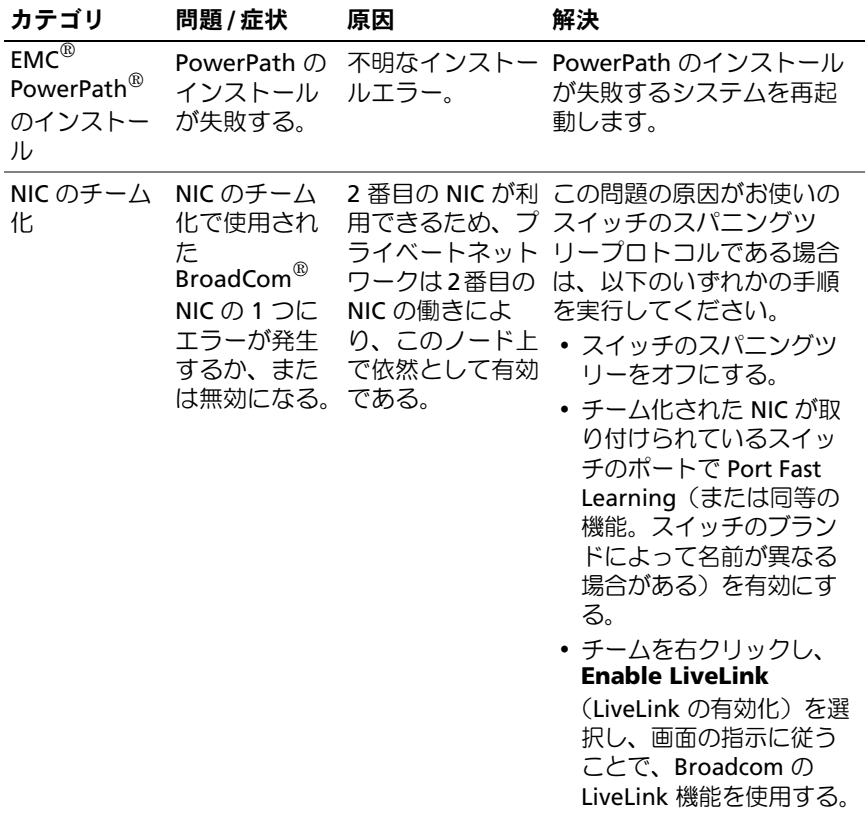

表 3-1 トラブルシューティングの問題と解決方法の追加 (続き)

| カテゴリ                   | 問題 / 症状                                                                                                    | 原因                                                                                                    | 解決                                                                                                    |
|------------------------|----------------------------------------------------------------------------------------------------|----------------------------------------------------------------------------------------------------|----------------------------------------------------------------------------------------------------|
| NIC のチーム 1番目の NIC<br>化 | がまだダウン<br>しているか、<br>無効な時に、<br>チーム内の 2<br>番目の NIC に<br>もエラーが発<br>生するか、ま<br>たは無効にな<br>る。                                       | ノードのプライ<br>ベートネットワー<br>コマンドによる確 能性もあります。<br>認ができない。                                                                                                    | この場合、この <b>メモ:</b> 推奨のソリューショ<br>ンによって問題が解決する<br>場合もありますが、スイッ<br>クは完全にダウン チの Port Fast Learning を有効<br>する。このノード にしたりスパニングツリー<br>のプライベートIP をオフにすることで何らか<br>アドレスは ping の影響や問題が発生する可 |
| 化                      | NIC のチーム エラーが発生<br>したか、また<br>は無効になっ<br>た2番目の<br>NIC が有効に<br>なっても、こ<br>のノードのブ<br>ライベート<br>ネットワーク<br>は非アクティー<br>ブ状熊のまま<br>である。 | プライベートネッ<br>トワークが動作し<br>なくなるのは、エ<br>ラーの発生した 2<br>番目の NIC が有<br>効になった場合だ<br>けです。エラーの<br>発生した1番目の<br>NIC が有効になる<br>と、プライベート<br>ネットワークはア<br>クティブになりま<br>す。 |                                                                                                    |

表 3-1 トラブルシューティングの問題と解決方法の追加 (続き)

| カテゴリ                                 | 問題 / 症状                                                                                                    | 原因                                                                              | 解決                                                                                                    |
|--------------------------------------|----------------------------------------------------------------------------------------------------|---------------------------------------------------------------------------------|----------------------------------------------------------------------------------------------------|
| Oracle<br>Clusterware<br>のインストー<br>ル | Clusterware<br>のインストー<br>ル中に、The<br>specified<br>nodes are<br>not<br>clusterable.<br>(指定された<br>ノードはクラ<br>スタ化できま<br>せん) という<br>エラーメッ<br>セージが表示<br>される。 | 管理者アカウント<br>または Oracle の<br>インストールに使<br>われたアカウント<br>に空のパスワード<br>が関連付けられて<br>いる。 | 以下の手順を実行します。<br>1マイコンピュータ を右ク<br>リックし、管理 を選択し<br>ます。<br>2 左ペインの コンピュータ<br>の管理 ウィンドウで、シ<br>ステムツール と ローカル<br>ユーザー を展開し、次に<br>グループ を展開します。<br><b>3</b> 左ペインの <b>ユーザー</b> をク<br>リックします。<br>4 右ペインで、Oracle のイ<br>ンストールに使用された<br>管理者アカウントを右ク<br>リックし、パスワードの<br><b>設定</b> を選択します。警告<br>ウィンドウが表示されま<br>す。<br>5 メッセージを無視して 続<br><b>行</b> をクリックします。<br>6 パスワードの設定 ウィン<br>ドウで、パスワードを入<br>カし <b>、OK</b> をクリックしま<br>す。<br><u>1 システムからログオフし、</u><br>新しいパスワードを使用<br>してログインします。<br>8 Clusterware のインストー<br>ルを再開します。 |
|                                      |                                                                                                    |                                                                                 |                                                                                                    |

表 3-1 トラブルシューティングの問題と解決方法の追加 (続き)

| カテゴリ                                 | 問題 / 症状                                    | 原因                                                                       | 解決                                                                                                    |
|--------------------------------------|--------------------------------------------|--------------------------------------------------------------------------|----------------------------------------------------------------------------------------------------|
| Oracle<br>Clusterware<br>のインストー<br>ル | Oracle<br>Clusterware<br>のインストー<br>ルが失敗する。 | <b>OCRCFG</b><br>Votedsk1 のシム<br>リンクが使用でき<br>ない。                         | 以下の手順を実行します。<br>1 OUI (Oracle Universal<br>Installer)を使用して<br>Oracle Clusterware をア<br>ンインストールします。<br>2残りの Oracle サービスを<br>すべてアンインストール<br>します。<br>3 ストレージデバイスをク<br>リーンにします。 |
|                                      | Configuration<br>きない。                      | 少なくとも 1 台の<br>Assistant がイ ストレージデバイ<br>ンストールで スが正しくフォー<br>マットされていな<br>いん |                                                                                                    |
|                                      |                                            |                                                                          | 詳細については、135 ペー<br>ジの「Oracle Clusterware<br>のインストールが失敗する、<br>または Configuration<br>Assistant がインストールで<br>きない」を参照してくださ<br>い。                                                   |
表 3-1 トラブルシューティングの問題と解決方法の追加 (続き)

<span id="page-144-1"></span><span id="page-144-0"></span>

| カテゴリ                  | 問題/症状                                                | 原因                                              | 解決                                                                                                    |
|-----------------------|------------------------------------------------------|-------------------------------------------------|----------------------------------------------------------------------------------------------------|
| Oracle<br>Clusterware | クラスタノー<br>ドが再起動し<br>て画面が青色<br>(ブルースク<br>リーン)にな<br>る。 | クラスタノードが<br>ストレージディス<br>クと通信できな<br>$U_{\alpha}$ | 以下の手順を実行します。<br>1クラスタノードを再起動<br>します。<br>2 POST 中に <f8> を押しま<br/>す。<br/><b>3 Windows Advanced</b><br/><b>Options Menu</b><br/>(Windows 拡張オプショ<br/>ンメニュー) ウィンドウ<br/>で Safe Mode (セーフ<br/>モード)を選択します。<br/>4 適切な OS を選択します。<br/>5 システムにログオンしま<br/>す。<br/>6 デスクトップ ウィンドウ<br/>で OK をクリックします。<br/>7 Windows デスクトップの<br/>マイコンピュータ を右ク<br/>リックし <b>管理</b> を選択しま<br/>す。<br/>8コンピュータの管理 ウィ<br/>ンドウで、サービスとア<br/>プリケーション を展開し<br/>ます。<br/>9 サービス をクリックしま<br/>す。<br/>10 最初の Oracle サービスを<br/>右クリックし、プロパ<br/>ティを選択します。<br/>11 スタートアップドロップ<br/>ダウンメニューをクリッ<br/>クし、このサービスのデ<br/>フォルトのスタートアッ<br/>プの種類を記録します。</f8> |
|                       |                                                      |                                                 |                                                                                                    |

表 3-1 トラブルシューティングの問題と解決方法の追加 (続き)

<span id="page-145-1"></span><span id="page-145-0"></span>

| 12 スタートアップ ドロップ<br>ダウンメニューで <b>無効</b> を<br>選択します。<br>13 残りのすべての Oracle<br>サービスについて、手<br>順 10 〜 手順 12 を繰り返<br>します。<br>14 次の点を確認します。<br>• ストレージシステムが正<br>しく機能している。<br>• すべての光ファイバー<br>ケーブルがしっかりと接<br>続されている。<br>• クラスタノードが共有ス<br>トレージディスクにアク<br>セスできる。<br><b>Microsoft Windows</b><br>Server x64 で使用する<br>Oracle データベース–ス<br>トレージ & ネットワーク<br>ガイド』で「ストレージ<br>に必要なホストベースソ<br>フトウェアのインストー<br>ル」および「マルチパス<br>ドライバの機能の確認  <br>を参照してください。<br>15 手順 1 ~ 手順 14 を繰り<br>返し、各 Oracle サービス<br>を元の設定にリセットし<br>ます。 |  |
|----------------------------------------------------------------------------------------------------|--|
|                                                                                                    |  |

表 3-1 トラブルシューティングの問題と解決方法の追加 (続き)

| カテゴリ           | 問題 / 症状                   | 原因                               | 解決                                                                                                    |
|----------------|---------------------------|----------------------------------|----------------------------------------------------------------------------------------------------|
| システムの青<br>色の画面 | クラスタノー<br>ドで画面が青<br>色になる。 | クラスタノードが<br>投票ディスクにア<br>クセスできない。 | 1 HBA 接続モードのファー<br>ムウェアがストレージ構<br>成に対して適切に設定さ<br>れていることを確認しま<br>す。<br>クラスタノードとスト<br>レージシステムが直接接<br>続構成になっている場合<br>は、Connection (接続)<br>モードを 0-loop only<br>(0-ループのみ)に設定し<br>ます。<br>クラスタノードとスト<br>レージシステムがファイ<br>バーチャネルスイッチを<br>介して相互に接続されて<br>いる場合は、Connection<br>(接続)モードを 2-loop<br>preferred (2-ループ優<br>先)に、それ以外の場合<br>は point-to-point (ポイ<br>ントツーポイント)に設<br>定します。<br>2問題が解決しない場合は、<br>CSS misscount を 120 より<br>も大きな値にします。<br>3以下の手順を実行します。<br>a ノード 1 以外のすべての<br>ノードをシャットダウン<br>します。<br>b ノード1で、コマンドプ<br>ロンプトウィンドウを開<br>きます。 |

c 次のテキストを入力し、 <Enter> キーを押しま す。 %ORA\_CLUSTERWARE \_HOME%\bin %ORA\_CLUSTERWARE \_HOME% は、 『Microsoft Windows Server x64 で使用する Oracle データベース — Oracle データベース セットアップ & インス トールガイド』で説明 されている手順に従っ て作成した CRS ホーム ディレクトリです。 d 次のテキストを入力し、 <Enter> キーを押しま す。 crsctl set css misscount n n は 120 を超える値で す。 4 ノード 1 を再起動し、 Administrator としてログ オンします。 5 その他の各ノードを再起 動し、Administrator とし てログオンします。 カテゴリ 問題/症状 原因 アンクアン 解決

表 3-1 トラブルシューティングの問題と解決方法の追加 (続き)

表 3-1 トラブルシューティングの問題と解決方法の追加 (続き)

| カテゴリ  | 問題 / 症状                                                                                                    | 原因                         | 解決                                                                                                    |
|-------|----------------------------------------------------------------------------------------------------|----------------------------|----------------------------------------------------------------------------------------------------|
| ストレージ | ・ディスクが<br>アクセスで<br>きないもの                                                                                                | LUN がクラスタ<br>られていない。       | 両方のクラスタノードにス<br>ノードに割り当て トレージ LUN が割り当てら<br>れていることを確認します。                                                                                                  |
|       | として表示<br>される。<br>• Windows<br>デスクトッ<br>プで マイコ<br>ンピュータ                                                                  | しくない。                      | ケーブル接続が正 クラスタノードとストレー<br>ジシステムを接続する光<br>ファイバーケーブルが正し<br>く取り付けられていること<br>を確認します。                                                                            |
|       | を右クリッ<br>クし、コン<br>ピュータの<br>管理 を選択<br>し、ディス<br><b>クの管理</b> を<br>クリックす<br>ると、ディ<br>スクがアク<br>セスできな<br>いものとし<br>て表示され<br>る。 | クラスタノードに 詳細については、<br>ていない。 | HBA ドライバが 『Microsoft Windows Server<br>インストールされ x64 で使用する Oracle デー<br>タベース ― ストレージ &<br>ネットワークガイド』で<br>「Dell/EMC ファイバーチャ<br>ネルストレージのケーブル<br>接続」を参照してください。 |

表 3-1 トラブルシューティングの問題と解決方法の追加 (続き)

<span id="page-149-0"></span>

| カテゴリ | 問題/症状                                                                                                    | 原因                                                                                                    | 解決                                                                                                    |
|------|----------------------------------------------------------------------------------------------------|----------------------------------------------------------------------------------------------------|----------------------------------------------------------------------------------------------------|
|      | ・SCSI ディス<br>クデバイス<br>が表示され<br>ない。<br>• Windows デ<br>スクトップ<br>でマイコン<br>ピュータを<br>右クリック<br>し、コン<br>ピュータの<br>管理 を選択<br>し、ディス<br>クドライバ<br>をクリック<br>すると、<br>SCSI ディス<br>クデバイス<br>が表示され<br>ない。 | ・LUN がクラス<br>タノードに割り<br>い。<br>• ケーブル接続が<br>正しくない。<br>• クラスタノード<br>に HBA ドライ<br>バがインストー<br>ルされていな<br>$U_{\alpha}$ | 両方のクラスタノードにス<br>トレージ LUN が割り当てら<br>当てられていなれていることを確認します。<br>以下の手順を実行します。<br>1 Windows デスクトップ<br>の マイコンピュータ を右<br>クリックし <b>管理</b> を選択し<br>ます。<br>2コンピュータの管理ウィ<br>ンドウで、デバイスマ<br>ネージャを展開します。<br>3右ウィンドウペインでホ<br>ストコンピュータ名を右<br>クリックして、ハード<br>ウェアの変更のスキャン<br>を選択します。<br>4 ディスクデバイスが表示<br>されるまで、手順3を繰<br>り返します。<br>5必要に応じて、システム<br>を再起動します。<br>クラスタノードとストレー<br>ジシステムを接続する光<br>ファイバーケーブルが正し<br>く取り付けられていること<br>を確認します。<br>詳細については、<br>Microsoft Windows Server<br>x64 で使用する Oracle デー<br>タベース ― ストレージ &<br>ネットワークガイド』で<br>「Dell/EMC ファイバーチャ<br>ネルストレージのケーブル<br>接続」を参照してください。 |

表 3-1 トラブルシューティングの問題と解決方法の追加 (続き)

<span id="page-150-0"></span>

| カテゴリ                                                                     | 問題 / 症状 | 原因                                                                                                    | 解決                                                                                                    |
|--------------------------------------------------------------------------|---------|----------------------------------------------------------------------------------------------------|----------------------------------------------------------------------------------------------------|
| Virtual Private VIPCA の設定<br>IP<br>Configuration<br>Assistant<br>(VIPCA) | が失敗する。  | インタフェース<br>(または4ネット<br>ワークインタ<br>フェースの場合<br>は、仮想 IP(VIP)<br>用に割り当てられ<br>たネットワークイ<br>ンタフェース)の<br>名前が、両方のク<br>ラスタノードで同<br>ーでない。 | パブリックネット パブリックネットワークの<br>ワークのアダプタ アダプタインタフェース名<br>が両方のクラスタノードで<br>同一であることを確認しま<br>す。<br>パブリックネットワークの<br>アダプタインタフェース名<br>を確認するには、以下の手<br>順を実行します。<br>1 ノード 1 で <b>スタート</b> を<br>クリックし、 <b>設定 → コ</b><br>ントロールパネル→<br>ネットワーク接続 の順に<br>クリックします。<br>2 ネットワーク接続 ウィン<br>ドウで、名前を変更する<br>パブリックネットワーク<br>アダプタを右クリック<br>し <b>、名前の変更</b> を選択し<br>ます。<br>3 手順 1 および 手順 2 を<br>残りの各クラスタノード<br>で繰り返します。 |
|                                                                          |         |                                                                                                    |                                                                                                    |

| カテゴリ<br>問題 / 症状<br>原因                                                                              |                                                                                                    | 解決                                |
|----------------------------------------------------------------------------------------------------|----------------------------------------------------------------------------------------------------|-----------------------------------|
| Configuration<br>Oracle<br>Clusterware<br>Assistant のイ<br>ンストールが<br>のアンインス<br>繰り返し失敗<br>トール<br>する。 | • 前回のインス<br>ン削除が実行さ<br>れていない。<br>• Oracle は GUI<br>を使用してアン<br>インストールで<br>きますが、<br><b>Program Files</b><br>の下の Oracle<br>home $\sim$<br>Oracle $\nabla \pi / \nu$<br>ダ内に空のディ<br>レクトリが残り<br>ます。 | 空のディレクトリは手動で<br>トールのクリー 削除してください。 |

表 3-1 トラブルシューティングの問題と解決方法の追加 (続き)

## Oracle セキュリティ更新プログラ ムと推奨される修正プログラム

Oracle® では、Oracle 製品のセキュリティの潜在的脆弱性を解決するた めに重要な修正プログラムのアップデート(CPU)を年に 4 回リリースし ています。CPU は、運用システムに適用する必要があります。

現在、Microsoft® Windows® プラットフォーム用の最新 CPU は次のとお りです。 •

- Oracle 11g R1 11.1.0.7 CPU: 8343070 •
- Oracle 10g R2 10.2.0.4 修正プログラム:**metalink.oracle.com** で Metalink Note **#786800.1** を参照してください。

**metalink.oracle.com** で Windows プラットフォーム用の最新 CPU を チェックしてください。

Microsoft プラットフォーム用の Oracle 推奨データベースパッチセット を適用することをお勧めします。Oracle が推奨する最新の修正プログラ ムについては、**metalink.oracle.com** で Metalink Note **#161549.1** を 参照してください。

以下は、Oracle が推奨する最新の修正プログラムです。 •

 **Oracle 11g R1 11.1.0.7 on Windows x86 64-bit: 11.1.0.7.0 Patch 12: #8508247**

バグの修正:**metalink.oracle.com** で Metalink Note **#560295.1** を参照してください。

 **Oracle 10g R2: 10.2.0.4 on** Windows x86 64-bit: **metalink.oracle.com** で Metalink Note #161549.1 を参照してく ださい。

#### 154 | Oracle セキュリティ更新プログラムと推奨される修正プログラム

# オープンソースファイルの入手 および使用

Deployment メディアに格納されているソフトウェアには、デルのプログ ラムのほかに、サードパーティ製のプログラムもあります。ソフトウェア の使用に際しては、そのソフトウェアを対象とした使用許諾条件が適用さ れます。

"under the terms of the GNU General Public License (GPL)" と表記され ているすべてのソフトウェアは、GNU GPL、バージョン 2(1991 年 6 月) の条項および条件に従ってコピー、配布、およびまたは修正を行うことが 認められています。

"under the terms of the GNU Lesser GPL (LGPL)" と表記されているすべ てのソフトウェアは、GNU Lesser General Public License、バージョン 2.1、1999年2月)の条項および条件に従ってコピー、配布、およびまた は修正を行うことが認められています。

これらの GNU ライセンスに基づいて、デルから対応するソースファイル を入手することもできます。1-800-WWW-DELL までお問い合わせくださ い。対応するソースファイルを **dell.com/oracle** からダウンロードする こともできます。

#### 156 | オープンソースファイルの入手および使用

Sistemas Dell™ PowerEdge™ Base de datos Oracle® en Microsoft® Windows Server<sup>®</sup> x64

# Guía de solución de problemas versión 4.4

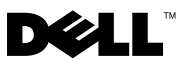

### Notas y precauciones

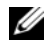

 $\mathbb Z$  NOTA: Una NOTA proporciona información importante que le ayudará a utilizar mejor el ordenador.

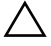

PRECAUCIÓN: Un mensaje de PRECAUCIÓN indica la posibilidad de daños en el hardware o la pérdida de datos si no se siguen las instrucciones.

\_\_\_\_\_\_\_\_\_\_\_\_\_\_\_\_\_\_\_\_

La información contenida en este documento puede modificarse sin previo aviso. © 2009-2010 Dell Inc. Todos los derechos reservados.

Queda estrictamente prohibida la reproducción de este material en cualquier forma sin la autorización por escrito de Dell Inc.

Marcas comerciales utilizadas en este texto: Dell, el logotipo de DELL y PowerVault son marcas comerciales de Dell Inc.; BroadCom es una marca comercial registrada de BroadCom Corporation; EMC y PowerPath son marcas comerciales registradas de EMC Corporation; Microsoft, Windows y Windows Server son marcas comerciales o marcas comerciales registradas de Microsoft Corporation en los Estados Unidos o en otros países: *Oracle* es una marca comercial registrada de Oracle Corporation o de sus filiales.

Otras marcas y otros nombres comerciales pueden utilizarse en este documento para hacer referencia a las entidades que los poseen o a sus productos. Dell Inc. renuncia a cualquier interés sobre la propiedad de marcas y nombres comerciales que no sean los suyos.

## Contenido

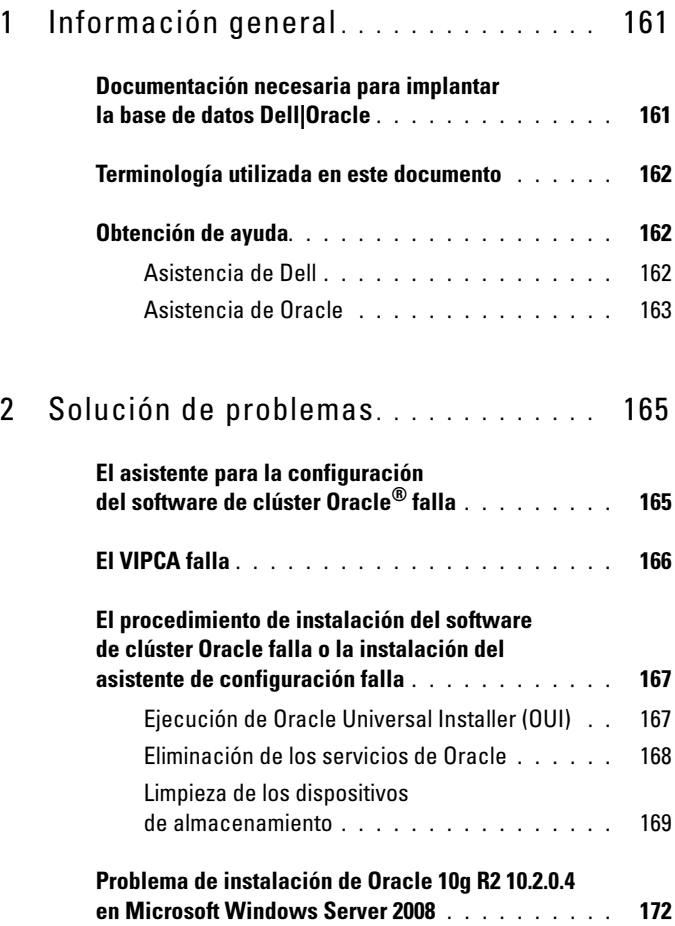

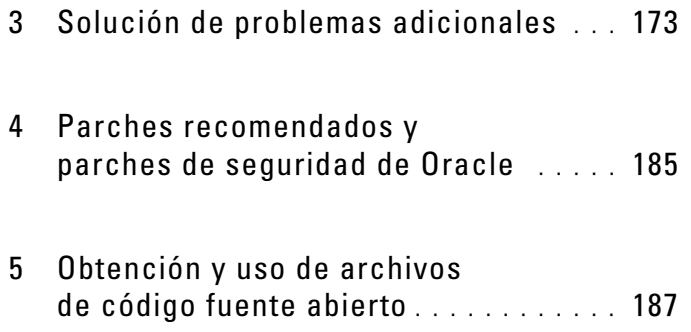

## <span id="page-160-0"></span>Información general

Este documento se aplica a:

- Base de datos Oracle® 10g R2 Enterprise Edition en Microsoft® Windows Server® 2003 R2 SP2 Enterprise/Standard x64 Edition o Windows Server 2008 SP2 Enterprise/Standard x64 Edition.
- Base de datos Oracle 10g R2 Standard Edition en Windows Server 2003 R2 SP2 Standard x64 Edition o Windows Server 2008 SP2 Standard x64 Edition.

### <span id="page-160-1"></span>Documentación necesaria para implantar la base de datos Dell|Oracle

Los documentos necesarios para instalar la base de datos Dell|Oracle son:

- Base de datos Oracle en Microsoft Windows Server x64 Guía de instalación del sistema operativo y el hardware: en ella se describen las versiones mínimas de software y hardware necesarias y se explica cómo instalar y configurar el sistema operativo, cómo verificar las configuraciones de hardware y software y cómo obtener archivos de código fuente abierto.
- Base de datos Oracle en Microsoft Windows Server x64 Guía de almacenamiento y redes: en ella se describe cómo instalar y configurar las soluciones de almacenamiento y redes.
- Base de datos Oracle en Microsoft Windows Server x64 Guía de configuración e instalación de la base de datos Oracle: en ella se describe cómo instalar y configurar la base de datos Oracle.
- Base de datos Oracle en Microsoft Windows Server x64 Guía de solución de problemas: en ella se describe cómo solucionar problemas y resolver errores encontrados durante los procedimientos de instalación descritos en los módulos anteriores.

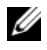

**NOTA:** En todos los módulos se proporciona información sobre cómo obtener asistencia técnica de Dell.

### <span id="page-161-0"></span>Terminología utilizada en este documento

En este documento, los términos número de unidad lógica (LUN) y disco virtual se utilizan como sinónimos. El término LUN suele utilizarse en un entorno de sistema de almacenamiento Dell/EMC Fibre Channel. El término disco virtual suele utilizarse en un entorno de almacenamiento SAS Dell™ PowerVault™ (Dell MD3000 y Dell MD3000i con expansión MD1000).

### <span id="page-161-1"></span>Obtención de ayuda

En esta sección se proporciona información sobre cómo ponerse en contacto con Dell u Oracle para obtener formación, asistencia técnica, documentos técnicos, las configuraciones admitidas e información general.

#### <span id="page-161-2"></span>Asistencia de Dell

- Para obtener información detallada sobre el uso del sistema, consulte la documentación entregada con los componentes del sistema.
- En dell.com/oracle encontrará documentos técnicos, las configuraciones admitidas por Dell e información general.
- Para obtener asistencia técnica de Dell para el hardware y el software del sistema operativo, y para descargar las últimas actualizaciones del sistema, realice una de las acciones siguientes:
	- Visite support.dell.com.
	- Póngase en contacto con el servicio de asistencia técnica de Dell.

**NOTA:** Para obtener información sobre cómo ponerse en contacto con Dell, consulte la *Guía de instalación y solución de problemas* entregada con los componentes del sistema.

• Para obtener información sobre formación y certificación de Dell para empresas, visite dell.com/training.

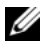

NOTA: Es posible que este servicio de formación no se ofrezca en todas las regiones.

#### <span id="page-162-0"></span>Asistencia de Oracle

- Para obtener información sobre el software Oracle, sobre formación para el software de clúster de aplicaciones y sobre cómo ponerse en contacto con Oracle, visite oracle.com o consulte la documentación de Oracle entregada con los componentes del sistema.
- Para obtener información sobre asistencia técnica, descargas y otras cuestiones técnicas, visite metalink.oracle.com.

# <span id="page-164-0"></span>Solución de problemas

Esta sección contiene información sobre la instalación del software de clúster Oracle, así como soluciones y correcciones, con Windows Server 2008 SP2 x64 Edition en sistemas Dell.

### <span id="page-164-1"></span>El asistente para la configuración del software de clúster Oracle® falla

La instalación del asistente para la configuración del software de clúster Oracle falla en la ventana Configuration Assistants (Asistentes de configuración). Para resolver el problema:

1 Abra el archivo: %ORA\_CLUSTERWARE\_HOME%\cfgtoollogs\ configToolFailedCommands

donde %ORA\_CLUSTERWARE\_HOME% es el directorio principal de Cluster Ready Services (CRS) que ha creado mediante los procedimientos disponibles en el documento Base de datos Oracle en Microsoft Windows Server x64 — Guía de configuración e instalación de la base de datos Oracle.

- 2 Copie y ejecute los tres primeros comandos (con los parámetros) listados en el archivo desde el indicador de comandos.
- 3 Para corregir el asistente para la configuración de IP privada virtual (VIPCA) que ha fallado, siga los pasos descritos en ["El VIPCA falla" en la](#page-165-0)  [página 166.](#page-165-0)

## <span id="page-165-0"></span>El VIPCA falla

Si el VIPCA falla durante la instalación del software de clúster Oracle, aparece el mensaje de error siguiente:

Virtual Private IP Configuration Assistant failed (El asistente para la configuración de IP privada virtual ha fallado)

Para solucionar el problema:

- 1 Haga clic en Start (Inicio) y seleccione Run (Ejecutar).
- 2 En el campo Run (Ejecutar), escriba lo siguiente y haga clic en OK (Aceptar):

```
%SystemDrive%\Oracle\product\<Oracle_DB_Ver>\crs\
bin\vipca
```
donde %SystemDrive% es la unidad local y <Oracle\_DB\_Ver> es la versión de la base de datos Oracle, que puede ser 10.2.0 para Oracle 10g u 11.1.0 para Oracle 11g.

- 3 Siga los pasos del VIPCA seleccionando la interfaz pública adecuada y especificando la dirección IP virtual (VIP) correcta que debe utilizarse.
- 4 Haga clic en Finish (Finalizar).

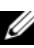

 $\mathscr U$  NOTA: Este problema suele producirse cuando se configura la interfaz pública con una dirección IP en las redes 10.0.0.0/8, 172.16.0.0/16 o 192.168.1.0/24. Para obtener más información, consulte la nota nº 338924.1 de Metalink en metalink.oracle.com.

### <span id="page-166-2"></span><span id="page-166-0"></span>El procedimiento de instalación del software de clúster Oracle falla o la instalación del asistente de configuración falla

Si el procedimiento de instalación del software de clúster Oracle falla o la instalación del asistente de configuración falla, debe desinstalar el software de clúster Oracle.

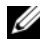

**20 NOTA:** Copie la carpeta GUIOraObJman en una ubicación diferente antes de desinstalar el software de clúster. Puede utilizar las utilidades de esta carpeta para limpiar los discos compartidos más adelante.

Para desinstalar el software de clúster Oracle, utilice los métodos siguientes:

- • ["Ejecución de Oracle Universal Installer \(OUI\)" en la página 167](#page-166-1)
- • ["Eliminación de los servicios de Oracle" en la página 168](#page-167-0)
- • ["Limpieza de los dispositivos de almacenamiento" en la página 169](#page-168-0)

#### <span id="page-166-1"></span>Ejecución de Oracle Universal Installer (OUI)

1 En el nodo 1, abra Windows Explorer (Explorador de Windows) y vaya al directorio siguiente:

```
%SystemDrive%\Oracle\product\<Oracle_DB_Ver>\crs\
oui\bin\
```
donde %SystemDrive% es la unidad local y <Oracle\_DB\_Ver> es la versión de la base de datos Oracle, que puede ser 10.2.0 para Oracle 10g u 11.1.0 para Oracle 11g.

- 2 Haga doble clic en setup.exe para iniciar OUI.
- 3 En la ventana de bienvenida, haga clic en Deinstall Products (Desinstalar productos).
- 4 En la ventana Inventory (Inventario), seleccione OraCrs10g home u OraCrs11g home en función de la versión de la base de datos Oracle y haga clic en Remove (Eliminar).
- 5 En la ventana Confirmation (Confirmación), haga clic en Yes (Sí). Si aparece un mensaje de error, haga clic en Cancel (Cancelar).
- 6 En la ventana de bienvenida, haga clic en Cancel (Cancelar).
- 7 Cuando se le solicite, haga clic en Cancel (Cancelar) y, a continuación, en Yes  $(S_i)$ .

Se eliminarán las ubicaciones de instalación de CRS y los distintos archivos asociados.

#### <span id="page-167-0"></span>Eliminación de los servicios de Oracle

- 1 En el nodo 1, inicie la consola de servicios.
	- a Haga clic en Start (Inicio) y seleccione Run (Ejecutar).
	- b En el campo Run (Ejecutar), escriba lo siguiente: services.msc
	- c Haga clic en OK (Aceptar). Aparece la ventana Services (Servicios).
- 2 Identifique y elimine todos los servicios de Oracle que queden. Para eliminar un servicio:
	- a Haga clic en Start (Inicio) y seleccione Run (Ejecutar).
	- **b** En el campo Run (Ejecutar), escriba cmd y haga clic en OK (Aceptar). Aparece una ventana de indicador de comandos.
	- c Escriba lo siguiente y pulse <Intro>: sc delete <oracle service name>
	- d Repita el [paso c](#page-167-1) para cada servicio que deba eliminar.
- <span id="page-167-1"></span>3 Reinicie el nodo 1 e inicie sesión como administrador.
- 4 Reinicie los demás nodos e inicie sesión como administrador. Los servicios de Oracle se han eliminado.

#### <span id="page-168-0"></span>Limpieza de los dispositivos de almacenamiento

- 1 Limpie las particiones que se configurarán para los discos de registro OCR (OCRCFG, OCRMIRROCFG) y de votación (Votedsk1, Votedsk2 y Votedsk3).
	- a Haga clic en Start (Inicio) y seleccione Run (Ejecutar).
	- **b** En el campo **Run** (Ejecutar), escriba cmd y haga clic en **OK** (Aceptar). Aparece una ventana de indicador de comandos.
	- c Escriba lo siguiente y pulse <Intro>:

%SystemDrive%\Oracle\product\<Oracle\_DB\_Ver>\ crs\bin\ExportSYMLinks

donde %SystemDrive% es la unidad local y <Oracle\_DB\_Ver> es la versión de la base de datos Oracle, que puede ser 10.2.0 para Oracle 10g u 11.1.0 para Oracle 11g.

El exportador de enlaces simbólicos de Oracle (ExportSYMLinks) importa los enlaces simbólicos en el archivo SYMMAP.TBL del directorio actual.

- d En el indicador de comandos, escriba lo siguiente y pulse <Intro>: notepad SYMMAP.TBL
- 2 Asegúrese de que OCRCFG, OCRMIRRORCFG, Votedsk1, Votedsk2 y Votedsk3 aparecen en el archivo.

Si OCRCFG, OCRMIRRORCFG, Votedsk1, Votedsk2 y Votedsk3 no aparecen en el archivo, asigne OCRCFG, OCRMIRRORCFG, Votedsk1, Votedsk2 y Votedsk3 al disco apropiado y guarde el archivo.

Utilice el importador de enlaces simbólicos de Oracle (ImportSYMLinks) para importar los enlaces simbólicos en los discos de almacenamiento asignados (OCRCFG, OCRMIRRORCFG, Votedsk1, Votedsk2 y Votedsk3).

En el indicador de comandos, escriba lo siguiente y pulse <Intro>:

%SystemDrive%\Oracle\product\<Oracle\_DB\_Ver>\crs\ bin\ImportSYMLinks

donde %SystemDrive% es la unidad local y <Oracle\_DB\_Ver> es la versión de la base de datos Oracle, que puede ser 10.2.0 para Oracle 10g u 11.1.0 para Oracle 11g.

3 Utilice el formateador de particiones lógicas de Oracle (LogPartFormat) para formatear las particiones OCRCFG, OCRMIRRORCFG, Votedsk1, Votedsk2 y Votedsk3 en los dos nodos.

En el indicador de comandos, escriba los comandos siguientes y pulse <Intro> después de cada uno:

```
%SystemDrive%\Oracle\product\<Oracle_DB_Ver>\crs\
bin\LogPartFormat\\.\Votedsk1
```

```
%SystemDrive%\Oracle\product\<Oracle_DB_Ver>\crs\
bin\LogPartFormat \\.\Votedsk1
```
donde %SystemDrive% es la unidad local y <Oracle\_DB\_Ver> es la versión de la base de datos Oracle, que puede ser 10.2.0 para Oracle 10g u 11.1.0 para Oracle 11g.

Aparece el mensaje siguiente:

Are you sure you want to continue...(Y/N)? (¿Seguro que desea continuar (S/N)?)

4 Escriba y, pulse <Intro> e inicie Oracle GUI Object Manager.

En el indicador de comandos, escriba lo siguiente y pulse <Intro>:

```
%SystemDrive%\Oracle\product\<Oracle_DB_Ver>\crs\
bin\GUIOracleOBJManager.exe
```
donde %SystemDrive% es la unidad local y <Oracle\_DB\_Ver> es la versión de la base de datos Oracle, que puede ser 10.2.0 para Oracle 10g u 11.1.0 para Oracle 11g.

Aparece la ventana Oracle Object Manager.

- 5 Elimine los enlaces simbólicos de los discos OCR (OCRCFG y OCRMIRRORCFG) y de votación (Votedsk1, Votedsk2 y Votedsk3).
	- a Seleccione OCRCFG, OCRMIRRORCFG, Votedsk1, Votedsk2 y Votedsk3.
	- b Haga clic en Options (Opciones) y seleccione Commit (Confirmar). Si la operación se realiza correctamente, las entradas OCRCFG, OCRMIRRORCFG, Votedsk1, Votedsk2 y Votedsk3 desaparecen.
	- c Haga clic en Options (Opciones) y seleccione Exit (Salir) para cerrar Oracle Object Manager.
- 6 Inicie la consola de administración de equipos.
	- <sup>a</sup> En el escritorio de Windows®, haga clic en Start (Inicio) y seleccione Run (Ejecutar).
	- b En el campo Run (Ejecutar), escriba lo siguiente y pulse <Intro>: compmgmt.msc

Aparece la ventana de la consola de administración de equipos.

- <span id="page-170-0"></span>7 Elimine las particiones ASM u OCFS.
	- a En la ventana de la consola de administración de equipos, haga clic en Storage (Almacenamiento) y seleccione Disk Management (Administración de discos).
	- b Haga clic con el botón derecho del ratón en la primera partición y seleccione Delete Logical Drive (Eliminar unidad lógica).
	- c Cuando se le solicite, haga clic en Yes (Sí).
	- d Repita el [paso b](#page-170-0) y el [paso c](#page-170-1) para cada una de las particiones restantes hasta que las haya eliminado todas, incluida la partición extendida original.
- <span id="page-170-1"></span>8 Reinicie el nodo 1 e inicie sesión como administrador.
- 9 Una vez que haya iniciado sesión como administrador en el nodo 1, reinicie cada uno de los nodos restantes e inicie sesión como administrador.

10 Siga los pasos indicados en las secciones "Preparación de los discos para el software de clúster Oracle" y "Eliminación de las letras de unidad asignadas" del documento Base de datos Oracle en Microsoft Windows Server x64 — Guía de almacenamiento y redes para volver a crear las particiones lógicas.

Siga los pasos indicados en las secciones "Instalación de Oracle RAC 10g R2 mediante OCFS" o "Instalación de Oracle RAC 10g R2 mediante ASM" del documento Base de datos Oracle en Microsoft Windows Server x64 — Guía de configuración e instalación de la base de datos Oracle.

### <span id="page-171-0"></span>Problema de instalación de Oracle 10g R2 10.2.0.4 en Microsoft Windows Server 2008

Al instalar Oracle Cluster Ready Services en Windows Server 2008 x64, falla la comprobación de requisitos previos y se muestra el mensaje siguiente:

Security certificates for OCFS and Orafence drivers on Windows Server 2008 have expired (Los certificados de seguridad de los controladores OCFS y Orafence en Windows Server 2008 han caducado).

Para solucionar este problema, descargue e instale los controladores más recientes del parche 7320726 disponible en metalink.oracle.com.

Para instalar los nuevos controladores:

- 1 Sustituya el archivo %SystemDrive%\system32\drivers\ocfs.sys por el archivo ocfs.sys del parche 7320726.
- 2 Sustituya el archivo %SystemDrive%\system32\drivers\orafencedrv.sys por el archivo orafencedrv.sys del parche 7320726.
- 3 Reinicie el sistema para que se apliquen los nuevos controladores ocfs y fence.

 $\mathbf{B}$ 

## <span id="page-172-0"></span>Solución de problemas adicionales

En la [tabla 3-1](#page-172-1)se proporcionan soluciones para los problemas que puedan surgir al implantar y utilizar el sistema operativo Microsoft® Windows Server<sup>®</sup> 2003 o 2008 y el software de base de datos Oracle<sup>®</sup>.

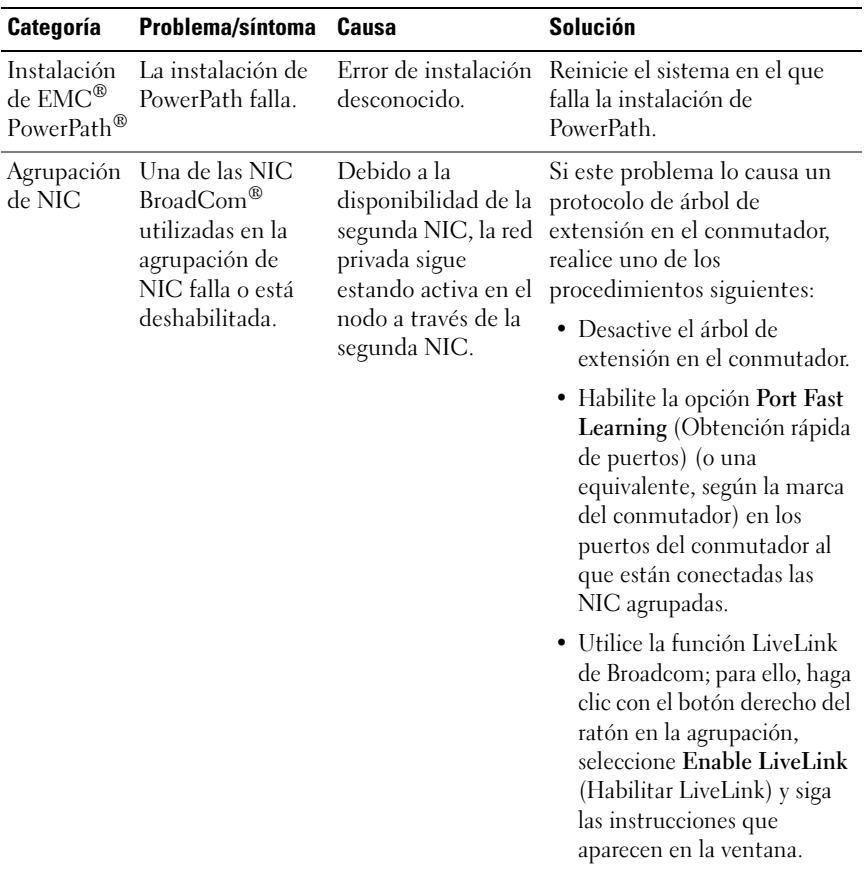

#### <span id="page-172-1"></span>Tabla 3-1. Solución de problemas adicionales

| Categoría            | Problema/síntoma                                                                                                    | Causa                                                                                                    | <b>Solución</b>                                                                                                    |
|----------------------|----------------------------------------------------------------------------------------------------|----------------------------------------------------------------------------------------------------|----------------------------------------------------------------------------------------------------|
| Agrupación<br>de NIC | Mientras la<br>primera NIC sigue<br>fuera de servicio o<br>deshabilitada, la<br>segunda NIC de la<br>agrupación<br>también falla o se<br>deshabilita.                | Este error provoca<br>que la red privada<br>falle por completo<br>en este nodo. No es<br>posible ejecutar un<br>comando ping para<br>la dirección IP<br>privada en este<br>nodo.                              | <b>NOTA:</b> Aunque las soluciones<br>sugeridas pueden resolver el<br>problema, ciertos problemas o<br>implicaciones pueden derivarse<br>del hecho de habilitar la<br>obtención rápida de puertos o<br>de desactivar el árbol de<br>extensión en los conmutadores. |
| Agrupación<br>de NIC | Cuando la<br>segunda NIC<br>que ha fallado o<br>que se ha<br>deshabilitado<br>vuelve a estar<br>habilitada, la red<br>privada de este<br>nodo permanece<br>inactiva. | La red privada sólo<br>pasa a estar inactiva<br>si se habilita la<br>segunda NIC que<br>ha fallado. Si la<br>primera NIC que ha<br>fallado se habilita,<br>entonces la red<br>privada pasa a estar<br>activa. |                                                                                                    |

Tabla 3-1. Solución de problemas adicionales (continuación)

| Problema/síntoma<br><b>Categoría</b>                                                                                                    | Causa                                                                                                    | <b>Solución</b>                                                                                                    |
|----------------------------------------------------------------------------------------------------|----------------------------------------------------------------------------------------------------|----------------------------------------------------------------------------------------------------|
| Instalación<br>Durante la<br>del software<br>instalación del<br>de clúster<br>software de<br>Oracle<br>clúster, aparece el<br>mensaje de error<br>siguiente: The<br>specified nodes<br>are not clusterable<br>(Los nodos<br>especificados no<br>pueden agruparse<br>en clúster). | La cuenta de<br>administración o la<br>cuenta utilizada<br>para instalar Oracle<br>tiene asociada una<br>contraseña en<br>blanco. | Realice los pasos siguientes:<br>1 Haga clic con el botón<br>derecho del ratón en My<br>Computer (Mi PC) y<br>seleccione Manage<br>(Administrar).<br>2 En el panel izquierdo de la<br>ventana Computer<br>Management<br>(Administración de<br>equipos), expanda System<br>Tools (Herramientas del<br>sistema) y Local Users<br>(Usuarios locales) y, a<br>continuación, Groups<br>(Grupos).<br>3 Haga clic en Users<br>(Usuarios) en el panel<br>izquierdo.<br>4 En el panel derecho, haga<br>clic con el botón derecho del<br>ratón en la cuenta de<br>administración utilizada<br>para instalar Oracle y<br>seleccione Set Password<br>(Establecer contraseña). Se<br>abre una ventana de aviso.<br><b>5</b> Ignore el mensaje y haga clic<br>en Continue (Continuar).<br>6 En la ventana Set Password<br>(Establecer contraseña),<br>introduzca la contraseña y<br>haga clic en OK (Aceptar).<br>7 Cierre la sesión y vuelva a<br>iniciarla utilizando la nueva<br>contraseña.<br>8 Reinicie la instalación del<br>software de clúster. |

Tabla 3-1. Solución de problemas adicionales (continuación)

| <b>Categoría</b>                                                                                                    | Problema/síntoma                                                                                                    | Causa                                                                                       | Solución                                                                                                    |
|----------------------------------------------------------------------------------------------------|----------------------------------------------------------------------------------------------------|---------------------------------------------------------------------------------------------|----------------------------------------------------------------------------------------------------|
| Instalación<br>La instalación del Los enlaces<br>del software<br>software de clúster<br>simbólicos de<br>OCRCFG o<br>de clúster<br>Oracle falla.<br>Votedsk1 no están<br>Oracle<br>disponibles. | Realice los pasos siguientes:<br><b>1</b> Desinstale el software de<br>clúster Oracle mediante<br>Oracle Universal Installer<br>(OUI). |                                                                                             |                                                                                                    |
|                                                                                                    | La instalación del<br>asistente de<br>configuración<br>falla.                                                                          | Uno o varios<br>dispositivos de<br>almacenamiento no<br>se han formateado<br>correctamente. | <b>2</b> Desinstale el resto de los<br>servicios de Oracle.<br><b>3</b> Limpie los dispositivos de<br>almacenamiento.<br>Para obtener más información,<br>consulte "El procedimiento de<br>instalación del software de<br>clúster Oracle falla o la<br>instalación del asistente de<br>configuración falla" en la<br>página 167. |

Tabla 3-1. Solución de problemas adicionales (continuación)

<span id="page-176-1"></span><span id="page-176-0"></span>

| Categoría                        | Problema/síntoma                               | Causa                                                                                          | Solución                                                                                                    |
|----------------------------------|------------------------------------------------|------------------------------------------------------------------------------------------------|----------------------------------------------------------------------------------------------------|
| Software de<br>clúster<br>Oracle | se reinicia con una no puede<br>pantalla azul. | El nodo del clúster El nodo del clúster<br>comunicarse con los<br>discos de<br>almacenamiento. | Realice los pasos siguientes:<br>1 Reinicie el nodo del clúster.<br>2 Durante la POST, pulse<br>$\langle$ F8>.<br><b>3</b> En la ventana Windows<br><b>Advanced Options Menu</b><br>(Menú de opciones<br>avanzadas de Windows),<br>seleccione Safe Mode<br>(Modo seguro).<br>4 Seleccione el sistema<br>operativo adecuado.<br><b>5</b> Inicie sesión en el sistema.<br>6 En la ventana Desktop<br>(Escritorio), haga clic en OK<br>(Aceptar).<br>7 En el escritorio de Windows,<br>haga clic con el botón<br>derecho del ratón en My<br>Computer (Mi PC) y<br>seleccione Manage<br>(Administrar).<br>8 En la ventana Computer<br>Management<br>(Administración de<br>equipos), expanda Services<br>and Applications (Servicios<br>y aplicaciones).<br>9 Haga clic en Services<br>(Servicios).<br>10 Haga clic con el botón<br>derecho del ratón en el<br>primer servicio de Oracle y<br>seleccione Properties<br>(Propiedades). |
|                                  |                                                |                                                                                                |                                                                                                    |

Tabla 3-1. Solución de problemas adicionales (continuación)

<span id="page-177-1"></span><span id="page-177-0"></span>

| <b>Categoría</b> | Problema/síntoma | Causa | <b>Solución</b>                                                                                                    |
|------------------|------------------|-------|----------------------------------------------------------------------------------------------------|
|                  |                  |       | 11 Haga clic en el menú<br>desplegable Startup (Inicio)<br>y anote el tipo de inicio<br>predeterminado para este<br>servicio.                                                                                                    |
|                  |                  |       | 12 En el menú desplegable<br>Startup (Inicio), seleccione<br>Disabled (Deshabilitado).                                                                                                    |
|                  |                  |       | <b>13</b> Repita del paso 10 al paso 11<br>para el resto de los servicios<br>de Oracle.                                                                                                    |
|                  |                  |       | 14 Verifique lo siguiente:                                                                                                    |
|                  |                  |       | • El sistema de<br>almacenamiento funciona<br>correctamente.                                                                                                    |
|                  |                  |       | · Todos los cables de fibra<br>óptica están bien<br>conectados.                                                                                                    |
|                  |                  |       | • El nodo del clúster puede<br>acceder a los discos de<br>almacenamiento<br>compartido.                                                                                                    |
|                  |                  |       | Consulte las secciones<br>"Instalación del software<br>basado en host necesario<br>para el almacenamiento" y<br>"Verificación de las<br>funciones del controlador de<br>múltiples rutas" del<br>documento <i>Base de datos</i><br>Oracle en Microsoft Windows<br>Server x64 — Guía de<br>almacenamiento y redes. |
|                  |                  |       | 15 Repita del paso 1 al paso 14<br>y restablezca cada uno de los<br>servicios de Oracle a su valor<br>original.                                                                                                    |

Tabla 3-1. Solución de problemas adicionales (continuación)

| <b>Categoría</b>                | Problema/síntoma                                       | Causa                                                                  | Solución                                                                                                    |
|---------------------------------|--------------------------------------------------------|------------------------------------------------------------------------|----------------------------------------------------------------------------------------------------|
| Pantalla<br>azul del<br>sistema | Los nodos del<br>clúster generan<br>una pantalla azul. | Los nodos del<br>clúster no pueden<br>acceder al disco de<br>votación. | 1 Asegúrese de que los valores<br>del firmware para el modo de<br>conexión de HBA estén<br>configurados correctamente<br>para su configuración de<br>almacenamiento.                                                                                                    |
|                                 |                                                        |                                                                        | Si los nodos del clúster y el<br>sistema de almacenamiento<br>están configurados como<br>conexión directa, establezca<br>Connection mode<br>(Modo de conexión) en:<br>$0$ -loop only $(0: \text{sólo bucle}).$                                                                                                    |
|                                 |                                                        |                                                                        | Si los nodos del clúster y el<br>sistema de almacenamiento<br>están conectados a través de<br>un conmutador Fibre<br>Channel, establezca<br>Connection mode (Modo<br>de conexión) en 2-loop<br>preferred, otherwise point-<br>to-point (2: primero bucle,<br>después punto a punto).<br>2 Si el problema persiste,<br>aumente el valor de CSS |
|                                 |                                                        |                                                                        | misscount por encima<br>de 120.                                                                                                    |
|                                 |                                                        |                                                                        | <b>3</b> Realice lo siguiente:                                                                                                    |
|                                 |                                                        |                                                                        | <b>a</b> Apague todos los nodos<br>excepto el nodo 1.                                                                                                    |
|                                 |                                                        |                                                                        | <b>b</b> En el nodo 1, abra una<br>ventana de indicador de<br>comandos.                                                                                                    |
|                                 |                                                        |                                                                        |                                                                                                    |

Tabla 3-1. Solución de problemas adicionales (continuación)

| Categoría | Problema/síntoma | Causa | <b>Solución</b>                                                                                                    |
|-----------|------------------|-------|----------------------------------------------------------------------------------------------------|
|           |                  |       | <b>c</b> Escriba lo siguiente y pulse<br>$ $ -Intro $ >$ :                                                                                                    |
|           |                  |       | %ORA CLUSTERWARE<br>HOME%\bin                                                                                                    |
|           |                  |       | donde<br>%ORA CLUSTERWARE<br>HOME% es el directorio<br>principal de CRS que ha<br>creado mediante los<br>procedimientos descritos<br>en el documento Base de<br>datos Oracle en Microsoft<br>Windows Server x64 -<br>Guía de configuración e<br>instalación de la base de<br>datos Oracle.<br><b>d</b> Escriba lo siguiente y pulse |
|           |                  |       | $ $ -Intro $ >$ :<br>crsctl set css                                                                                                    |
|           |                  |       | misscount n<br>donde n es un valor<br>mayor que 120.                                                                                                    |
|           |                  |       | 4 Reinicie el nodo 1 e inicie<br>sesión como administrador.<br><b>5</b> Reinicie los demás nodos e<br>inicie sesión como<br>administrador.                                                                                                    |

Tabla 3-1. Solución de problemas adicionales (continuación)
| Categoría           | Problema/síntoma                                                                                                    | Causa                                                                        | <b>Solución</b>                                                                                                    |
|---------------------|----------------------------------------------------------------------------------------------------|------------------------------------------------------------------------------|----------------------------------------------------------------------------------------------------|
| Almacena-<br>miento | • No se puede<br>acceder a los<br>discos.<br>• En el escritorio<br>de Windows,<br>cuando se hace<br>clic con el botón<br>derecho del<br>ratón en My<br>Computer<br>(Mi PC), se<br>selecciona<br>Computer<br>Management<br>(Administración<br>de equipos) y<br>se hace clic<br>en Disk<br>Management<br>(Administración<br>de discos), los<br>discos aparecen<br>como no<br>accesibles. | No se han asignado<br>los LUN a los nodos<br>del clúster.                    | Compruebe que se hayan<br>asignado LUN de<br>almacenamiento a los dos<br>nodos del clúster.                                                                                                    |
|                     |                                                                                                    | El cableado es<br>incorrecto.                                                | Compruebe que los cables de<br>fibra óptica conectados a los<br>nodos del clúster y a los<br>sistemas de almacenamiento<br>estén instalados<br>correctamente.                                                                                  |
|                     |                                                                                                    | No se han instalado<br>los controladores<br>HBA en los nodos<br>del clúster. | Para obtener más información,<br>consulte la sección<br>"Cableado del sistema de<br>almacenamiento Dell/EMC<br>Fibre Channel" del<br>documento Base de datos<br>Oracle en Microsoft Windows<br>Server x64 — Guía de<br>almacenamiento y redes. |

Tabla 3-1. Solución de problemas adicionales (continuación)

<span id="page-181-0"></span>

| Categoría | Problema/síntoma                                                                                                    | Causa                                                                                                    | Solución                                                                                                    |
|-----------|----------------------------------------------------------------------------------------------------|----------------------------------------------------------------------------------------------------|----------------------------------------------------------------------------------------------------|
|           | • Los dispositivos<br>de disco SCSI<br>no se muestran.<br>• En el escritorio<br>de Windows.<br>cuando se hace<br>clic con el botón<br>derecho del<br>ratón en My<br>Computer<br>(Mi PC), se<br>selecciona<br>Computer<br>Management<br>(Administración<br>de equipos) y se<br>hace clic en<br>Disk drivers<br>(Controladores | • No se han<br>asignado los LUN<br>a los nodos del<br>clúster.<br>• El cableado es<br>incorrecto.<br>$\bullet$ No se han<br>instalado los<br>controladores<br>HBA en los nodos<br>del clúster. | Compruebe que se hayan<br>asignado LUN de<br>almacenamiento a los dos<br>nodos del clúster.<br>Realice los pasos siguientes:<br>1 En el escritorio de Windows,<br>haga clic con el botón<br>derecho del ratón en My<br>Computer (Mi PC) y<br>seleccione Manage<br>(Administrar).<br><b>2</b> En la ventana <b>Manage</b><br>(Administrar), expanda<br>Device Manager<br>(Administrador de<br>dispositivos).<br><b>3</b> En el panel derecho de la<br>ventana, haga clic con el<br>botón derecho del ratón en |
|           | de disco), los<br>dispositivos de<br>disco SCSI no<br>aparecen.                                                                                                    |                                                                                                    | el nombre del ordenador<br>host y seleccione Scan for<br>hardware changes (Buscar<br>cambios de hardware).<br>4 Repita el paso 3 hasta que<br>aparezcan los dispositivos de<br>disco.                                                                                                    |
|           |                                                                                                    |                                                                                                    | <b>5</b> Reinicie el sistema si es<br>preciso.                                                                                                    |
|           |                                                                                                    |                                                                                                    | Compruebe que los cables de<br>fibra óptica conectados a los<br>nodos del clúster y a los<br>sistemas de almacenamiento<br>estén instalados<br>correctamente.                                                                                                    |

Tabla 3-1. Solución de problemas adicionales (continuación)

<span id="page-182-1"></span><span id="page-182-0"></span>

| Categoría                                                                         | Problema/síntoma                     | Causa                                                                                                    | <b>Solución</b>                                                                                                    |
|-----------------------------------------------------------------------------------|--------------------------------------|----------------------------------------------------------------------------------------------------|----------------------------------------------------------------------------------------------------|
|                                                                                   |                                      |                                                                                                    | Para obtener más información,<br>consulte la sección "Cableado<br>del sistema de<br>almacenamiento Dell/EMC<br>Fibre Channel" del<br>documento Base de datos<br>Oracle en Microsoft Windows<br>Server x64 — Guía de<br>almacenamiento y redes.                                                                                                    |
| Asistente<br>para la<br>configura-<br>ción de IP<br>privada<br>virtual<br>(VIPCA) | La configuración<br>del VIPCA falla. | El nombre de la<br>interfaz de<br>adaptador de red<br>pública (o la<br>interfaz de red<br>asignada para IP<br>virtual [VIP], en<br>caso de haber<br>cuatro interfaces de<br>red) no es el mismo<br>en los dos nodos del<br>clúster. | Asegúrese de que el nombre de<br>la interfaz de adaptador de red<br>pública es el mismo en los dos<br>nodos del clúster.<br>Para verificar el nombre de la<br>interfaz de adaptador de red<br>pública:<br>1 En el nodo 1, haga clic en<br>Start (Inicio) y seleccione<br>Settings (Configuración) $\rightarrow$<br>Control Panel (Panel de<br>$control) \rightarrow Network$<br><b>Connections</b> (Conexiones<br>de red).<br>2 En la ventana Network<br><b>Connections</b> (Conexiones<br>de red), haga clic con el<br>botón derecho del ratón en<br>el adaptador de red pública<br>cuyo nombre desea cambiar<br>y seleccione Rename<br>(Cambiar nombre).<br>3 Repita el paso 1 y el paso 2<br>en los nodos restantes. |

Tabla 3-1. Solución de problemas adicionales (continuación)

| <b>Categoría</b>                                  | Problema/síntoma                                                            | Causa                                                                                                    | <b>Solución</b>                                |
|---------------------------------------------------|-----------------------------------------------------------------------------|----------------------------------------------------------------------------------------------------|------------------------------------------------|
| Desinstala-<br>ción del<br>software de<br>clúster | La instalación del<br>asistente de<br>configuración falla<br>repetidamente. | • Eliminación<br>incompleta de la<br>instalación<br>anterior.                                                                                                    | Elimine los directorios vacíos<br>manualmente. |
| Oracle                                            |                                                                             | • Aunque se<br>desinstale Oracle<br>mediante la GUI,<br>los directorios<br>vacíos de la<br>ubicación<br>principal de<br>Oracle y la<br>carpeta Oracle de<br>Program Files<br>(Archivos de<br>programa) siguen<br>existiendo. |                                                |

Tabla 3-1. Solución de problemas adicionales (continuación)

## Parches recomendados y parches de seguridad de Oracle

Oracle® publica actualizaciones críticas de parches (CPU) trimestrales para resolver las posibles vulnerabilidades de seguridad de los productos Oracle. Es necesario que estas CPU se apliquen a los sistemas de producción.

Actualmente, las CPU más recientes para la plataforma Microsoft® Windows<sup>®</sup> son·

- Parche CPU para Oracle 11g R1 11.1.0.7: 8343070
- Parches para Oracle 10g R2 10.2.0.4: consulte la nota nº 786800.1 de Metalink en metalink.oracle.com.

Compruebe las CPU más recientes para la plataforma Windows en metalink.oracle.com.

Se recomienda aplicar los patchsets de bases de datos recomendados por Oracle para las plataformas Microsoft. Para conocer los parches más recientes recomendados por Oracle, consulte la nota nº 161549.1 de Metalink en metalink.oracle.com.

A continuación se indican los parches actuales recomendados por Oracle:

• Oracle 11g R1 11.1.0.7 en Windows x86 de 64 bits: parche 11.1.0.7.0 12: nº 8508247

Errores corregidos: consulte la nota nº 560295.1 de Metalink en metalink.oracle.com.

• Oracle 10g R2 10.2.0.4 en Windows x86 de 64 bits: consulte la nota nº 161549.1 de Metalink en metalink.oracle.com.

## Obtención y uso de archivos de código fuente abierto

El software incluido en el soporte multimedia de implantación es una combinación de programas de Dell y programas de terceros. El uso del software está sujeto a las condiciones específicas de la licencia.

Todo el software designado como "bajo los términos de la Licencia Pública General (GPL) de GNU" se puede copiar, distribuir o modificar según los términos y condiciones de la GPL de GNU, versión 2, de junio de 1991.

Todo el software designado como "bajo los términos de la Licencia Pública General Menor (LGPL) de GNU" se puede copiar, distribuir o modificar según los términos y condiciones de la LGPL de GNU, versión 2.1, de febrero de 1999.

En virtud de estas licencias de GNU, también tiene derecho a solicitar los archivos fuente correspondientes, llamando a Dell al número 1-800-WWW-DELL. También puede obtener los archivos fuente correspondientes en dell.com/oracle.

## 188 | Obtención y uso de archivos de código fuente abierto